## TIMETABLE LITE ΕΓΧΕΙΡΙ∆ΙΟ ΧΡΗΣΗΣ

# TIMETABLE LITE

(c) EΠΑΦΟΣ ΕΠΕ

ΑΘΗΝΑ Ιούλιος 2019 / 8<sup>η</sup> Έκδοση Απαγορεύεται η αντιγραφή του παρόντος εγχειριδίου χωρίς την έγγραφη άδεια της ΕΠΑΦΟΣ ΕΠΕ

## **TIEPIEXOMENA**

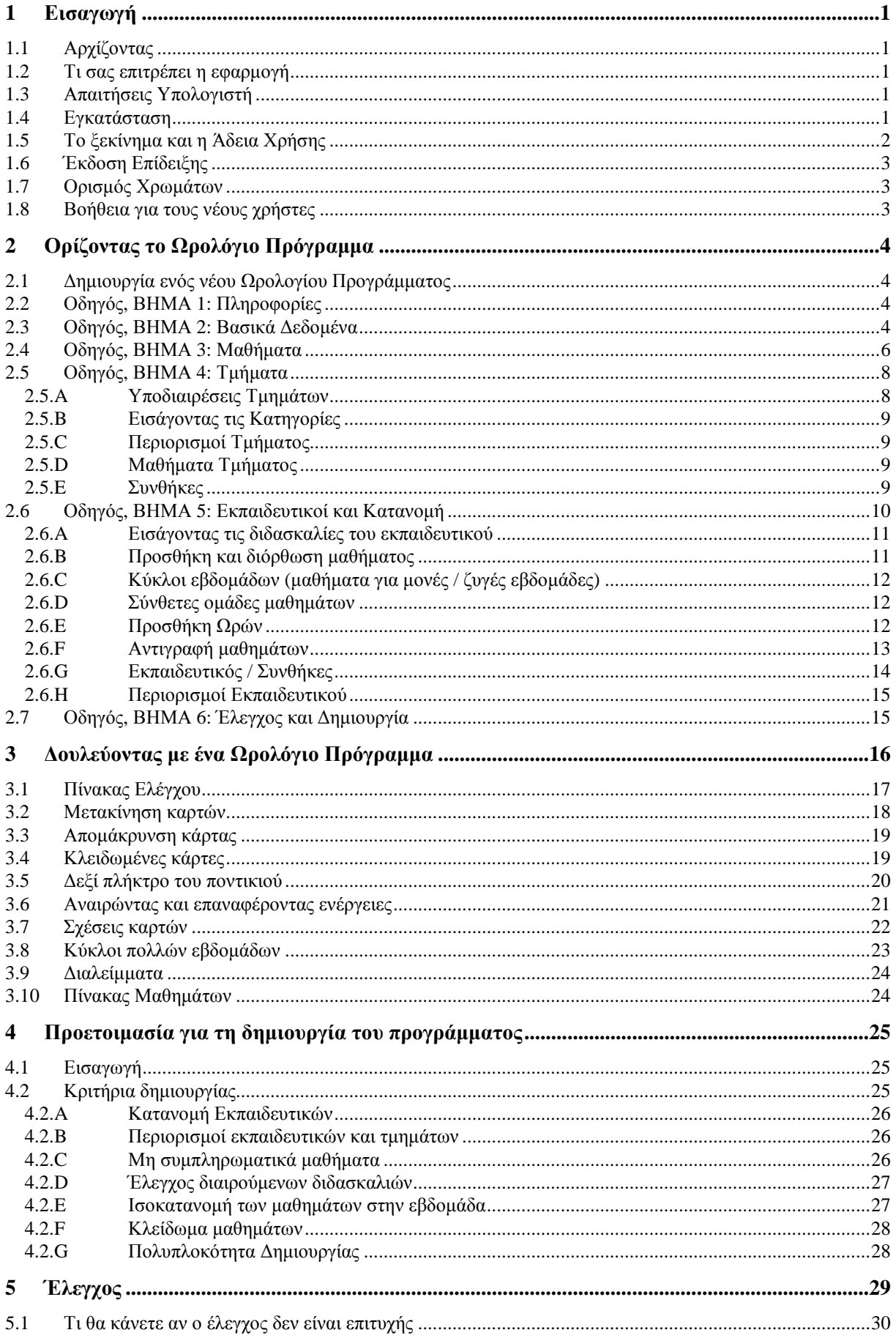

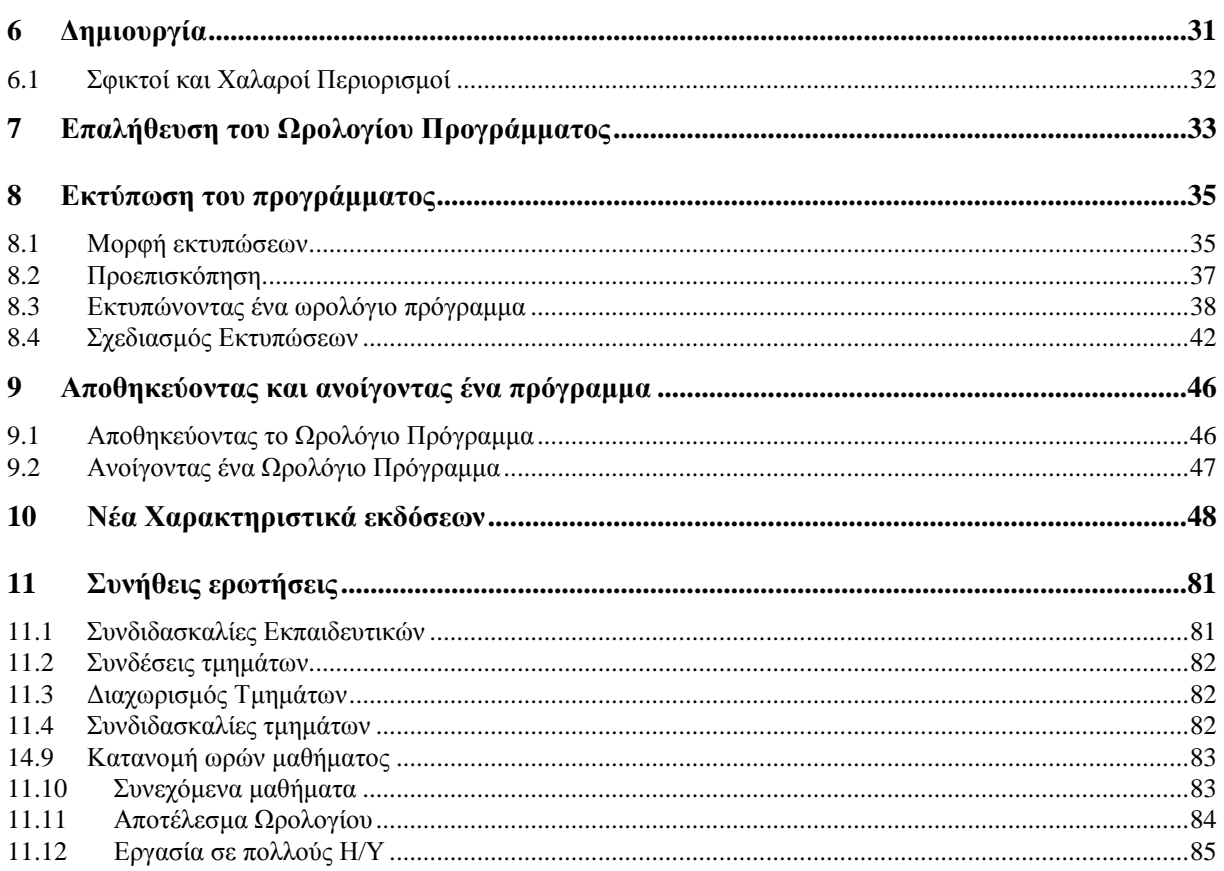

## **1 Εισαγωγή**

#### **1.1 Αρχίζοντας**

Καλώς ορίσατε στην εφαρµογή **TimeTable Lite**, που θα διευκολύνει τη δηµιουργία του ωρολογίου προγράµµατος του σχολείου σας και θα εγγυηθεί την οµαλή λειτουργία του στη διάρκεια της χρονιάς. Σας ευχόµαστε να εργαστείτε αποδοτικά µε το πρόγραµµα και ελπίζουµε ότι το **TimeTable Lite** γρήγορα θα αποδειχθεί ένα ιδιαίτερα χρήσιµο εργαλείο για σας και το σχολείο σας.

#### **1.2 Τι σας επιτρέπει η εφαρµογή**

Το **TimeTable Lite** είναι σχεδιασµένο για όλους τους τύπους των εκπαιδευτικών οργανισµών.

Σας επιτρέπει:

- Να ικανοποιήσετε όλες τις παιδαγωγικές και ατοµικές ανάγκες του εκπαιδευτηρίου
- Να µειώσετε στο ελάχιστο τον χρόνο της δηµιουργίας του προγράµµατος
- Να ελαχιστοποιήσετε τα κενά των εκπαιδευτικών

Τα κύρια χαρακτηριστικά του **TimeTable Lite** είναι:

- **Ευκολία Χρήσης** η εφαρµογή βασίζεται στο τυποποιηµένο γραφικό περιβάλλον των Windows
- **Γρήγορη εισαγωγή δεδοµένων** µε τις λιγότερες πληκτρολογήσεις
- **Ικανοποίηση Απαιτήσεων** η εφαρµογή παρακολουθεί όλες τις παραµέτρους των µαθηµάτων, εκπαιδευτικών, τµηµάτων, οµάδων εργαστηρίων κλπ.
- **Αυτόµατη δηµιουργία του προγράµµατος** µετά την εισαγωγή των δεδοµένων το **TimeTable**  Lite θα δημιουργήσει αυτόματα το καλύτερο πρόγραμμα
- **Πληθώρα Εκτυπώσεων** η εφαρµογή σας προσφέρει όλες τις εκτυπώσεις που αναφέρονται τόσο σε ολόκληρο το πρόγραµµα όσο και ξεχωριστά στα τµήµατα, τους εκπαιδευτικούς κλπ.

#### **1.3 Απαιτήσεις Υπολογιστή**

Το **TimeTable Lite** απαιτεί για τη λειτουργία του:

- IBM-PC συµβατό υπολογιστή µε Pentium processor ή µεγαλύτερο, 32 MB RAM, hard disk, µονάδα CD-ROM drive και οθόνη Super VGA
- Windows 2000/XP/VISTA/7
- Οποιονδήποτε εκτυπωτή

#### **1.4 Εγκατάσταση**

- 1. Τοποθετείστε το CD του προγράµµατος στη µονάδα CD-ROM του υπολογιστή.
- 2. Εντοπίστε το αρχείο setup.exe, κάντε διπλό κλικ επάνω του και ακολουθείστε τις οδηγίες που εµφανίζονται στην οθόνη.
- 3. Επιλέξτε την Ελληνική Γλώσσα και κάντε κλικ στο κουµπί **Next**.
- 4. Το πρόγραµµα εγκατάστασης θα σας ζητήσει ορισµένες απαραίτητες πληροφορίες. Κάθε φορά προτείνεται η πιο δόκιµη τιµή, την οποία µπορείτε άφοβα να αποδεχτείτε κάνοντας κλικ στο κουµπί Enter.

∆ίνοντας **Next** επιλέγετε το folder του προγράµµατος. Σας συνιστούµε για πολλούς λόγους να αποδεχτείτε το προτεινόµενο **C:\TimeTables**.

- 5. Στη συνέχεια σας ζητείται το όνοµα που θέλετε να έχει η εφαρµογή, όπου πάλι συνιστούµε να αποδεχτείτε το **aScTimeTable** (Advanced School Computerized TimeTable).
- 6. Περιµένετε µέχρι να αντιγραφούν τα απαραίτητα αρχεία στο δίσκο του υπολογιστή σας.
- 7. Ολοκληρώστε την εγκατάσταση κάνοντας κλικ στο κουµπί **Finish**.

8. Μετά από µία επιτυχή εγκατάσταση θα έχει δηµιουργηθεί ο φάκελος Timetables, ο οποίος θα εµπεριέχει την εφαρµογή καθώς και κάποια έτοιµα αντιπροσωπευτικά ωρολόγια προγράµµατα. Θα έχει δηµιουργηθεί επίσης και µια συντόµευση στην επιφάνεια εργασίας, απ' όπου µπορείτε να τρέχετε το πρόγραµµα.

#### **1.5 Το ξεκίνηµα και η Άδεια Χρήσης**

Ξεκινάτε την εφαρµογή κάνοντας κλικ στο εικονίδιο **aScTimeTable** στην επιφάνεια εργασίας ή από **Έναρξη -> Προγράµµατα -> aScTimeTable**. Την πρώτη φορά που θα τρέξετε την εφαρµογή εµφανίζεται ο ακόλουθος διάλογος:

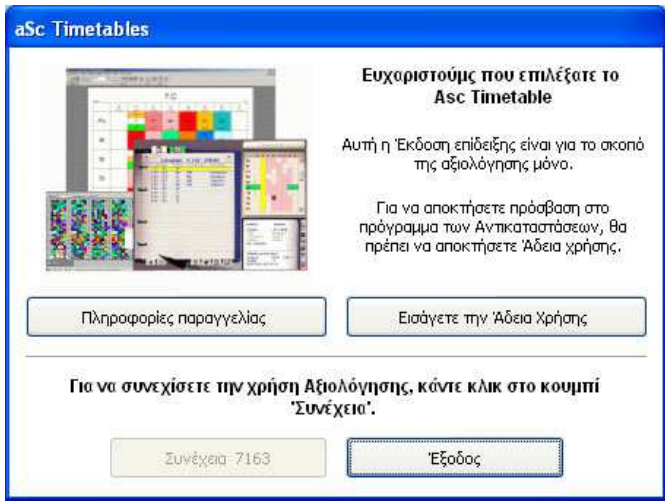

Μπορείτε να κάνετε κλικ στο κουµπί **Εισάγετε την Άδεια Χρήσης** για να αποκτήσετε άδεια χρήσης και να νοµιµοποιήσετε το λογισµικό. Αν δεν έχετε ακόµη τους κωδικούς, µπορείτε να συνεχίσετε να εργάζεστε µε την εφαρµογή κάνοντας κλικ στο κουµπί **Συνέχεια (**Σε περίπτωση που χρησιµοποιείτε για αρκετό διάστηµα την έκδοση επίδειξης θα εµφανιστεί ένας µετρητής και θα πρέπει να περιµένετε**)** και να κάνετε την εγγραφή σας αργότερα.

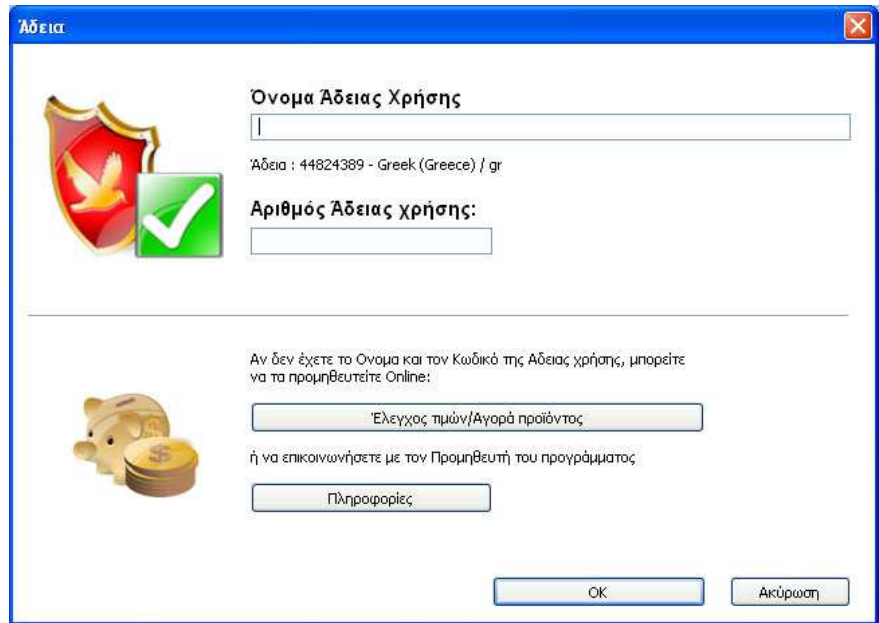

Τα βήµατα για την άδεια χρήσης είναι τα ακόλουθα:

- 1. Γράψτε προσεκτικά το όνοµα του σχολείου σας (Όνοµα άδειας Χρήσης). Μπορείτε να χρησιµοποιήσετε όλους τους χαρακτήρες (γράµµατα και αριθµούς).
- 2. Κάτω από το όνοµα του σχολείου (Όνοµα άδειας Χρήσης) υπάρχει η άδεια.
- 3. Επικοινωνήστε µε τον ΕΠΑΦΟ (τις εργάσιµες ηµέρες και ώρες) και δώστε αυτά τα δύο στοιχεία (Όνοµα Σχολείου και Άδεια).
- 4. Στη συνέχεια η εταιρεία µας θα σας δώσει τον αριθµό της Άδειας Χρήσης, που θα πληκτρολογήσετε στο κάτω µέρος του διαλόγου. Μέχρι να αποκτήσετε τον αριθµό αυτό µπορείτε φυσικά να εξακολουθείτε να εξοικειώνεστε µε την εφαρµογή.

ΠΡΟΣΟΧΗ! Το όνοµα του εκπαιδευτηρίου σας πρέπει να µας δοθεί ακριβώς όπως το γράψατε. Μεγάλη σηµασία έχουν οι Ελληνικοί χαρακτήρες που είναι διαφορετικοί από τους Λατινικούς. Π.χ. Το πεζό «όµικρον» στην ονοµασία

14ο ∆ΗΜΟΤΙΚΟ ΛΑΜΙΑΣ

πρέπει να το έχετε γράψει µε **Ελληνικό «ο»** και όχι µε Λατινικό. Για την επωνυµία του εκπαιδευτηρίου σας προτιµήστε τα ΚΕΦΑΛΑΙΑ ΕΛΛΗΝΙΚΑ και όχι τα πεζά που έχουν προβλήµατα µε τους τονούµενους χαρακτήρες, τα διαλυτικά κλπ.

#### **1.6 Έκδοση Επίδειξης**

Η έκδοση επίδειξης του **aScTimeTable** (demo version) συµπίπτει µε την κανονική έκδοση µε µόνη διαφορά ότι δε µπορείτε να αποθηκεύσετε **και** να τυπώσετε τα ωρολόγια προγράµµατα που δηµιουργείτε. Μόλις αποφασίσετε να προµηθευτείτε το λογισµικό, η εταιρεία µας θα σας δώσει τον κωδικό µε τον οποίο η demo version µετατρέπεται σε κανονική.

#### **1.7 Ορισµός Χρωµάτων**

Το **aScTimeTable** διαφοροποιεί τους εκπαιδευτικούς και τις ώρες τους χρησιµοποιώντας χρώµατα. Συνεπώς καλό είναι να έχετε ορίσει ικανοποιητικό αριθµό χρωµάτων στον υπολογιστή σας:

- 1. Ανοίξτε τον Πίνακα Ελέγχου (Control Panel).
- 2. Κάντε διπλό κλικ στο εικονίδιο **Οθόνη**.
- 3. Επιλέξτε την τελευταία κάρτα **Ρυθµίσεις**.
- 4. Ορίστε την παλέτα των χρωµάτων σε αριθµό **µεγαλύτερο των 256**. Αν δεν υπάρχει τέτοιος αριθµός, δοκιµάστε να χαµηλώσετε την ανάλυση της οθόνης (resolution). Η εφαρµογή θα λειτουργήσει φυσικά και µε χαµηλό αριθµό χρωµάτων αλλά η εµφάνιση της οθόνης δε θα είναι η ιδανική.

#### **1.8 Βοήθεια για τους νέους χρήστες**

Σ' αυτό το εγχειρίδιο υπάρχουν όλες οι οδηγίες για το χειρισµό του προγράµµατος. Η **Επίδειξη**, που εµφανίζεται στο ξεκίνηµα του προγράµµατος και στην επιλογή **Βοήθεια** του menu, είναι ένα επίσης χρήσιµο βοήθηµα, ειδικά για τον αρχάριο χρήστη. Φυσικά αν δε βρίσκετε τη λύση σε κάποιο σας πρόβληµα, µη διστάσετε να επικοινωνήσετε µε το τµήµα Τεχνικής Υποστήριξης του ΕΠΑΦΟΥ.

## **2 Ορίζοντας το Ωρολόγιο Πρόγραµµα**

#### **2.1 ∆ηµιουργία ενός νέου Ωρολογίου Προγράµµατος**

Μόλις ξεκινήσει το πρόγραµµα εµφανίζεται ο ακόλουθος διάλογος:

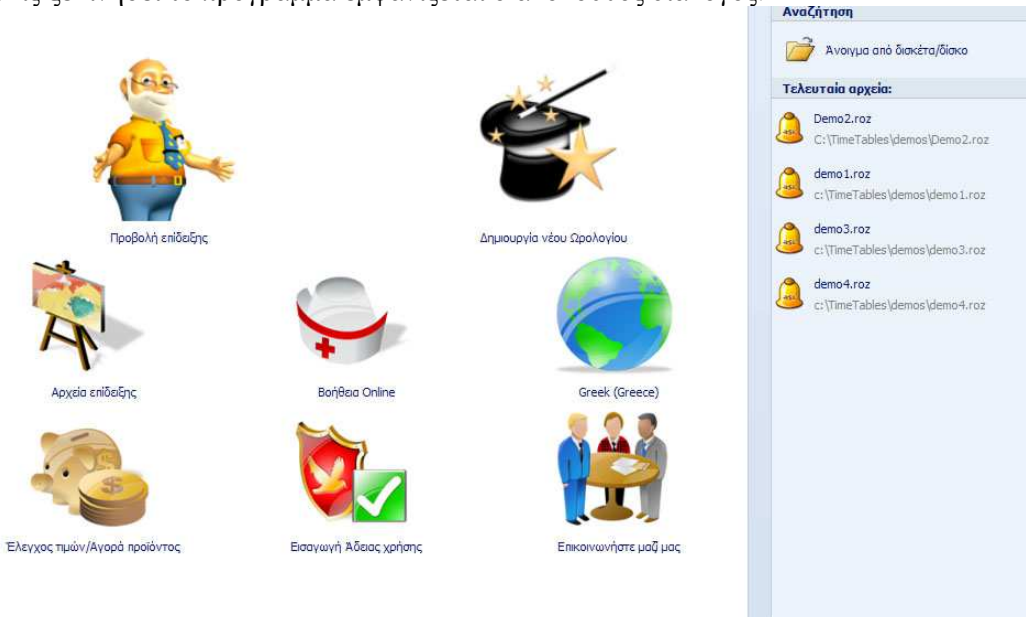

Ένα ΩΠ (Ωρολόγιο Πρόγραµµα) δηµιουργείται µε δύο τρόπους:

- 1. Με τον πρώτο τρόπο δηµιουργείται ένα νέο ΩΠ χρησιµοποιώντας τον **Οδηγό**. Ο οδηγός θα δηµιουργήσει ένα άδειο ΩΠ και θα ανοίξει µια σειρά από διάλογους για την εισαγωγή των δεδοµένων, πράγµα που εγγυάται ότι τα δεδοµένα εισάγονται µε τη σωστή σειρά (δε µπορείτε για παράδειγµα να εισάγετε την κατανοµή των εκπαιδευτικών αν δεν έχετε ορίσει τα τµήµατα).
- 2. Η επιλογή **∆ηµιουργία άδειου** θα ξεκινήσει ένα άδειο ΩΠ, στο οποίο µπορείτε να καταχωρήσετε µαθήµατα, τµήµατα, εκπαιδευτικοί κλπ.

Στα κεφάλαια που ακολουθούν περιγράφεται πως θα εισάγετε τα δεδοµένα ενός ΩΠ χρησιµοποιώντας τον οδηγό.

#### **2.2 Οδηγός, ΒΗΜΑ 1: Πληροφορίες**

Το πρώτο βήµα του οδηγού είναι απλώς πληροφοριακό. Στο κάτω µέρος υπάρχουν τα κουµπιά **Προηγούµενο**, **Επόµενο** και **Ακύρωση**. Μπορείτε να µετακινηθείτε στα βήµατα του οδηγού µε αυτά τα κουµπιά ή να κλείσετε τον διάλογο.

Κάντε κλικ στο κουµπί **Επόµενο** για να µετακινηθείτε στο Βήµα 2.

#### **2.3 Οδηγός, ΒΗΜΑ 2: Βασικά ∆εδοµένα**

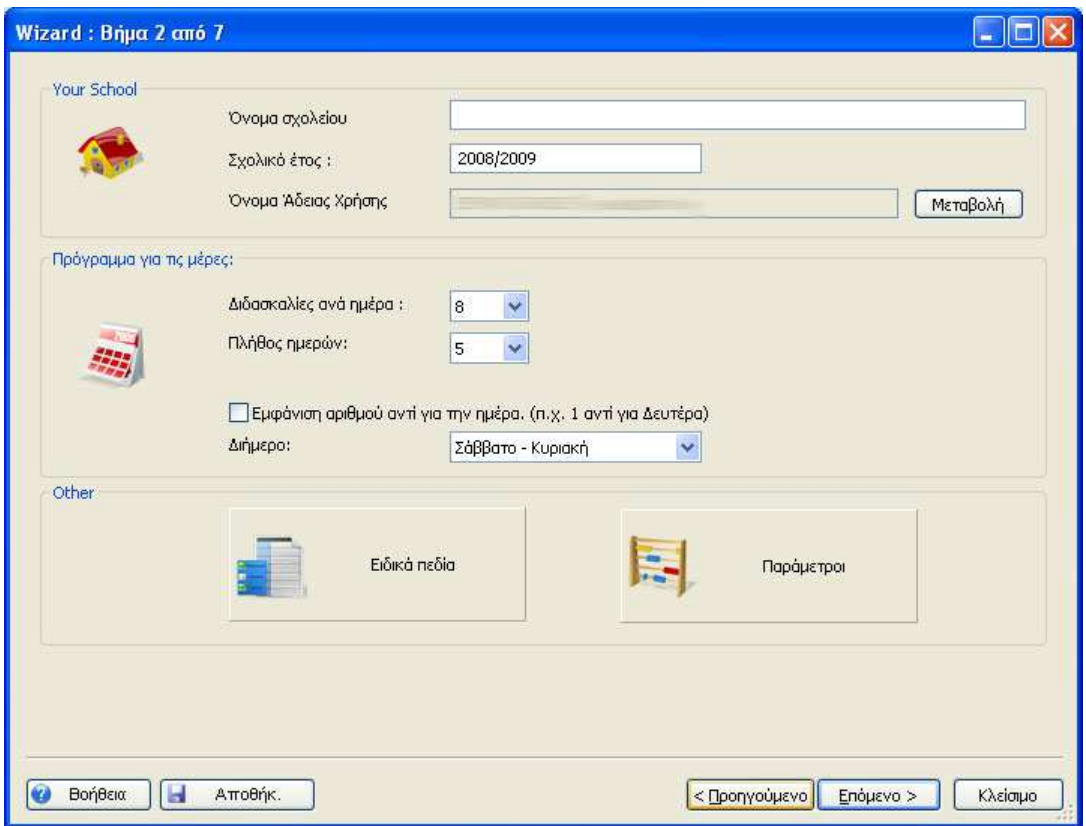

Στο βήµα αυτό εισάγετε τα ακόλουθα δεδοµένα:

- 1. Το όνοµα του Εκπαιδευτηρίου
- 2. Το Σχολικό Έτος
- 3. Τον αριθµό των διδασκαλιών (ωρών) ανά ηµέρα
- 4. Αν έχετε περισσότερες από 7 ηµέρες (σπάνιο) δηλώνετε τον αριθµό τους.

**Σηµείωση 1**- *Όλα τα δεδοµένα που εισάγετε στον Οδηγό µπορούν να τροποποιηθούν και αργότερα.*

Σημείωση 2- Ο αριθμός της άδειας χρήσης συνδέεται με το όνομα του εκπαιδευτηρίου σας. Αν το αλλάζετε το πρόγραμμα θα τερματιστεί. Την επόμενη φορά που θα το ζανατρέζετε θα πρέπει είτε να δώσετε το αρχικό *αυθεντικό όνοµα του σχολείου και τον αριθµό άδειας χρήσης είτε - αν πραγµατικά πρέπει να αλλάξετε το όνοµα- να ξανακάνετε τη διαδικασία της Εγγραφής και να πάρετε νέα Άδεια Χρήσης.* 

#### **2.4 Οδηγός, ΒΗΜΑ 3: Μαθήµατα**

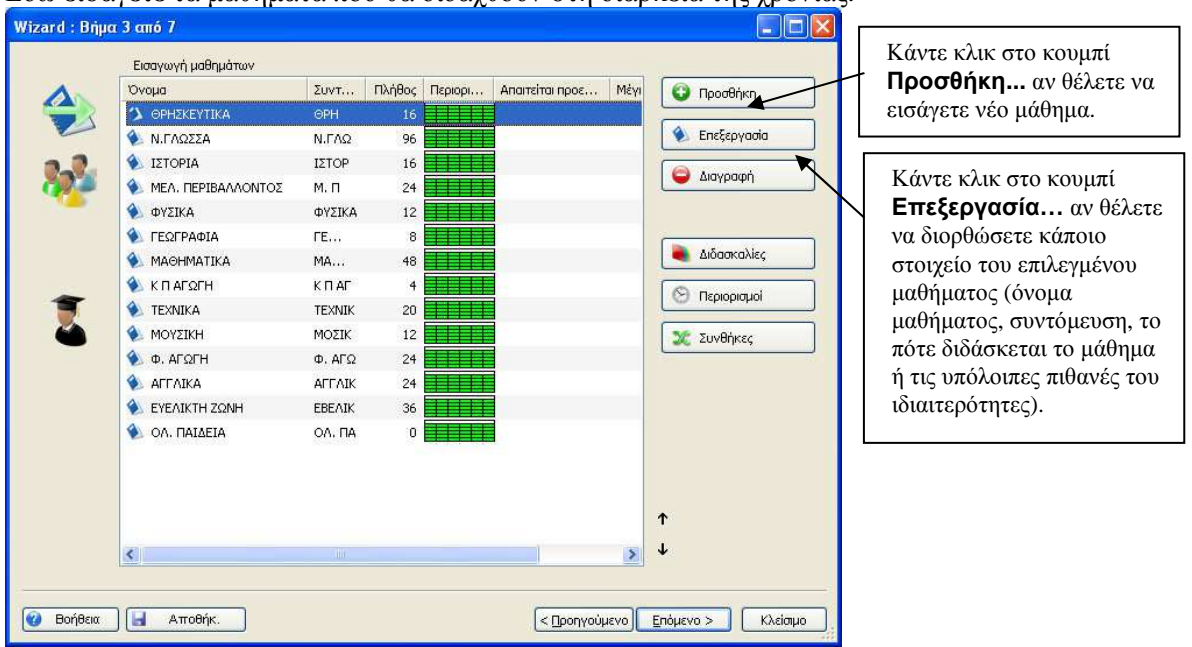

Εδώ εισάγετε τα µαθήµατα που θα διδαχθούν στη διάρκεια της χρονιάς.

Αν κάνετε κλικ στο κουµπί **Προσθήκη…** ή **Επεξεργασία…**, τότε θα εµφανιστεί ένας νέος διάλογος µε τίτλο **Μάθηµα**, στον οποίο δίνετε τις παραµέτρους του µαθήµατος.

#### **Προεργασία στο σπίτι**

Εδώ ορίζετε αν το µάθηµα ανήκει στην κατηγορία αυτών που απαιτούν **Προετοιµασία στο σπίτι**. Αργότερα µπορείτε να καθορίσετε σε κάθε τµήµα τον µέγιστο αριθµό µαθηµάτων µ' αυτή την ιδιότητα που επιτρέπονται ανά ηµέρα. Έτσι αποφεύγονται «εύκολες» ή «υπερβολικά δύσκολες» ηµέρες (π.χ. Μαθηµατικά, Φυσική, Γλώσσα από 2 ώρες) στο πρόγραµµα.

#### **Μέγιστος αριθµός ωρών στα ερωτηµατικά**

Καθώς χρησιµοποιείτε τον **Τύπο Μαθήµατος** ορίζετε και την τιµή όπου το µάθηµα καλό είναι να µην τοποθετηθεί. Αν ένα μάθημα (π.χ. δύο ωρών) μπορεί να γίνεται την 6<sup>η</sup> και την 7<sup>η</sup> ώρα αλλά δεν είναι σωστό και οι δύο του ώρες να «τύχουν» τις τελευταίες ώρες, τότε θα ορίσετε την 6<sup>η</sup> και την 7<sup>η</sup> ώρα σαν ερωτηματικά και σε αυτή την παράμετρο θα ορίσετε ότι το μάθημα μπορεί να τοποθετηθεί το μέγιστο σε µία µόνο θέση ερωτηµατικού. Η εφαρµογή θα προσπαθήσει να δώσει τη µία ώρα του µαθήµατος στις θέσεις 1-5 ενώ τη δεύτερη μπορεί να την τοποθετήσει όπου εξυπηρετεί (στην 6<sup>η</sup> ή 7<sup>η</sup>).

#### **∆ίωρα µαθήµατα δε µπορούν να είναι ανάµεσα σε µεγάλο διάλειµµα**

Αργότερα θα δούµε ότι µπορείτε να ορίσετε µεγάλα διαλείµµατα π.χ. για µεσηµεριανό γεύµα. Η παράµετρος αυτή θα απαγορεύσει π.χ. τις δύο συνεχόµενες ώρες των Μαθηµατικών να τοποθετηθούν ακριβώς πριν και µετά το διάλειµµα αυτό.

#### **Εικόνες για τα Μαθήµατα**

Είναι µια επιλογή ειδικά για τους µαθητές µικρότερων τάξεων.

Το Timetable Lite σας επιτρέπει να εισάγετε µια εικόνα της επιλογής σας (το πρόγραµµα σας παρέχει και έτοιµες για να διαλέξετε) για κάθε µάθηµα, έτσι ώστε αυτές να µπορείτε να τις εκτυπώσετε µαζί µε το ωρολόγιο πρόγραµµα.

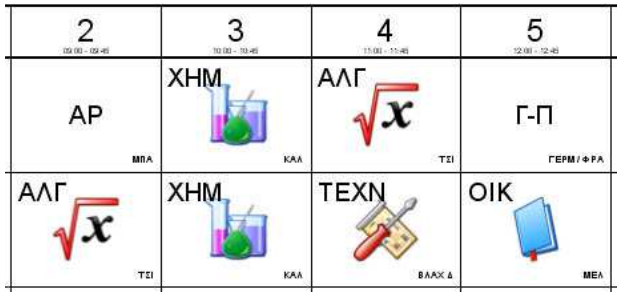

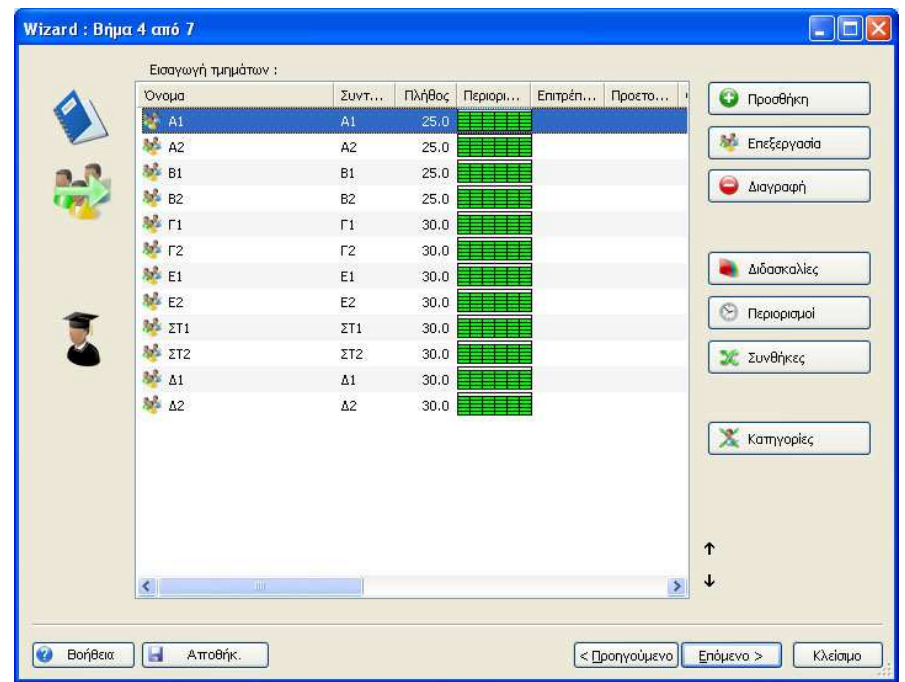

### **2.5 Οδηγός, ΒΗΜΑ 4: Τµήµατα**

Όπως και στο προηγούµενο βήµα έτσι και εδώ µπορείτε να εισάγετε, να επεξεργαστείτε ή να διαγράψετε τα τµήµατα. Μπορείτε επίσης να δώσετε και επιπλέον απαραίτητες Συνθήκες για τα τµήµατα, όπως οι **Κατηγορίες** ή οι **Περιορισµοί**.

Η σειρά με την οποία εμφανίζονται τα τμήματα σ' αυτόν το διάλογο είναι η σειρά με την οποία θα τυπώνονται και θα εµφανίζονται στη βασική οθόνη επεξεργασίας του **Timetable Lite**. Μπορείτε να την αλλάξετε µε τα δύο βελάκια στο κάτω µέρος του διαλόγου.

#### **2.5.A Υποδιαιρέσεις Τµηµάτων**

Κάθε τµήµα µπορεί να έχει απεριόριστο αριθµό υποδιαιρέσεων, που σηµαίνει ότι µπορείτε να το χωρίσετε σε διάφορες οµάδες. Όταν θα εισάγετε την κατανοµή των µαθηµάτων µπορείτε να καθορίσετε οµάδες τµηµάτων για συγκεκριµένα µαθήµατα.

Το **Timetable Lite** θα ορίσει αρχικά τις εξής οµάδες για κάθε τµήµα που εισάγετε:

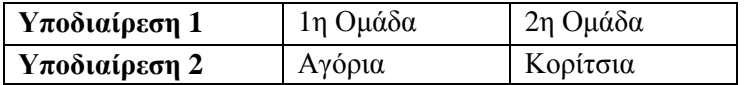

Αυτό σηµαίνει ότι αν δηλώσετε ότι τα αγόρια έχουν ένα µάθηµα, ένα µάθηµα µόνο για τα κορίτσια µπορεί να µπει στο πρόγραµµα την ίδια ώρα.

Μπορείτε να δηµιουργήσετε και άλλες οµάδες σύµφωνα µε τις ανάγκες σας:

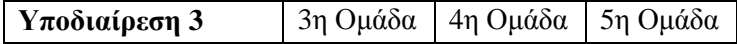

#### **2.5.B Εισάγοντας τις Κατηγορίες**

Μόλις κάνετε κλικ στις **Κατηγορίες …** εµφανίζεται ο επόµενος διάλογος:

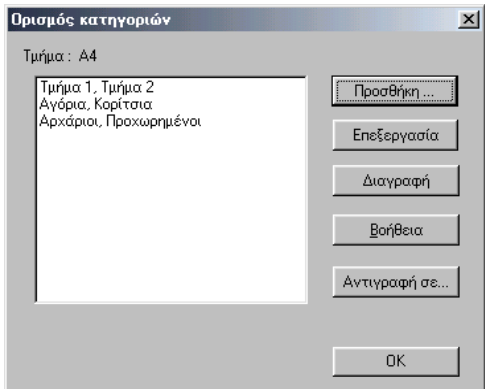

Εµφανίζονται όλες οι κατηγορίες που έχετε ορίσει για κάθε τµήµα. Κάθε γραµµή αντιπροσωπεύει µία υποδιαίρεση στην οποία έχουν εισαχθεί όλες οι οµάδες της. Οι κατηγορίες µπορούν να τροποποιηθούν κάνοντας κλικ στο κουµπί **Επεξεργασία** ή κάνοντας διπλό κλικ στη γραµµή της κατηγορίας. Μπορείτε να προσθέσετε νέες κατηγορίες µε το κουµπί **Προσθήκη…** Σε κάθε περίπτωση εµφανίζεται ο διάλογος µε τον οποίο µπορείτε να προσθέσετε τα ονόµατα των -νέων- οµάδων.

Πληκτρολογείτε τα ονόµατα των οµάδων και µόλις κάνετε κλικ στο **OK**, η εφαρµογή θα επιλέξει τις οµάδες και θα δηµιουργήσει µια νέα κατηγορία.

Μπορείτε να διαγράψετε ολόκληρες κατηγορίες. Σε αυτήν την περίπτωση -αν υπάρχει πρόγραµµα- θα διαγραφούν και όλα τα µαθήµατα που έχουν αντιστοιχηθεί στη συγκεκριµένη κατηγορία. Αν αλλάξετε το όνοµα της οµάδας και δεν αλλάξετε τον αριθµό των οµάδων µέσα στην κατηγορία, τότε όλα θα

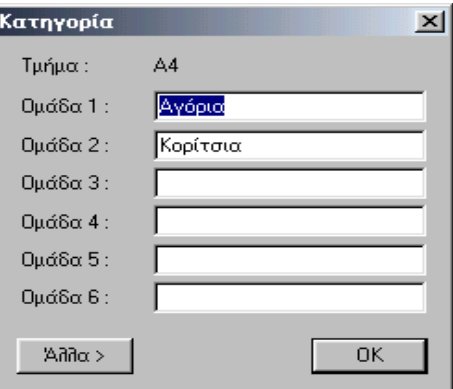

παραµείνουν ως έχουν (π.χ. αν διορθώσετε ορθογραφικά λάθη στα ονόµατα των οµάδων).

#### **2.5.C Περιορισµοί Τµήµατος**

Κάνοντας κλικ στο κουµπί **Περιορισµοί..** καθορίζετε πότε το συγκεκριµένο τµήµα δε µπορεί να έχει µάθηµα. Αν για παράδειγµα κάποια τµήµατα έχουν συγκεκριµένη υποχρέωση εκτός µαθήµατος την Τετάρτη την πρώτη και τη δεύτερη ώρα, µπορείτε να αφαιρέσετε αυτές τις δύο ώρες από το ωράριο του τµήµατος. Ο χειρισµός της οθόνης αυτής είναι ίδιος µε την οθόνη των τύπων των µαθηµάτων.

#### **2.5.D Μαθήµατα Τµήµατος**

Με το κουµπί **∆ιδασκαλίες…** εµφανίζονται τα µαθήµατα του τµήµατος. Η συνηθισµένη διαδικασία αρχίζει µε την εισαγωγή των τµηµάτων µαζί µε τους εκπαιδευτικούς και τα µαθήµατα που διδάσκουν σε κάθε τµήµα. Επειδή η ίδια εργασία µπορεί να γίνει και από την οθόνη των εκπαιδευτικών θα περιγράψουµε και τις δύο µεθόδους από την επιλογή των στοιχείων των εκπαιδευτικών (ΒΗΜΑ 6: Κατανοµή Εκπαιδευτικών).

#### **2.5.E Συνθήκες**

Στη συνέχεια κάνετε κλικ στις **Συνθήκες …** και εµφανίζεται ο διάλογος, όπου έχετε τις ακόλουθες δυνατότητες:

- 1. Να επιτρέψετε **χρόνο (κενό) για Γεύµα**. Καθορίζετε ότι το συγκεκριµένο τµήµα θα έχει ένα ελεύθερο µάθηµα στο συγκεκριµένο διάστηµα, έτσι ώστε οι µαθητές του να µπορούν να πάρουν το γεύµα τους.
- 2. Να ορίσετε το **µέγιστο αριθµό διδασκαλιών στα ερωτηµατικά** του συγκεκριµένου τµήµατος, δηλαδή τον αριθµό των µαθηµάτων που µπορούν να τοποθετηθούν σε θέσεις που έχουν σηµανθεί µε

"?" (Λόγου χάρη να ορίσετε ότι το τμήμα A4 μπορεί να έχει το μέγιστο δύο μαθήματα την έβδομη ώρα).

Σας θυµίζουµε ότι µπορείτε να τροποποιήσετε τις παραµέτρους αυτές οποιαδήποτε στιγµή στη διάρκεια της δηµιουργίας του Ωρολογίου Προγράµµατος. Συνεπώς για τα αρχικά στάδια **αγνοείστε** αυτές τις παραµέτρους. Μπορείτε να δώσετε περισσότερους περιορισµούς αργότερα, στη διάρκεια της βελτιστοποίησης του προγράµµατος. Θυµίζουµε ότι ο πρωταρχικός σας στόχος πρέπει να είναι η δηµιουργία ολοκληρωµένου προγράµµατος, έστω και αν αυτό έχει κάποιες ατέλειες, συνεπώς οι πρώτοι σας περιορισµοί δεν πρέπει να είναι «σφικτοί».

#### **2.6 Οδηγός, ΒΗΜΑ 5: Εκπαιδευτικοί και Κατανοµή**

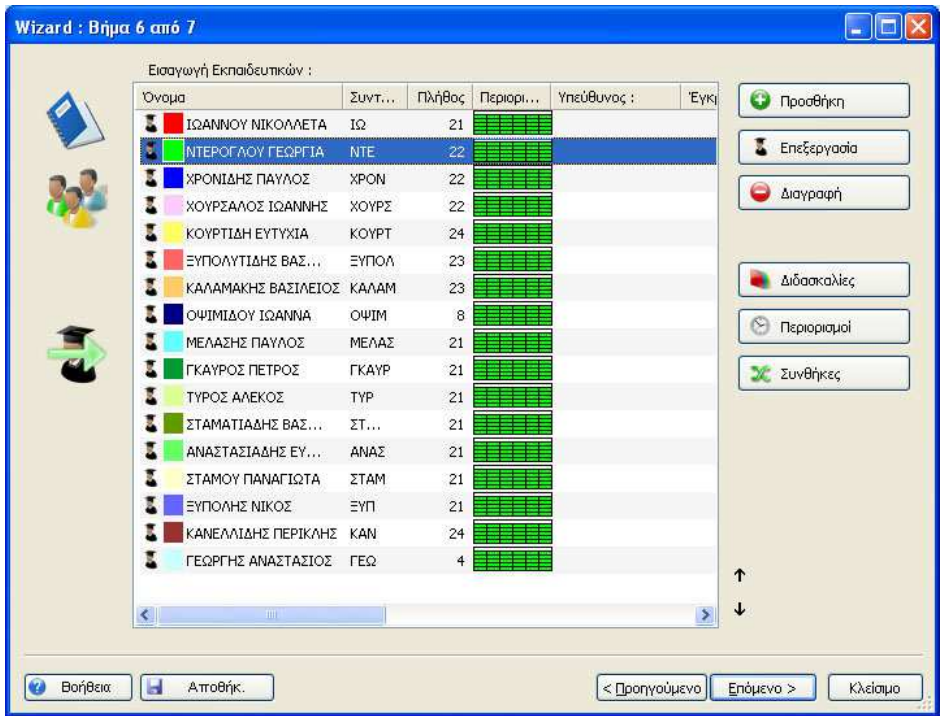

Για να εισάγετε τα δεδοµένα των εκπαιδευτικών υπάρχουν τα συνηθισµένα κουµπιά **Προσθήκη...**, **Επεξεργασία...**, **∆ιαγραφή...** συν το κουµπί **Περιορισµοί…**, µε το οποίο δηλώνετε τις ώρες του προγράµµατος όπου ο εκπαιδευτικός δε µπορεί να διδάξει. Υπάρχουν επίσης δυνατότητες της εφαρµογής που επιτρέπουν να ορίσετε άλλες δραστηριότητες και Συνθήκες για τους επιλεγµένους εκπαιδευτικούς:

- **Κατανοµή…** χρησιµοποιείται για να ορίσετε τα µαθήµατα που διδάσκει ο κάθε εκπαιδευτικός
- **Χρώµα …** καθορίζετε το χρώµα µε το οποίο θα εµφανίζεται ο συγκεκριµένος εκπαιδευτικός
- **Συνθήκες** για να ορίσετε διάφορες Συνθήκες που σχετίζονται µε το πρόγραµµα του εκπαιδευτικού, όπως τον αριθµό των ηµερών που µπορεί να διδάξει κλπ.

Κάνοντας κλικ στο κουµπί **Προσθήκη…** εµφανίζεται ένας διάλογος, όπου δίνετε το όνοµα και τη συντοµογραφία του εκπαιδευτικού. Με το **OK** εµφανίζεται ο διάλογος της **κατανοµής** του εκπαιδευτικού και, αφού εισάγετε τα µαθήµατα, θα εµφανιστεί ο διάλογος των **Περιορισµών**, µε τον οποίο ολοκληρώνετε τα ουσιαστικά στοιχεία που απαιτούνται για τον εκπαιδευτικό.

Μπορείτε να ταξινοµήσετε τη λίστα κάνοντας κλικ στις επικεφαλίδες κάθε στήλης. Κρατώντας πατηµένο το πλήκτρο *CTRL* µπορείτε να κάνετε ταξινόµηση ως προς περισσότερες στήλες. Προς το δεξιά και κάτω τµήµα του διαλόγου έχετε δύο µικρά βελάκια, µε τα οποία µπορείτε να µετακινήσετε το επιλεγµένο

µάθηµα πάνω ή κάτω. Αν έχετε ταξινοµήσει τη λίστα από τις επικεφαλίδες, τα βελάκια αλλάζουν, έτσι ώστε είτε να κλειδώσετε την τρέχουσα ταξινόμηση (<del>" )</del> ή αργότερα να καταργήσετε την ταξινόμηση  $(X)$ .

#### **2.6.A Εισάγοντας τις διδασκαλίες του εκπαιδευτικού**

Με το κουµπί **Κατανοµή …** εµφανίζεται ο διάλογος των µαθηµάτων του εκπαιδευτικού που περιλαµβάνει τα εξής στοιχεία:

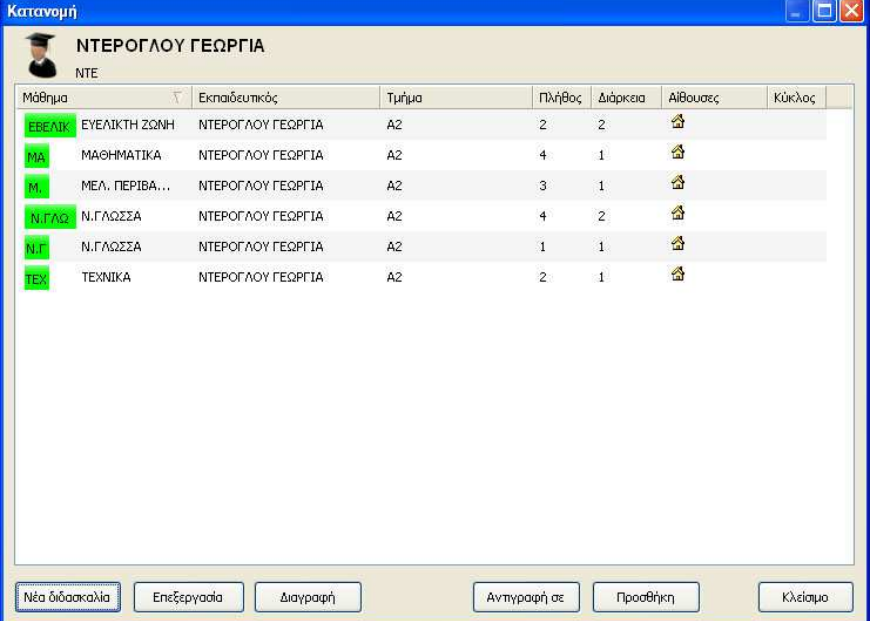

Το µάθηµα, το τµήµα (ή τα τµήµατα στην περίπτωση που διδάσκει σε παράγωγα τµήµατα), τη διάρκεια του µαθήµατος, το πλήθος ωρών την εβδοµάδα και τις οµάδες του συγκεκριµένου τµήµατος. Στο τέλος υπάρχουν τα κουµπιά για την προσθήκη, τη διόρθωση και διαγραφή διδασκαλιών. Επίσης διορθώνετε διδασκαλία αν κάνετε διπλό κλικ στη γραµµή της. Όπως και στις υπόλοιπες αντίστοιχες λειτουργίες της εφαρµογής έχετε τη δυνατότητα να ταξινοµήσετε τη λίστα κάνοντας κλικ στις επικεφαλίδες των στηλών.

#### **2.6.B Προσθήκη και διόρθωση µαθήµατος**

Μπορείτε να προσθέσετε καινούριο µάθηµα ή να διορθώσετε ένα υπάρχον σύµφωνα µε τον ακόλουθο διάλογο:

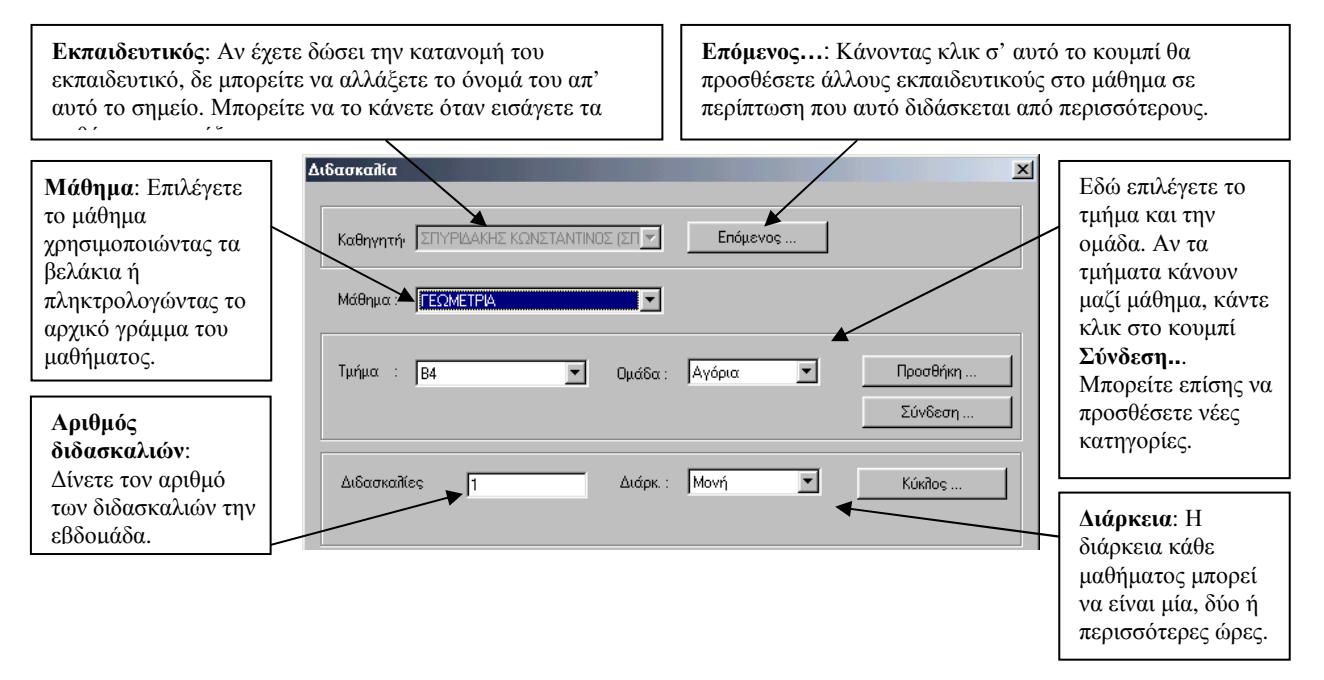

Κάνοντας κλικ στο κουµπί **Επόµενος (Εκπαιδευτικός) …** εµφανίζεται οθόνη.

Εδώ µπορείτε να εισάγετε νέους εκπαιδευτικούς ή να τροποποιήσετε τα στοιχεία κάποιων στην περίπτωση που διδάσκουν περισσότεροι ένα µάθηµα. Μπορείτε να δώσετε µέχρι και τέσσερις εκπαιδευτικούς που να διδάσκουν συγχρόνως το ίδιο µάθηµα. Αν θέλετε να παραλείψετε κάποιον επιλέξτε την άδεια γραµµή.

Κάτω από τον κατάλογο υπάρχει ένα combo box, απ' όπου µπορείτε γρήγορα να επιλέξετε όλους τους εκπαιδευτικούς ή να καθαρίσετε την επιλογή σας. Ο διάλογος αποθηκεύει την τελευταία σας επιλογή, έτσι ώστε να µπορείτε να την επαναλάβετε.

Με τον ίδιο τρόπο µπορείτε να ενώσετε διάφορα τµήµατα σε ένα µάθηµα. Κάνοντας κλικ στο κουµπί **Σύνδεση...** εµφανίζεται ένας διάλογος όπου µπορείτε να ορίσετε ότι µέχρι και 8 τµήµατα ενώνονται για να διδαχθούν ένα συγκεκριµένο µάθηµα:

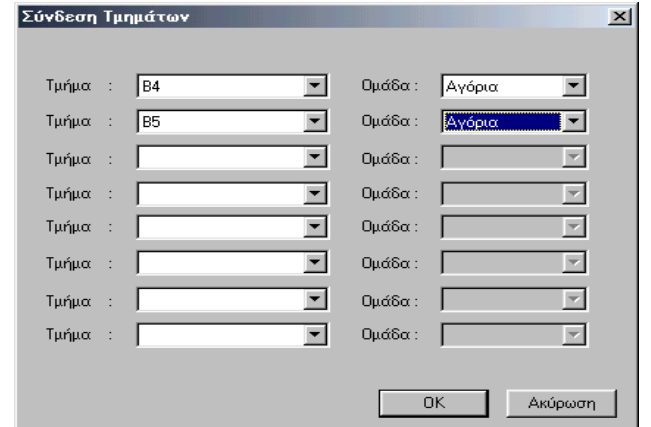

#### **2.6.C Κύκλοι εβδοµάδων (µαθήµατα για µονές / ζυγές εβδοµάδες)**

Αν έχετε ωρολόγιο πρόγραµµα δύο εβδοµάδων, τότε µπορείτε να ορίσετε σε ποια εβδοµάδα γίνεται το συγκεκριµένο µάθηµα.

#### **2.6.D Σύνθετες οµάδες µαθηµάτων**

Στην πράξη υπάρχουν και οµάδες µαθηµάτων που τις παρακολουθούν µαθητές από πολλά τµήµατα και γίνονται από διαφορετικούς εκπαιδευτικούς (π.χ. τα σεµινάρια). Ο ευκολότερος τρόπος για να χειριστεί η εφαρµογή αυτές τις περιπτώσεις είναι να ορίσετε τα σεµινάρια σαν ένα απλό µάθηµα. Ο τίτλος του µαθήµατος θα είναι «σεµινάριο» ή για παράδειγµα «Σεµινάριο για την Ολυµπιακή Παιδεία». Θα δηλώσετε σ' αυτό το µάθηµα όλους τους εκπαιδευτικούς και όλα τα τµήµατα που αφορά. Σε οποιαδήποτε τοποθέτηση η εφαρµογή θα ελέγξει αν υπάρχουν ασυµβατότητες µεταξύ εκπαιδευτικών και αιθουσών.

#### **2.6.E Προσθήκη Ωρών**

Μερικές φορές είναι χρήσιµο να προστεθούν περισσότερα µαθήµατα σε µια ώρα, πράγµα που γίνεται µε το κουµπί **Προσθήκη (ωρών) ..** στο διάλογο της Κατανοµής των µαθηµάτων του εκπαιδευτικού:

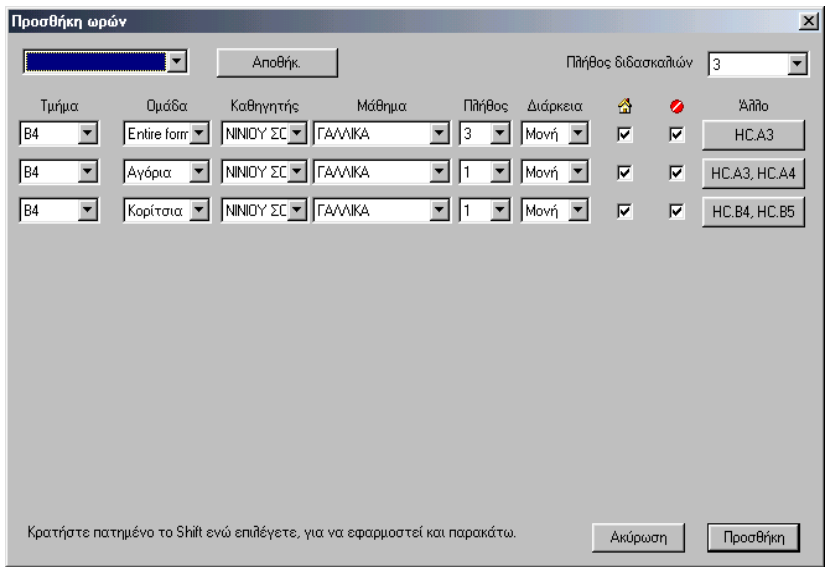

Κάθε γραµµή αντιπροσωπεύει ένα µάθηµα που θα προστεθεί. Ορίζετε τµήµα, οµάδα, εκπαιδευτικό, µάθηµα και αίθουσα. ∆ηλώνετε το πλήθος των µαθηµάτων (διδασκαλιών) στο combo box στο πάνω αριστερό τµήµα του διαλόγου. Για να προσθέσετε το µάθηµα κάντε κλικ στο κουµπί **Προσθήκη**.

Αν υπάρχει πιθανότητα να πληκτρολογήσετε παρόµοιο συνδυασµό µαθηµάτων µελλοντικά, τότε µπορείτε να κάνετε κλικ στο κουµπί **Αποθήκευση** για να αποθηκεύσετε όλα τα στοιχεία που περιέχει ο διάλογος. Οποιαδήποτε στιγµή στη συνέχεια θελήσετε, µπορείτε να επιλέξετε την αποθηκευµένη µορφή από το combo box και να την εισάγετε σε άλλη φόρµα, χωρίς να χρειαστεί να πληκτρολογήσετε τα στοιχεία ξανά.

Αν έχετε κρατηµένο το πλήκτρο *SHIFT* όταν αλλάζετε τιµές σε κάποια γραµµή, τότε η αλλαγή αυτή γίνεται σε όλες τις γραµµές. Έτσι µπορείτε να µεταφέρετε όλα τα µαθήµατα από ένα τµήµα σε κάποιο άλλο.

#### **2.6.F Αντιγραφή µαθηµάτων**

Μπορείτε να επιλέξετε ένα ή περισσότερα µαθήµατα στην οθόνη της κατανοµής. Για περισσότερα κρατάτε πατηµένο το *CTRL* και κάνετε κλικ στις γραµµές των µαθηµάτων που θέλετε. Στη συνέχεια µπορείτε να κάνετε κλικ στο κουµπί **Αντιγραφή σε …** και να τα αντιγράψετε αυτόµατα στα τµήµατα που θέλετε. Σηµειώστε ότι και οι αντίστοιχες κατηγορίες και οµάδες θα δηµιουργηθούν στα τµήµατα που επιλέξατε (αν δεν υπάρχουν ήδη).

#### **2.6.G Εκπαιδευτικός / Συνθήκες**

Κάνοντας κλικ στο κουµπί **Συνθήκες** εµφανίζονται οι ακόλουθες παράµετροι / πληροφορίες για το πρόγραµµα κάθε εκπαιδευτικού:

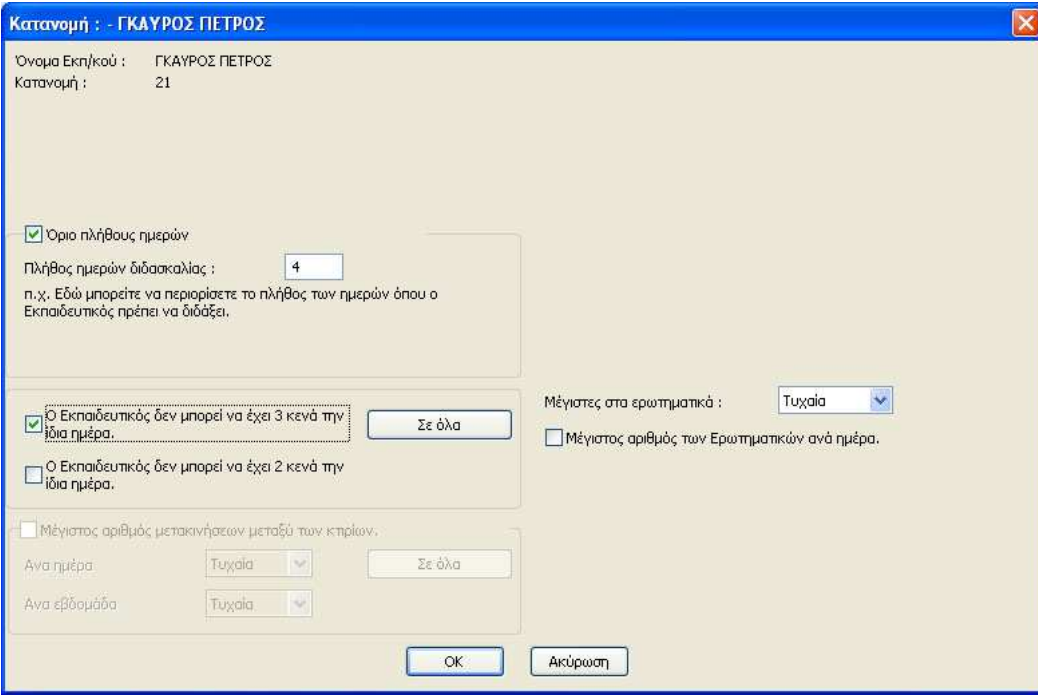

Εδώ µπορείτε:

**Να περιορίσετε τον αριθµό των ηµερών** που θα κάνει µάθηµα στο σχολείο σας. Στη διάρκεια της δηµιουργίας ο εκπαιδευτικός θα έρθει στο σχολείο µόνο «τόσες» µέρες και η εφαρµογή θα επιλέξει τις πιο κατάλληλες.

**Να ορίσετε ότι ο εκπαιδευτικός δε µπορεί να έχει 3 κενά σε µια µέρα**. Για πολύ εύκολα προγράµµατα µπορείτε να καθορίσετε ότι ο µέγιστος αριθµός κενών ανά ηµέρα µπορεί να είναι µόνο 1. Υπενθυµίζουµε και στο σημείο αυτό ότι οι περιορισμοί των κενών πρέπει να δίνονται με οικονομία. Είναι προφανές ότι όλοι οι εκπαιδευτικοί θα επιθυµούσαν ΜΗ∆ΕΝ κενά στο πρόγραµµά τους αλλά είναι ακόµη πιο προφανές ότι αυτό δεν είναι δυνατόν.

**Μέγιστος αριθµός διδασκαλιών στα ερωτηµατικά**. Ορίζετε πόσες θέσεις που έχουν χαρακτηριστεί σαν «ερωτηµατικά» θα χρησιµοποιήσει η εφαρµογή για τον εκπαιδευτικό. Λόγου χάρη για έναν εκπαιδευτικό έχουμε ορίσει όλες τις «έκτες» ώρες της εβδομάδας σαν **αλλά δε θέλουμε η εφαρμογή να** του βάλει µάθηµα και τις 5 ηµέρες της εβδοµάδας. Άρα ορίζετε αυτόν τον µέγιστο αριθµό π.χ. σε 3 και η εφαρµογή θα τον χρησιµοποιήσει µόνο τρεις (όποιες κρίνει καλύτερες).

#### **2.6.H Περιορισµοί Εκπαιδευτικού**

Όπως και στα τµήµατα ή στα µαθήµατα εδώ ορίζετε ποιες συγκεκριµένες µέρες µπορεί ή δε µπορεί να διδάξει ο εκπαιδευτικός. Προφανώς οι περιορισµοί αυτοί είναι ισχυρότεροι από τη δεύτερη παράµετρο της προηγούµενης παραγράφου (εκεί δηλώνετε ότι ο εκπαιδευτικός µπορεί µόνο δύο µέρες και το πρόγραµµα θα τον τοποθετήσει όπου εξυπηρετεί καλύτερα. Εδώ δηλώνετε ότι µπορεί π.χ. µόνο τη ∆ευτέρα και την Τρίτη).

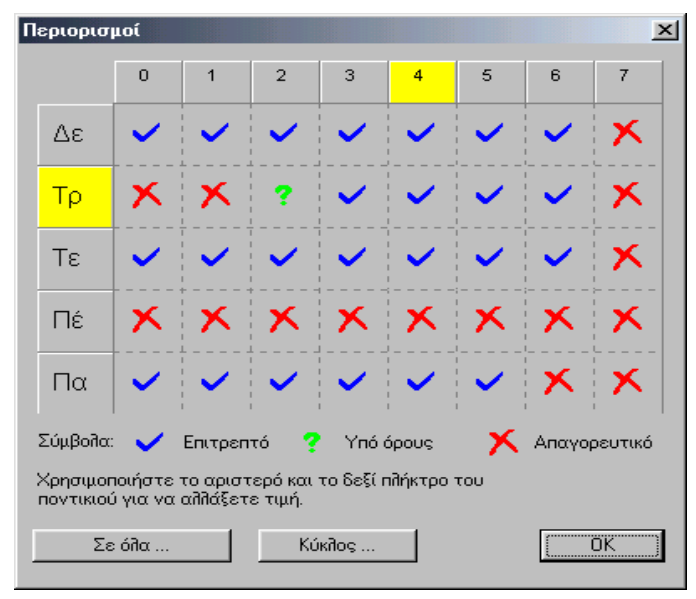

#### **2.7 Οδηγός, ΒΗΜΑ 6: Έλεγχος και ∆ηµιουργία**

Σ' αυτό το βήµα µπορείτε να ελέγξετε τα δεδοµένα που δώσατε ως προς την ορθότητά τους και να δηµιουργήσετε το πρόγραµµα. Θα περιγράψουµε αναλυτικότερα τη διαδικασία στη συνέχεια του εγχειριδίου στο τέταρτο κεφάλαιο.

## **3 ∆ουλεύοντας µε ένα Ωρολόγιο Πρόγραµµα**

Στην κύρια οθόνη του **Timetable Lite** υπάρχουν τα δεδοµένα που απαιτούνται για τη δηµιουργία και τον έλεγχο του προγράµµατος. Η οθόνη αυτή αποτελείται από διάφορα µέρη:

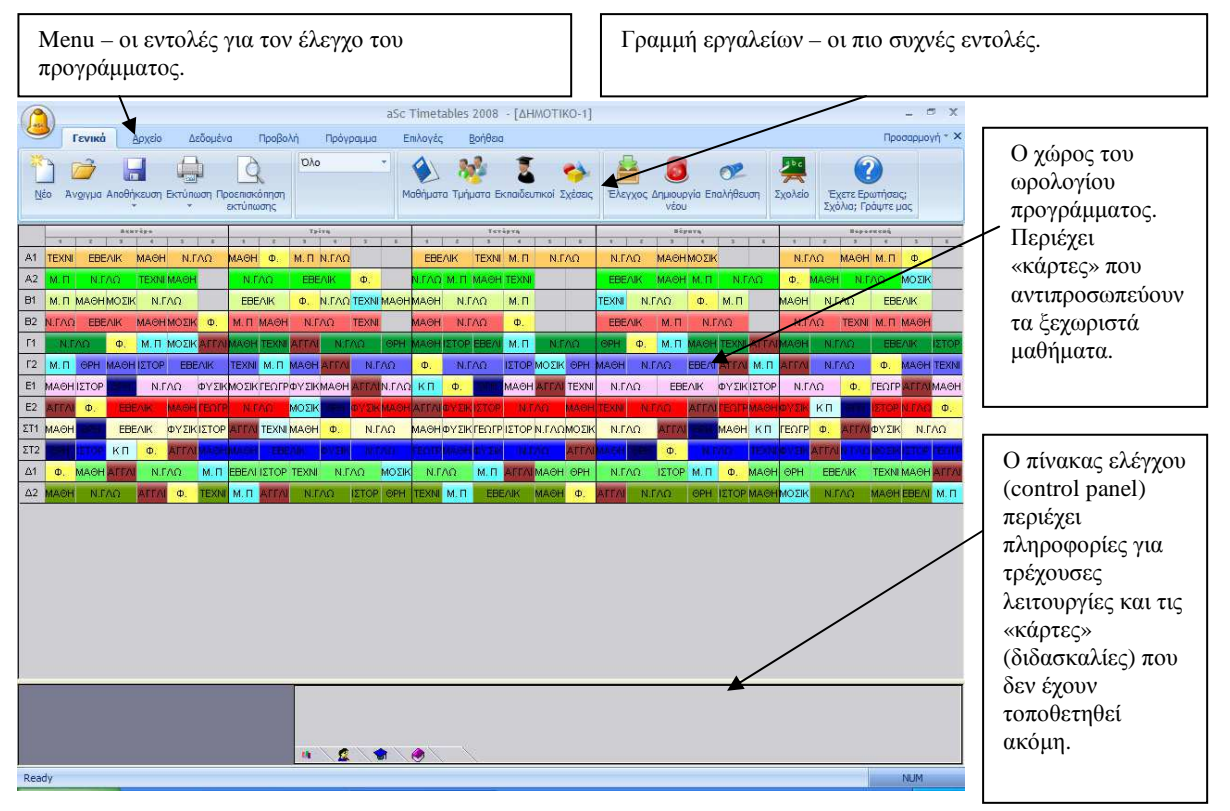

Το πρόγραµµα περιέχει κάρτες που αντιπροσωπεύουν τα µαθήµατα (διδασκαλίες) που πρέπει να τοποθετηθούν στο ΩΠ. Τα τµήµατα εµφανίζονται στις γραµµές και οι ηµέρες και ώρες στις στήλες. Το χρώµα της κάρτας δείχνει τον εκπαιδευτικό που διδάσκει το συγκεκριµένο µάθηµα. Τα διαιρούµενα µαθήµατα εµφανίζονται µε υποδιαιρέσεις της κάρτας (µισό µέγεθος, ένα τρίτο κλπ). Με λίγα λόγια αν ο εκπαιδευτικός Αντωνιάδης έχει οριστεί ότι διδάσκει Φυσική 3 φορές την εβδοµάδα, από µία ώρα, στο τµήµα Α1, το **Timetable Lite** θα ετοιµάσει 3 ίδιες κάρτες για το Α1 που δηλώνουν το µάθηµα Φυσική µε χρώµα της κάρτας αυτό που έχει αντιστοιχηθεί στον Αντωνιάδη.

Οι κάρτες τοποθετούνται από τον αλγόριθµο του **Timetable Lite** ή µε το χέρι αν επιθυµείτε να βάλετε εσείς κάποιες από αυτές. Οποιαδήποτε στιγµή µπορείτε να τις αλλάξετε, µετακινώντας (µε το ποντίκι) κάποιες σύµφωνα µε τις ανάγκες σας.

Παράλληλα µπορείτε να αλλάξετε τα δεδοµένα της κατανοµής, των περιορισµών και των µαθηµάτων οποιαδήποτε στιγµή καθώς εργάζεστε µε το Ωρολόγιο Πρόγραµµα. Αν για παράδειγµα ξεχάσατε κάποιο µάθηµα όταν κάνατε την εισαγωγή των δεδοµένων ή αν θέλετε να αλλάξετε το ΩΠ επειδή κάποιος εκπαιδευτικός θα απουσιάσει για µεγάλο διάστηµα.

Πριν περιγράψουµε τους πειραµατισµούς και τις δοκιµές που µπορείτε να κάνετε µε το ωρολόγιο πρόγραµµα και πώς µπορείτε να επέµβετε χειροκίνητα στη λύση που δόθηκε, θα περιγράψουµε τον πίνακα ελέγχου:

#### **3.1 Πίνακας Ελέγχου**

Ο πίνακας ελέγχου βρίσκεται στο κάτω µέρος της οθόνης. Αποτελείται από 3 **τµήµατα**:

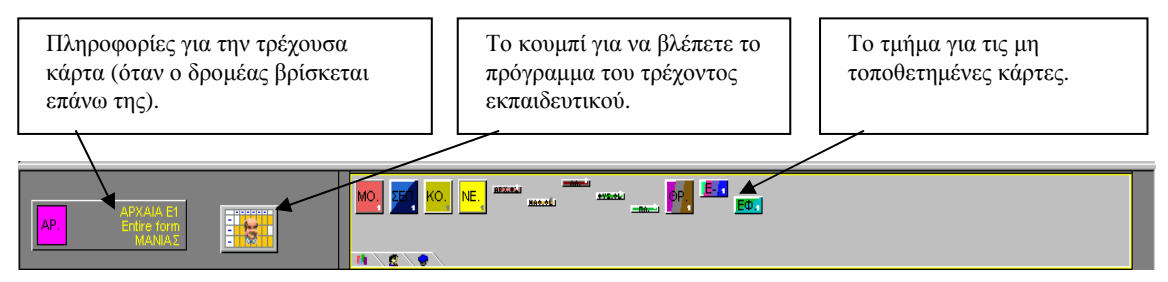

Στα τρία ΤΑBS, στο κάτω µέρος του πίνακα ελέγχου, εµφανίζονται όλες οι µη τοποθετηµένες κάρτες του προγράµµατος σε διάφορες οµάδες:

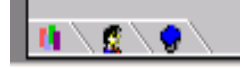

- **Πρώτη εικόνα** εµφανίζει όλες τις κάρτες που δεν έχουν τοποθετηθεί.
- **∆εύτερη εικόνα** εµφανίζει παράθυρο µε τα τµήµατα και αφού επιλέξετε το τµήµα, εµφανίζονται οι κάρτες µόνο αυτού του τµήµατος που δεν έχουν τοποθετηθεί ακόµη. Μπορείτε να επιλέξετε τµήµα κάνοντας κλικ στο όνοµά του στο αριστερό µέρος της κύριας οθόνης.
- **Τρίτη εικόνα** αντίστοιχη µε την προηγούµενη, δείχνει τις κάρτες που δεν έχουν τοποθετηθεί για τον επιλεγµένο εκπαιδευτικό.

Αν επιλέξετε τµήµα ή εκπαιδευτικό το κουµπί του προγράµµατος (στη µέση του Πίνακα Ελέγχου) εµφανίζει το ωρολόγιο πρόγραµµά του:

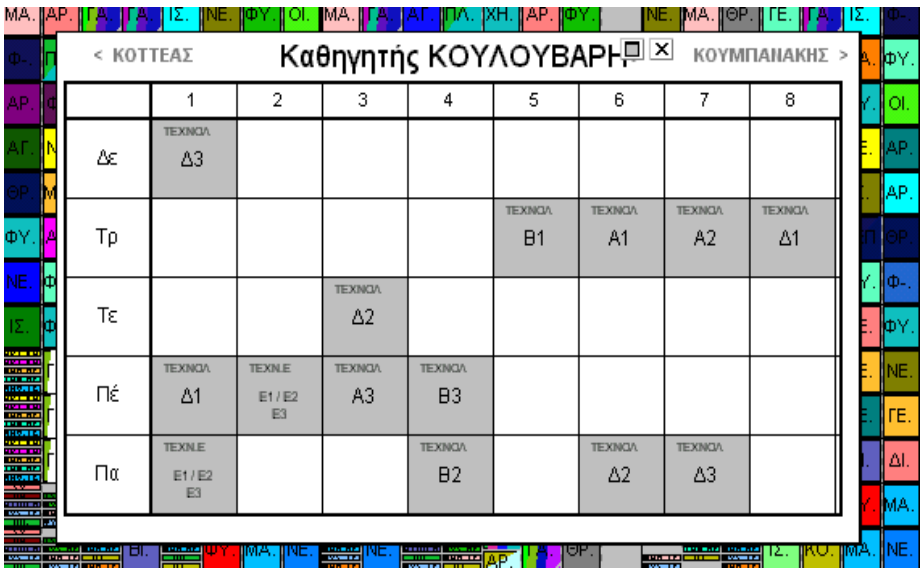

Τα βελάκια (< >) στο πάνω µέρος σας µεταφέρουν σε προηγούµενο / επόµενο εκπαιδευτικό. Κλείνετε το παράθυρο µε το *ESC* ή κάνοντας κλικ οπουδήποτε έξω από την περιοχή του.

Αν υπάρχουν πολλές µη τοποθετηµένες κάρτες και δε χωρούν όλες στον πίνακα ελέγχου, τότε εµφανίζονται κίτρινα βελάκια στο δεξί µέρος του τµήµατος των µη τοποθετηµένων καρτών. Ταυτόσηµες κάρτες (π.χ οι 3 κάρτες της Φυσικής του Α1) εµφανίζονται µόνο µία φορά και στην κάτω δεξιά γωνία της κάρτας υπάρχει ο αριθµός των εµφανίσεών τους.

Αν βρίσκεστε σε στάδιο του προγράµµατος όπου υπάρχουν πολλές µη τοποθετηµένες κάρτες, είναι προτιµότερο να περιορίζεστε σε εκπαιδευτικούς ή τµήµατα. Αν όµως το ΩΠ είναι σχεδόν έτοιµο, τότε είναι πολύ καλύτερο να εµφανίζετε τις κάρτες που υπολείπονται για όλο το εκπαιδευτήριο.

#### **3.2 Μετακίνηση καρτών**

Όπως αναφέραµε προηγουµένως µπορείτε να αλλάξετε το ωρολόγιο πρόγραµµα µετακινώντας τις κάρτες. Φυσικά η εφαρµογή πραγµατοποιεί αυτόµατα όλους τους ελέγχους, έτσι ώστε να µην τοποθετήσετε κάρτα σε κελί που δεν επιτρέπεται (λόγου χάρη σε µέρα όπου ο εκπαιδευτικός δεν έρχεται).

#### **Η διαδικασία για τη µετακίνηση µιας κάρτας**

1. Εντοπίστε την κάρτα που θέλετε να µετακινήσετε. Μπορεί να είναι οποιαδήποτε κάρτα που έχει ήδη τοποθετηθεί στο ωρολόγιο πρόγραµµα ή µια κάρτα από το πάνελ των µη τοποθετηµένων καρτών. Μπορεί για παράδειγµα να είναι µια ώρα Βιολογίας τη ∆ευτέρα:

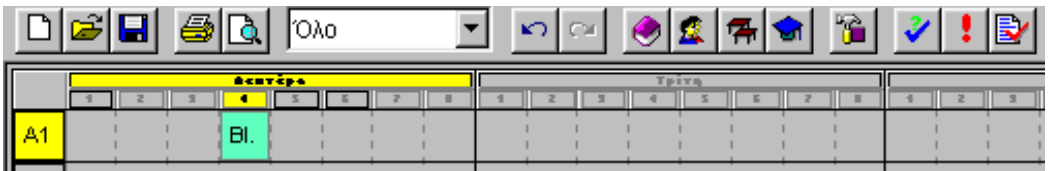

2. Κάντε κλικ στην κάρτα µε το ποντίκι και επιλέξτε την. Αν κάνετε µόνο ένα κλικ, ο δροµέας θα αλλάξει σχήµα αµέσως και θα πάρει αυτό της κάρτας. Μετακινείτε τώρα την κάρτα µε το ποντίκι:

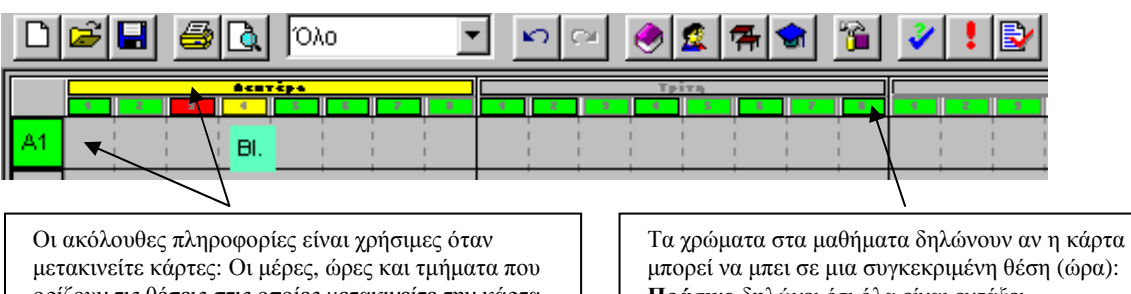

ορίζουν τις θέσεις στις οποίες µετακινείτε την κάρτα γίνονται κίτρινες. Το τµήµα στο οποίο ανήκει η κάρτα εµφανίζεται µε πράσινο. Το πρόγραµµα δε θα σας επιτρέψει να την τοποθετήσετε σε άλλη γραµµή (δηλ. σε άλλο τµήµα).

µπορεί να µπει σε µια συγκεκριµένη θέση (ώρα): **Πράσινο** δηλώνει ότι όλα είναι εντάξει. **Μπλε** δηλώνει θέση µε ερωτηµατικό. **Κόκκινο** σηµαίνει κατειληµµένη θέση (ο εκπαιδευτικός έχει ήδη αντιστοιχηθεί κάπου αλλού). **Γκρι** δηλώνει εντελώς ακατάλληλη θέση.

3. Αν έχετε βρει κατάλληλη θέση τοποθετείτε την κάρτα κάνοντας κλικ επάνω στη θέση αυτή µε το ποντίκι:

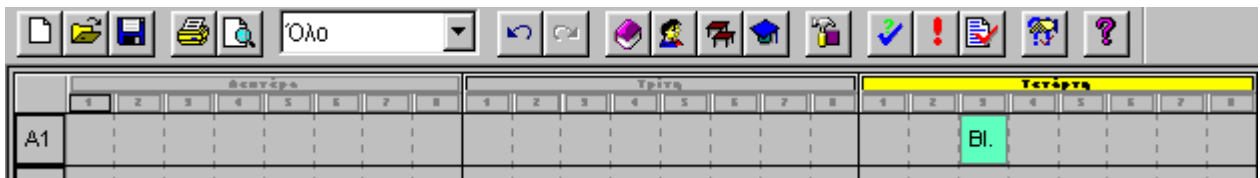

Η διαδικασία αυτή προϋποθέτει ότι η θέση στην οποία τοποθετείτε την κάρτα είναι ελεύθερη. Το πρόγραµµα θα τοποθετήσει την κάρτα που κρατάτε κατευθείαν στη θέση αυτή.

Όταν τοποθετήσετε την κάρτα, το πρόγραµµα αυτοµάτως θα αντιστοιχήσει µια αίθουσα στο µάθηµα από τον κατάλογο των διαθέσιµων αιθουσών. Αν τοποθετήσετε την κάρτα σε θέση όπου δεν είναι διαθέσιµη καμία αίθουσα, η εφαρμογή θα τη δεχτεί αλλά θα εμφανίζει μία λευκή γραμμή στο αριστερό τμήμα της κάρτας για να σας υπενθυµίζει ότι δεν έχει αντιστοιχηθεί αίθουσα στο µάθηµα.

Αντίστοιχα το **Timetable Lite** θα σας επιτρέψει να τοποθετήσετε κάρτα σε µη επιτρεπόµενη θέση, αλλά θα σας προειδοποιήσει µε µια κόκκινη γραµµή στην κάρτα. Εσείς αποφασίζετε εάν θα αφήσετε ή όχι την κάρτα σε ακατάλληλη αίθουσα.

#### **Τοποθέτηση της κάρτας σε κατειληµµένη θέση**

Αν τοποθετήσετε την κάρτα σε κατειληµµένη θέση µπορούν να συµβούν τα επόµενα:

- Η κάρτα-Α που τοποθετείτε συγκρούεται µόνο µε την κάρτα-Β ενώ και οι δύο κάρτες ανήκουν στο ίδιο τµήµα. Σε αυτή την περίπτωση το **Timetable Lite** θα τοποθετήσει την κάρτα-Α και θα ελευθερώσει την κάρτα-Β που θα είναι πλέον στα χέρια σας.
- Η κάρτα-Α που τοποθετείτε συγκρούεται είτε με μία κάρτα-Β από άλλο τμήμα είτε με περισσότερες κάρτες Β1, Β2, Β3 .. Σ' αυτήν την περίπτωση η εφαρµογή θα εµφανίσει τον ακόλουθο διάλογο:

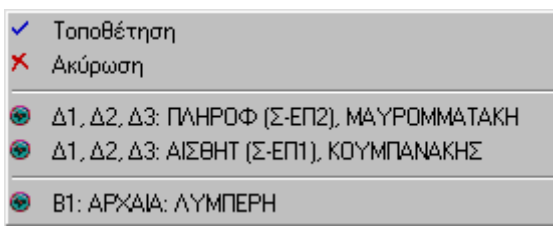

Εδώ µπορείτε να ορίσετε ακριβώς τι θέλετε να συµβεί. Στο πάνω µέρος υπάρχουν εντολές και στο κάτω οι κάρτες που συγκρούονται µε αυτή που τοποθετείτε. Αν επιλέξετε **Τοποθέτηση**, η εφαρµογή θα τοποθετήσει την κάρτα-Α και θα αποµακρύνει τη Β. Με **Ακύρωση** η κάρτα-Α παραµένει στα χέρια σας. Αν κάνετε κλικ σε κάποια από τις κάρτες της λίστας, θα τοποθετηθεί η κάρτα-Α και η εφαρµογή θα ελευθερώσει την κάρτα-Β στα χέρια σας και θα µετακινήσει τις υπόλοιπες κάρτες της κατηγορίας-Β στον πίνακα ελέγχου στις µη τοποθετηµένες κάρτες.

#### **3.3 Αποµάκρυνση κάρτας**

**Αποµάκρυνση της κάρτας** σηµαίνει να µεταφερθεί στις µη τοποθετηµένες κάρτες. Μπορείτε να το πετύχετε µε δύο τρόπους:

- Όπως και στη µετακίνηση, επιλέγετε την κάρτα, τη µεταφέρετε στο πάνελ των µη τοποθετηµένων καρτών και την αφήνετε µε ένα κλικ ή
- Πατάτε το δεξί πλήκτρο του ποντικιού ενώ έχετε την κάρτα στα χέρια σας.

#### **3.4 Κλειδωµένες κάρτες**

Αν γνωρίζετε ότι ένα µάθηµα πρέπει να γίνει συγκεκριµένη ώρα, δηλαδή η κάρτα του να τοποθετηθεί σε συγκεκριµένη θέση, µπορείτε να την κλειδώσετε σε αυτή τη θέση. Το κλείδωµα έχει δύο πλεονεκτήµατα: α) η θέση της κάρτας δε θα µεταβληθεί καθώς αντικαθιστάτε κάρτες και β) η αυτόµατη δηµιουργία του ΩΠ δε θα µετακινήσει αυτές τις κάρτες.

Αν τοποθετήσετε κάρτα σε χώρο που είναι κατειληµµένος από άλλη κλειδωµένη κάρτα, η εφαρµογή δε θα σας επιτρέψει να την τοποθετήσετε. Η κάρτα θα αρχίσει να αναβοσβήνει αλλά δε θα τοποθετηθεί.

Κλειδώνετε (και ξεκλειδώνετε) κάρτες είτε από το menu Πρόγραμμα  $\rightarrow$  Κλείδωμα  $\rightarrow$  Ομαδικό κλείδωµα καρτών είτε ξεχωριστά µε το δεξί πλήκτρο του ποντικιού. Η διαδικασία περιγράφεται στο επόµενο κεφάλαιο.

#### **3.5 ∆εξί πλήκτρο του ποντικιού**

Όπως σε όλο το περιβάλλον των Windows, µε το δεξί πλήκτρο του ποντικιού εµφανίζονται οι πιο συνηθισµένες εντολές για το αντικείµενο στο οποίο ενεργείτε ή το οποίο επιλέγετε. Μετά από ένα τέτοιο κλικ η εφαρµογή θα σας παρουσιάσει το µενού µε τις δυνατές εντολές ή επιλογές που έχετε στη διάθεσή σας εκείνη τη στιγµή.

#### **∆εξί κουµπί σε τοποθετηµένη κάρτα**

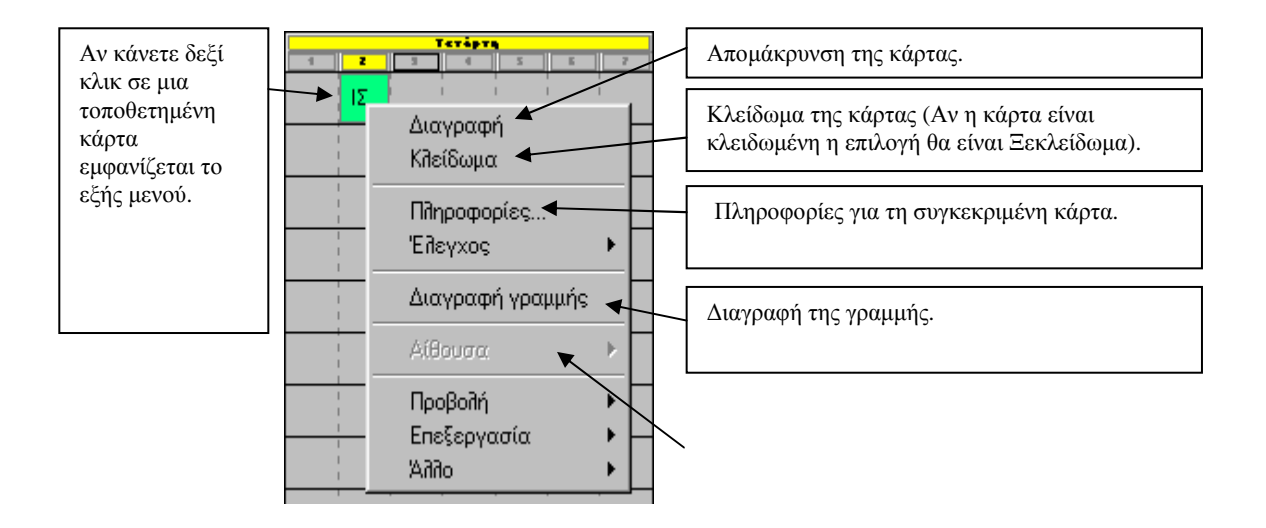

#### **∆εξί κουµπί σε ελεύθερη θέση**

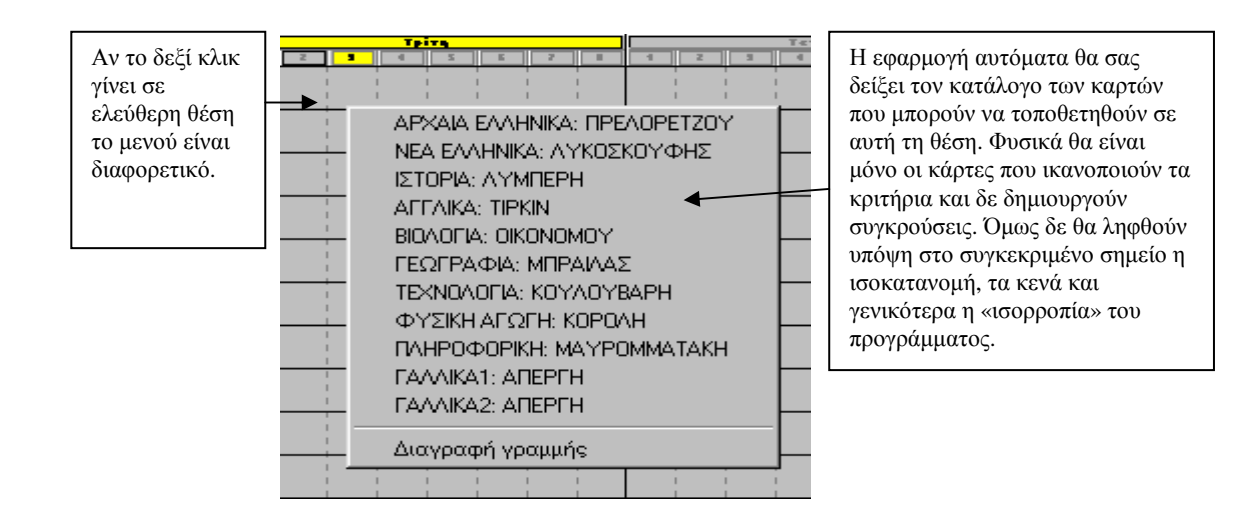

#### **Εναλλαγή µεταξύ Προβολών**

Μπορείτε να µεταφερθείτε σε άλλη προβολή από τις εντολές της επιλογής **Προβολή** του menu ή να την επιλέξετε από τη γραµµή εργαλείων:

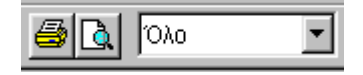

Επισηµαίνουµε ότι η επιλογή **Πρόγραµµα** → **∆ηµιουργία Νέου** θα ενεργοποιήσει τη δηµιουργία ΩΠ µόνο για τις κάρτες της επιλεγµένης προβολής. Συνεπώς αν θέλετε πρόγραµµα για ολόκληρο το εκπαιδευτήριο βεβαιωθείτε πως έχετε επιλέξει την προβολή όλου του προγράµµατος.

Αντίθετα σε ειδικές περιπτώσεις όπου θέλετε τη δηµιουργία µερικού ΩΠ (π.χ. για ένα µόνο τµήµα), αρκεί να έχετε επιλέξει την αντίστοιχη προβολή.

#### **3.6 Αναιρώντας και επαναφέροντας ενέργειες**

മിവ Όταν εργάζεστε µε τη χειροκίνητη δηµιουργία του ΩΠ µπορεί να φτάσετε σε µη ικανοποιητική κατάσταση και να θέλετε να επιστρέψετε πίσω. Το **Timetable Lite** επιτρέπει αναίρεση των βηµάτων σας ή και ακύρωση της αναίρεσης. Μπορείτε να αναιρέσετε µέχρι και 100 ενέργειες.

Στο κεφάλαιο της **Αποθήκευσης του ΩΠ** θα περιγράψουµε πώς µπορείτε να αποθηκεύετε ολοκληρωµένα ΩΠ ή και όχι ολοκληρωµένα. Με αυτόν τον τρόπο µπορείτε να αποθηκεύσετε µια εκδοχή του ωρολογίου προγράµµατος και αν οι προσπάθειες για βελτίωσή της αποτύχουν, να επιστρέψετε αργότερα πάλι σε αυτή.

#### **3.7 Σχέσεις καρτών**

Επιλέγοντας από το µενού **∆εδοµένα** → **Σχέσεις καρτών** εµφανίζεται ο επόµενος διάλογος **που είναι ιδιαίτερα σηµαντικός** και ορίζει τις διάφορες ειδικότερες σχέσεις και συνθήκες που υπάρχουν στο πρόγραµµα του εκπαιδευτηρίου:

Για παράδειγµα δεν είναι επιθυµητό σε σχολείο να γίνεται µια ώρα Αγγλικά και αµέσως µετά µια ώρα Γερµανικών ή δεν εξυπηρετεί ένα σχολείο να «τύχουν» την ίδια µέρα το µάθηµα της Μουσικής, των Καλλιτεχνικών και της Γυµναστικής.

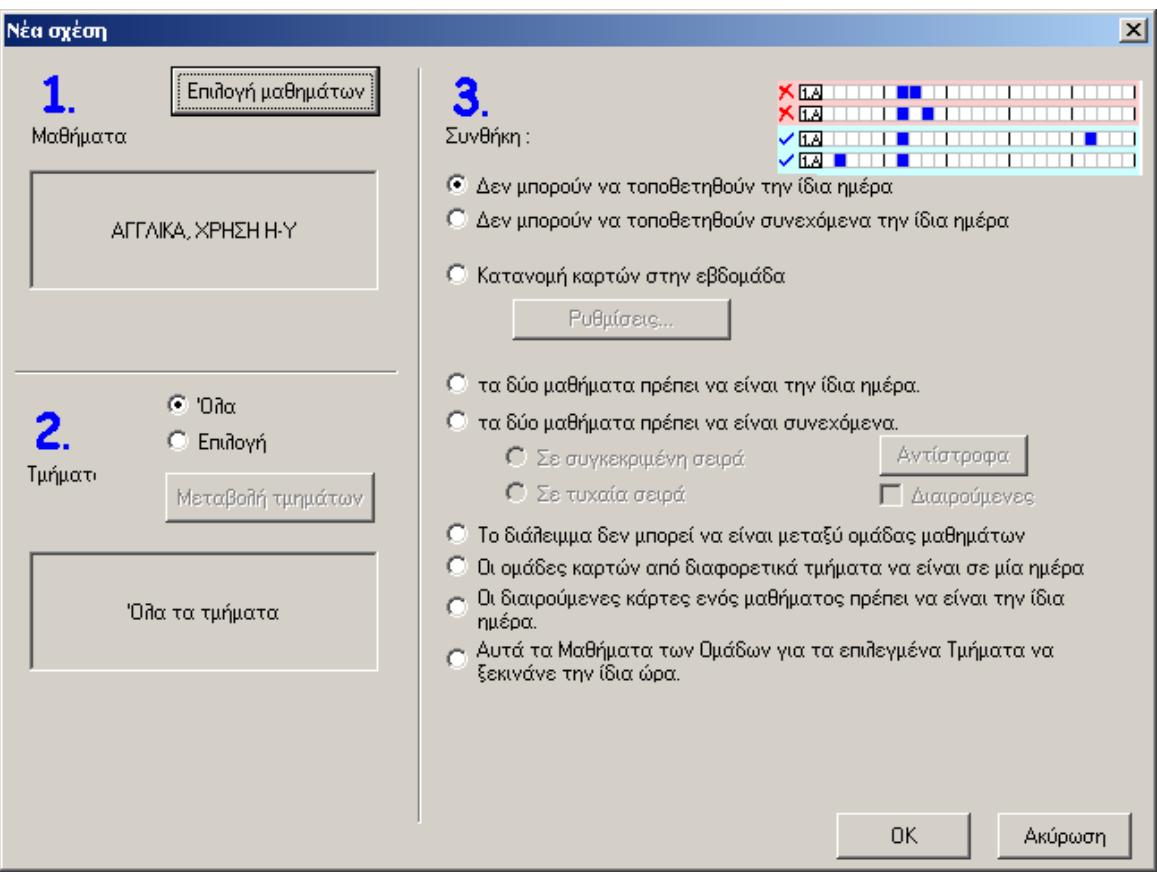

Ορίζετε νέα σχέση µε το κουµπί **Προσθήκη** και εµφανίζεται η εξής οθόνη:

Για κάθε σχέση µπορείτε να ορίσετε:

- Ποια µαθήµατα αφορά η σχέση (π.χ. Αγγλικά και Γερµανικά)
- Ποια τµήµατα αφορά
- Τον τύπο της σχέσης (Συνθήκη):
- 1. Τα µαθήµατα δε µπορούν να τοποθετηθούν την ίδια µέρα.
- 2. Τα µαθήµατα δε µπορούν να τοποθετηθούν συνεχόµενα την ίδια µέρα.
- 3. ∆εν απαιτείται ισόρροπη κατανοµή των µαθηµάτων στην εβδοµάδα.
- 4. ∆ε χρειάζεται να ικανοποιείται η συνθήκη για τις πλήρεις διδασκαλίες.
- 5. Η οµάδα των καρτών σε ένα τµήµα πρέπει να ισοκατανέµεται µέσα στην εβδοµάδα: Ο αλγόριθµος υπολογίζει το συνολικό αριθµό των καρτών αυτού του µαθήµατος στο τµήµα και μπορεί να τοποθετήσει κατά μέσο όρο  $\pm$  1 κάρτα σε κάθε ημέρα. Θα χρησιμοποιήσετε τη συνθήκη αν έχετε ένα µάθηµα που θέλετε να γίνεται σε ένα µονόωρο και ένα δίωρο. Ταυτόχρονα η ίδια συνθήκη θα απαγορεύσει να γίνουν τα µαθήµατα την ίδια µέρα (προφανώς) αλλά και αν θέλετε να μη γίνουν σε συνεχόμενες ημέρες. Μπορείτε ακόμη να καθορίσετε πώς θα µοιραστεί η οµάδα των καρτών στις πρώτες και τελευταίες ώρες. Απλά θα ορίσετε τον αριθµό καρτών που πρέπει να είναι πριν ή στη συγκεκριµένη ώρα. Για παράδειγµα να δηλώσετε ότι 3 κάρτες πρέπει να βρίσκονται πριν την 5η ώρα ή να γίνονται πάντοτε την 5η ώρα. Χρησιµοποιώντας την επιλογή της ισοκατανοµής, έχετε δύο ακόµη διαθέσιµες δυνατότητες. Με το κουµπί **Προχωρηµένοι** µπορείτε να καθορίσετε σε πόσες µέρες θα κατανεµηθούν τα µαθήµατα και ποιος είναι ο µέγιστος και ελάχιστος αριθµός ωρών ανά ηµέρα. Ο ελάχιστος µπορεί να είναι και 0, έτσι ώστε η εφαρµογή να κατανείµει το µάθηµα σε τυχαίο αριθµό ηµερών. Μπορείτε επίσης αν υπάρχουν σε µια µέρα 2 ή περισσότερες ώρες να υποχρεώσετε την εφαρµογή να τις τοποθετήσει συνεχόµενα. Παράδειγµα: αν έχετε 5 ώρες την εβδοµάδα και θέλετε να γίνουν σε 3 ή 4 µέρες, τότε θα ορίσετε να ισοκατανέµονται σε 4 µέρες µε ελάχιστο και µέγιστο να είναι 0 και 2 αντίστοιχα.
- 6. Μπορείτε να δηλώσετε ότι οι κάρτες δύο µαθηµάτων πρέπει να ακολουθούν η µία την άλλη σε συγκεκριµένη ή τυχαία σειρά ή ότι οι κάρτες δύο µαθηµάτων πρέπει να είναι την ίδια ηµέρα. Μπορείτε επίσης να καθορίσετε ότι η συνθήκη θα ισχύει για όλες τις κάρτες του µαθήµατος ή µόνο για τις διαιρούµενες κάρτες.
- 7. Μπορείτε να εµποδίσετε σε κάποιες κάρτες να τοποθετηθούν µεταξύ διαλειµµάτων (µεγάλο διάλειµµα - διακοπή για φαγητό, αν υπάρχει στο εκπαιδευτήριό σας).
- 8. Να τοποθετήσετε μια ομάδα καρτών από διαφορετικά τμήματα την ίδια μέρα.
- 9. Οι διαιρούµενες κάρτες ενός µαθήµατος να βρίσκονται την ίδια µέρα. Αν έχετε πλήρεις και διαιρούµενες διδασκαλίες σε ένα µάθηµα και θέλετε οι διαιρούµενες διδασκαλίες να τοποθετηθούν την ίδια µέρα, τότε χρησιµοποιείτε αυτή τη σχέση.

#### **3.8 Κύκλοι πολλών εβδοµάδων**

Το **Timetable Lite** υποστηρίζει τη δηµιουργία κύκλων πολλών εβδοµάδων σε ένα ωρολόγιο πρόγραµµα. Για κάθε µάθηµα µπορείτε να ορίσετε τον αριθµό των εβδοµάδων στον κύκλο και τις εβδοµάδες στη διάρκεια των οποίων διδάσκεται το µάθηµα.

Αν το εκπαιδευτήριό σας δεν έχει µαθήµατα που διδάσκονται σε κύκλους, τότε συνιστάται να µη χρησιµοποιηθούν οι κύκλοι αλλά να ορίσετε οµάδες για τις **Ζυγές** και **Μονές** εβδοµάδες.

#### **3.9 ∆ιαλείµµατα**

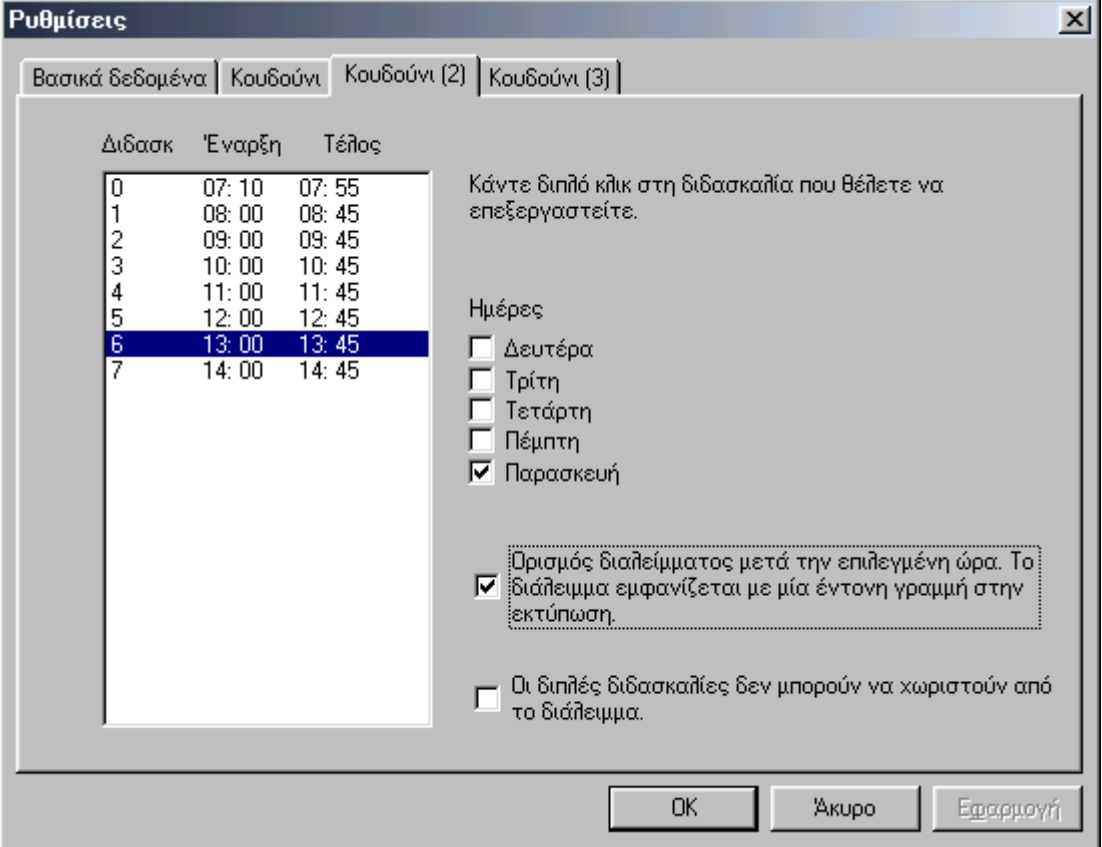

Για κάθε διδασκαλία µπορείτε να ορίσετε ώρα αρχής και τέλους. Οι ώρες αυτές εµφανίζονται σε όλες τις εκτυπώσεις της εφαρµογής. Μπορείτε επίσης να ορίσετε αν θα υπάρχει διάλειµµα για φαγητό (ειδικό διάλειµµα µεγάλης διάρκειας, όχι το συνηθισµένο διάλειµµα µεταξύ των ωρών διδασκαλίας) την επιλεγµένη ώρα. Έτσι µπορείτε να αποτρέψετε κάποιες διπλές διδασκαλίες να τοποθετηθούν πριν και µετά το διάλειµµα.

#### **3.10 Πίνακας Μαθηµάτων**

Ο Πίνακας των Μαθηµάτων σας επιτρέπει να δείτε µε µία µατιά όλα τα µαθήµατα του ωρολογίου προγράµµατος σας κατανεµηµένα ανά ηµέρα και ώρα.

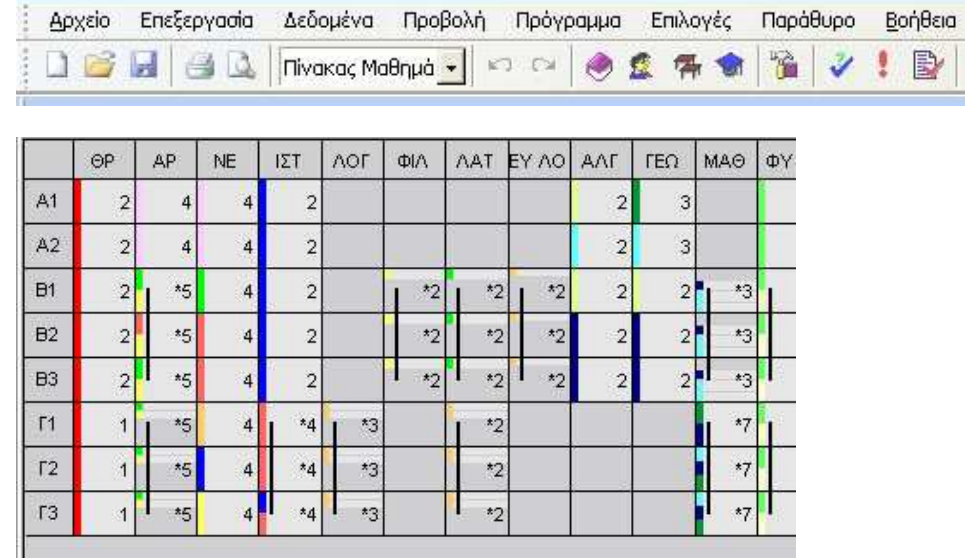

## **4 Προετοιµασία για τη δηµιουργία του προγράµµατος**

#### **4.1 Εισαγωγή**

Για τη δηµιουργία του Ωρολογίου Προγράµµατος το **Timetable Lite** εφαρµόζει δυναµικούς και εφευρετικούς αλγόριθµους, που επιτρέπουν να ακολουθείται η ίδια διαδικασία µε τον άνθρωπο αλλά µε δύο σηµαντικές διαφορές:

Η πρώτη είναι η ταχύτητα. Η εφαρµογή µπορεί να πραγµατοποιήσει δεκάδες χιλιάδες συνδυασµούς καρτών το δευτερόλεπτο.

Η δεύτερη διαφορά είναι ότι η εφαρμογή έχει τη δυνατότητα να δημιουργεί τεράστιους πίνακες με στατιστικά στοιχεία για την τρέχουσα κατάσταση του ΩΠ, έτσι ώστε να µπορεί να ικανοποιεί όλες τις απαιτήσεις και ισορροπίες που οδηγούν σε ικανοποιητικά ΩΠ.

Φυσικά, για να δώσει σωστή λύση το **Timetable Lite** είναι πολύ σηµαντικό να έχετε δώσει σωστά όλα τα κριτήρια και τα δεδοµένα του προγράµµατος του εκπαιδευτηρίου σας. Ο χρήστης που θα εισάγει τα δεδοµένα πρέπει να γνωρίζει τι σηµαίνει ωρολόγιο πρόγραµµα και να έχει αίσθηση των δεσµεύσεων και των περιορισµών του (δεν είναι δυνατόν π.χ. να ικανοποιηθεί ο περιορισµός «Όχι µάθηµα τη ∆ευτέρα τις δύο πρώτες ώρες» για όλους τους εκπαιδευτικούς. Συνεπώς, θα πρέπει να δώσετε τους περιορισµούς και τις διάφορες παραµέτρους του προγράµµατος σταδιακά. Οι πολύ µεγάλες ταχύτητες που πετυχαίνει το **Timetable Lite** στην επεξεργασία, σας δίνουν τη δυνατότητα να κάνετε τις βελτιώσεις σταδιακά µέχρι να φθάσετε στο επιθυμητό σημείο.

#### **4.2 Κριτήρια δηµιουργίας**

Τα κριτήρια µε τα οποία καθορίζουµε τι είδους ΩΠ θα δηµιουργηθεί και µε ποιον τρόπο µπορούν να οµαδοποιηθούν στις ακόλουθες κατηγορίες:

- Απαιτήσεις κατανοµής
- Απαιτήσεις µαθηµάτων
- Οµαλή κατανοµή των ωρών του µαθήµατος στην εβδοµάδα
- Κενά εκπαιδευτικών
- Μέγιστος αριθµός κενών ανά ηµέρα / εβδοµάδα
- Μάθηµα την ώρα «µηδέν»
- Χειροκίνητη τοποθέτηση των δύσκολων ωρών
- Χρήση των αιθουσών και διαθεσιµότητά τους
- Βαθµός πολυπλοκότητας του αλγόριθµου
- Αριθµός καρτών σε θέσεις µε ερωτηµατικά
- Σχέσεις των καρτών

Μερικά από τα κριτήρια δηµιουργίας ορίστηκαν από τα δεδοµένα που εισαγάγατε π.χ. µέσω του Οδηγού. Άλλα κριτήρια καθορίζονται από το µενού **Πρόγραµµα** → **Παράµετροι δηµιουργίας**. Ο διάλογος χρησιµοποιείται για να καθορίσετε τον αυτόµατο δηµιουργό του Ωρολογίου Προγράµµατος.

#### **4.2.A Κατανοµή Εκπαιδευτικών**

Πριν τη δηµιουργία του ΩΠ είναι απαραίτητο να ελεγχθεί ότι όλα τα δεδοµένα των κατανοµών των εκπαιδευτικών είναι σωστά. Είναι προφανές ότι ένας ηλεκτρονικός υπολογιστής δε θα βρει λύση σε πρόγραµµα που έχει λανθασµένα στοιχεία.

Ελέγξτε αν τα δεδοµένα σας για τα µαθήµατα και τα τµήµατα είναι σωστά. Ο έλεγχος γίνεται πολύ εύκολα αν δημιουργήσετε το ΩΠ μόνο του για κάθε τμήμα.

Μπορείτε να αφήσετε την εφαρµογή να κάνει τον έλεγχο αυτό για εσάς. Αρκεί να κάνετε δεξί κλικ στη γραµµή του τµήµατος. Το **Timetable Lite** θα δηµιουργήσει ένα αρχικό πρόγραµµα µόνο για το συγκεκριµένο τµήµα.

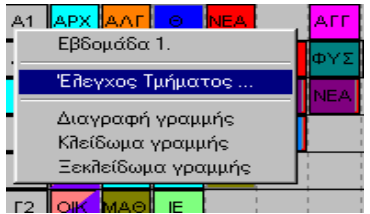

Η διαδικασία ελέγχου θα περιγραφεί πιο αναλυτικά στη συνέχεια.

#### **4.2.B Περιορισµοί εκπαιδευτικών και τµηµάτων**

Στους περιορισµούς **Εκπαιδευτικών** και **Τµηµάτων** έχετε τη δυνατότητα να καθορίσετε πότε πρέπει και πότε µπορούν να έχουν µάθηµα.

Οι περιορισµοί των εκπαιδευτικών είναι προφανείς. Ελέγξτε αν οι περιορισµοί τηρούν τους ελάχιστους κανόνες (π.χ. να µην του έχουν ανατεθεί 20 ώρες και σας δίνει ελεύθερες µόνο 18). Και εδώ στην αρχή είναι σκόπιµο να καθορίσετε µόνο τους ουσιαστικούς και απολύτως αναγκαίους περιορισµούς.

Αν έχετε εκπαιδευτικούς που θα διδάξουν π.χ. µόνο δύο ηµέρες, µην τις καθορίσετε. Χρησιµοποιείστε το κουµπί **Εκπαιδευτικοί / Συνθήκες** και στην επιλογή **Όριο πλήθους ηµερών** δώστε τον αριθµό 2. Έτσι η εφαρµογή θα αποφασίσει αυτή ποιες είναι οι πλέον κατάλληλες (δύο) ηµέρες.

Ο περιορισµός των τµηµάτων είναι πιο σπάνιος. Και εδώ πάντως µπορείτε να δώσετε αντίστοιχους περιορισµούς π.χ. να µην έρχεται το τµήµα την Παρασκευή τις δύο τελευταίες ώρες.

#### **4.2.C Μη συµπληρωµατικά µαθήµατα**

Υπάρχουν μαθήματα που δεν έχουν συμπληρωματικά, δηλαδή δε μπορούν να διδαχθούν συγχρόνως με κανένα άλλο µάθηµα του τµήµατος. Παράδειγµα: Ο εκπαιδευτικός Ιωάννου διδάσκει Αγγλικά στο Τµήµα Γ1 που είναι το µοναδικό αυτής της τάξης. Το µάθηµα χωρίζεται σε αρχάριους και προχωρηµένους. Προφανώς όταν κάνει µάθηµα µε την πρώτη οµάδα, η δεύτερη δε µπορεί να διδαχθεί κάποιο άλλο µάθηµα και το αντίστροφο.

Καθώς η εφαρμογή δε μπορεί να δημιουργήσει ένα ΩΠ όπου ένα τμήμα ή μια ομάδα του θα έχει κενό, το µάθηµα των Αγγλικών στο παράδειγµα θα τοποθετηθεί είτε στην αρχή είτε στο τέλος της µέρας. Αν π.χ. τοποθετηθεί στο τέλος της µέρας η µια οµάδα θα έχει µάθηµα και η άλλη θα σχολάει. Αντίστοιχα το

µάθηµα µπορεί να µπει και ως µηδενική ώρα ή και ως πρώτη ώρα και να επιτρέψετε στην άλλη οµάδα να φτάνει στο σχολείο τη δεύτερη ώρα.

Αντίστοιχη περίπτωση είναι αυτή όπου κάποιο µάθηµα έχει συµπληρωµατικό αλλά πρέπει να γίνει στην ίδια αίθουσα. Άρα τα δύο µαθήµατα δε µπορούν να πραγµατοποιηθούν την ίδια ώρα.

Ίσως είναι καλό να χειριστείτε κάποιες περιπτώσεις τέτοιου είδους χειροκίνητα. Μπορείτε για παράδειγµα να κλειδώσετε αυτές τις οµάδες την 6η και 7η ώρα, οπότε ο αλγόριθµος δηµιουργίας θα σεβαστεί την επιλογή σας και δε θα πειράξει τις ώρες αυτές.

#### **4.2.D Έλεγχος διαιρούµενων διδασκαλιών**

Ο έλεγχος των ολόκληρων και των διαιρούµενων διδασκαλιών ενεργοποιείται καθολικά για όλη την εφαρµογή από την επιλογή του menu **Πρόγραµµα** → **Παράµετροι** και συγκεκριµένα στην παράµετρο **Έλεγχος διαιρούµενων διδασκαλιών**.

Αν ενεργοποιήσετε αυτόν τον έλεγχο, η εφαρµογή θα θεωρήσει σωστά µόνο εκείνα τα ΩΠ στα οποία µεταξύ των ολόκληρων διδασκαλιών ενός µαθήµατος υπάρχει ο ίδιος αριθµός διαιρούµενων διδασκαλιών για όλες τις οµάδες. ∆ε µπορεί να συµβεί δηλαδή η µια οµάδα να έχει περισσότερες διαιρούµενες διδασκαλίες από την άλλη µεταξύ δυο ολόκληρων διδασκαλιών του ίδιου µαθήµατος. Καθώς οι περισσότεροι εκπαιδευτικοί απαιτούν αυτή τη σειρά, συνιστούµε να έχετε επιλεγµένη την παράµετρο.

Με την παράµετρο ανενεργή: Με την παράµετρο επιλεγµένη:

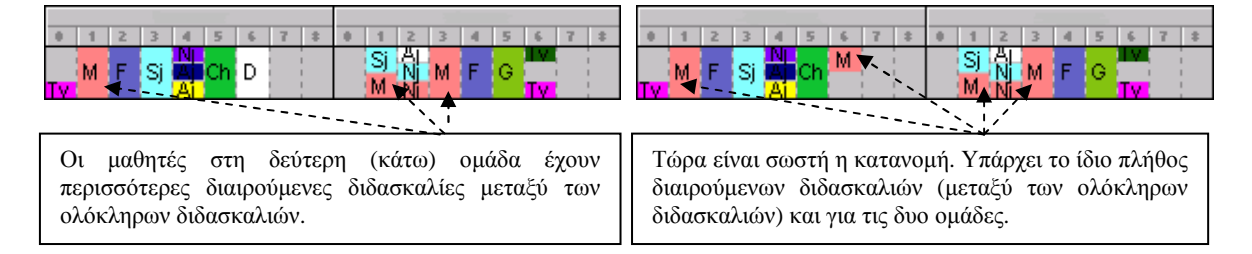

Φυσικά, η ενεργοποίηση αυτού του κριτηρίου θα έχει σαν αποτέλεσµα ένα ιδιαίτερα πολύπλοκο Ωρολόγιο Πρόγραµµα. Συνεπώς αν έχετε τµήµατα ή εκπαιδευτικούς που δεν επιµένουν στην παρακολούθηση της ακολουθίας µπορείτε να απενεργοποιήσετε αυτό τον έλεγχο.

Μια δεύτερη επιλογή σε αυτόν τον διάλογο είναι ο περιορισµός των µαθηµάτων µε την παράµετρο **Οι ολόκληρες και οι διαιρούµενες διδασκαλίες δε µπορούν να είναι την ίδια ηµέρα**. Ο έλεγχος των πλήρων και διαιρούµενων διδασκαλιών µπορεί να απενεργοποιηθεί για συγκεκριµένα µαθήµατα ή τµήµατα. Αν θέλετε να ελέγχετε τη σειρά, αλλά δεν είναι αναγκαίο να το κάνετε για όλα τα µαθήµατα µιας οµάδας, µπορείτε να το απενεργοποιήσετε ορίζοντας νέες σχέσεις µεταξύ των καρτών.

#### **4.2.E Ισοκατανοµή των µαθηµάτων στην εβδοµάδα**

Η ισοκατανομή των μαθημάτων ενεργοποιείται επίσης συνολικά για όλα τα μαθήματα από το menu **Πρόγραµµα** → **Παράµετροι** και την επιλογή **Έλεγχος κατανοµής**.

Όταν είναι ενεργοποιηµένος ο κανόνας, η εφαρµογή κατανέµει ισόρροπα τα µαθήµατα µέσα στην εβδοµάδα. Αυτό σηµαίνει ότι αν ένα τµήµα έχει δύο ώρες Ιστορία, το **Timetable Lite** τις τοποθετεί µε τουλάχιστον µία µέρα διαφορά ανάµεσά τους. Ωρολόγια προγράµµατα που οι δύο ώρες Ιστορία βρίσκονται σε δύο διαδοχικές µέρες, δε θεωρούνται σωστά. Φυσικά, δε συµβαίνει αυτό αν ο εκπαιδευτικός έρχεται για µάθηµα π.χ. µόνο ∆ευτέρα και Τρίτη.

Γενικά ο κανόνας αυτός είναι πολύ δύσκολο να ελεγχθεί. Μπορεί µια κατανοµή να φαίνεται σωστή, αλλά να µην γίνεται αποδεκτή από τον υπολογιστή επειδή δύο µαθήµατα δεν έχουν ισοκατανεµηθεί. Όπως και στην προηγούµενη παράγραφο µπορείτε να ξεπεράσετε τον κανόνα για κάποια τµήµατα / µαθήµατα ορίζοντας τις κατάλληλες σχέσεις καρτών.

#### **4.2.F Κλείδωµα µαθηµάτων**

Η αυτόµατη δηµιουργία του ΩΠ δε µετακινεί κλειδωµένες κάρτες. Παραµένουν στις αυθεντικές θέσεις που τις τοποθετήσατε. Το κλείδωµα των καρτών θα σας φανεί χρήσιµο στις ακόλουθες περιπτώσεις:

- 1. Όταν έχετε πολύ συγκεκριµένες θέσεις για κάποιες κάρτες
- 2. Όταν θέλετε να ξεπεράσετε κάποιους κανόνες δηµιουργίας (π.χ. έχετε απενεργοποιήσει τις µηδενικές ώρες αλλά χειροκίνητα κλειδώνετε δύο -µόνο- τέτοια µαθήµατα)
- 3. Αν θέλετε να βάλετε κάποια µαθήµατα σε ειδικές ώρες (π.χ. σεµινάρια το απόγευµα), τα οποία η εφαρµογή δε µπορεί να τοποθετήσει καθώς µένουν πολλά κενά στο τµήµα.

Φυσικά οι κάρτες πρέπει να κλειδώνονται µε οικονοµία. Μάλιστα ακόµη και σε πολύ άκαµπτες και περιοριστικές καταστάσεις είναι προτιµότερο να επιλέγετε πρώτα άλλους τρόπους για να τις δηλώνετε. Λόγου χάρη αν κάποιος εκπαιδευτικός κάνει ακριβώς 2 ώρες σε 2 ηµέρες π.χ ∆ευτέρα και Τρίτη για τα δύο (µοναδικά) δίωρα µαθήµατα που έχει στα τµήµατα Α1 και το Α2 προτιµήστε να το δηλώσετε από τους περιορισµούς στην καρτέλα του εκπαιδευτικού, παρά να τις κλειδώσετε. Έτσι ο αλγόριθµος έχει τέσσερις λύσεις να χρησιµοποιήσει στο πρόγραµµα (τις συµµετρικές), ενώ µε το κλείδωµα επιβάλλεται µόνο µία.

#### **4.2.G Πολυπλοκότητα ∆ηµιουργίας**

Συνιστάται να αφήσετε την παράµετρο αυτή στην **Κανονική** θέση. Όσο µεγαλύτερη γίνεται η πολυπλοκότητα τόσο ο αλγόριθµος γίνεται πιο «επίµονος» και προσπαθεί να ικανοποιήσει τα κριτήρια του ΩΠ. Γενικά όσο ανεβάσετε την τιµή της παραµέτρου τόσο πιο αργός γίνεται ο αλγόριθµος.

## **5 Έλεγχος**

Πριν από τη δηµιουργία είναι αναγκαίο να ελέγξετε αν µπορούν να δηµιουργηθούν µικρότερα τµήµατα του Ωρολογίου Προγράµµατος. Αν για παράδειγµα επιτρέπετε στον εκπαιδευτικό των µαθηµατικών να έρχεται µόνο τρεις µέρες την εβδοµάδα και του δίνετε 20 ώρες στην κατανοµή, είναι αδύνατο να δηµιουργηθεί πρόγραµµα.

Για να αποφύγετε αυτούς τους χειροκίνητους ελέγχους η εφαρµογή έχει τη δυνατότητα να τους πραγµατοποιήσει αυτόµατα. Με την εντολή **Πρόγραµµα** <sup>→</sup> **Έλεγχος** γίνεται ένας συνολικός έλεγχος των δεδοµένων του προγράµµατος. Εµφανίζεται η επόµενη οθόνη:

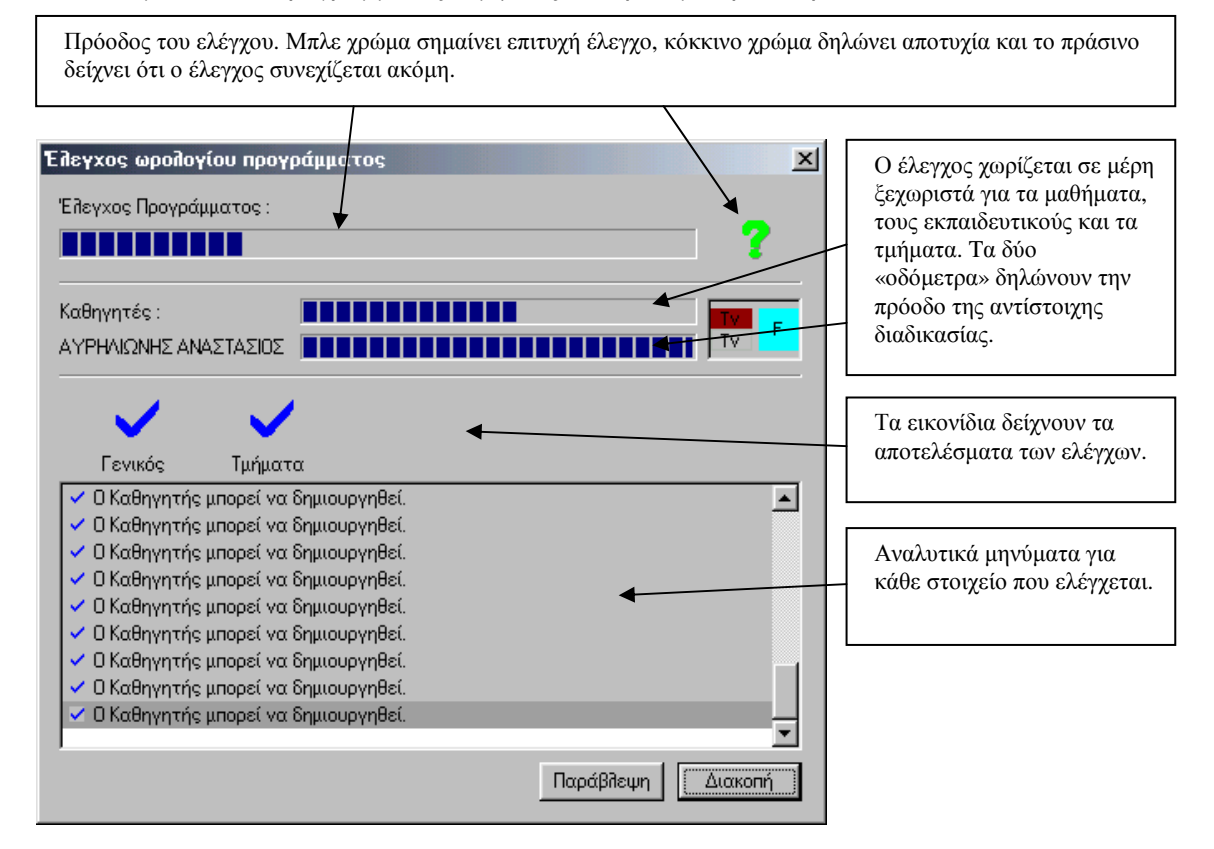

Αν ο έλεγχος δεν ολοκληρωθεί επιτυχώς για κάποιο τµήµα του προγράµµατος, είναι πάρα πολύ πιθανό να υπάρχουν λάθη στην εισαγωγή των δεδοµένων και των κριτηρίων του προγράµµατος. Είναι αναγκαίο να τα διορθώσετε. Η δηµιουργία ολόκληρου του ΩΠ µε λάθος σε κάποιο από τα «συστατικά» του δε θα είναι επιτυχής.

Μπορείτε επίσης να ελέγξετε τις αίθουσες κάνοντας κλικ στο κουµπί «Αίθουσες» στο αριστερό µέρος της οθόνης του ελέγχου. Η εφαρµογή θα ελέγξει κάθε αίθουσα για να βεβαιωθεί ότι είναι δυνατόν να αντιστοιχηθούν µαθήµατα σε αυτή.

Αν ο έλεγχος εντοπίσει λάθη, τότε τοποθετεί τις προβληµατικές κάρτες στα χέρια σας. Μπορείτε να βρείτε για ποιο λόγο απορρίφθηκαν οι κάρτες από τον έλεγχο. Η καλύτερη µέθοδος είναι να τοποθετήσετε την προβληµατική κάρτα σε µια θέση που νοµίζετε ότι είναι σωστή και στη συνέχεια να πατήσετε την επαλήθευση. Η εφαρµογή θα σας δείξει τον κατάλογο των λαθών και θα σας πληροφορήσει αν υπάρχει κάποιο λάθος το οποίο µπορείτε να παραβλέψετε.

Ακόµη και όταν ο έλεγχος δεν εντοπίζει λάθη, δεν έχουµε απόλυτη εγγύηση ότι µπορεί να δηµιουργηθεί ένα πλήρες ΩΠ. Ο έλεγχος γίνεται στα επιµέρους τµήµατα του προγράµµατος, ενώ η συνολική του δηµιουργία είναι µια διαδικασία πολύ πιο απαιτητική και πολύπλοκη. Με τον έλεγχο πάντως αποκαλύπτονται και αποµακρύνονται λάθη τα οποία θα εµπόδιζαν την επιτυχή δηµιουργία του ΩΠ.

#### **5.1 Τι θα κάνετε αν ο έλεγχος δεν είναι επιτυχής**

Είδαµε ότι αν ο έλεγχος δεν είναι επιτυχής η εφαρµογή θα µετακινήσει τις προβληµατικές κάρτες στα χέρια σας. Μπορείτε να τις τοποθετήσετε στο ΩΠ και να ελέγξετε αν οι θέσεις είναι σωστές. Επίσης µπορείτε να κάνετε τα ακόλουθα:

- Να τοποθετήσετε οποιαδήποτε κάρτα από εκπαιδευτικό ή τµήµα που εµφανίζει πρόβληµα σε οποιαδήποτε θέση στο πρόγραµµα και να κάνετε δεξί κλικ στο ποντίκι.
- Στη συνέχεια αφού επιλέξετε **Έλεγχος** µπορείτε να διαλέξετε τι ακριβώς θέλετε να ελέγξετε (το τµήµα, το µάθηµα ή τον εκπαιδευτικό της συγκεκριµένης κάρτας).
- Η εφαρµογή θα αρχίσει τον έλεγχο και µετά από λίγο θα σας δείξει τα αποτελέσµατα. Η εικόνα των καρτών που παρουσιάζουν πρόβληµα θα εµφανιστούν στο πάνελ των µη τοποθετηµένων καρτών. Προσπαθήστε να τοποθετήσετε τις κάρτες αυτές χειροκίνητα. Εδώ έχετε δύο επιλογές: α) Αµέσως µετά την τοποθέτηση να κάνετε δεξί κλικ και να επιλέξετε **Πληροφορίες**. Η εφαρµογή θα σας πληροφορήσει αν η θέση είναι σωστή ή ποια είναι τα λάθη που εµφανίστηκαν.
	- β) Να αρχίσετε την **Επαλήθευση**, µετά την οποία η εφαρµογή θα αναφέρει όλα τα προβλήµατα που υπάρχουν στην τρέχουσα µορφή του ΩΠ.

Η **Επαλήθευση** είναι ιδιαίτερα σηµαντική. Μπορεί η χειροκίνητη τοποθέτηση να φαίνεται σωστή µε την πρώτη µατιά, αλλά να µην είναι. Θα περιγράψουµε αναλυτικότερα την Επαλήθευση σε επόµενη παράγραφο.

Τέλος, αναφέρουµε ότι στη διάρκεια της δηµιουργίας µπορείτε να κρατήσετε πατηµένο το πλήκτρο *CTRL* και να κάνετε κλικ στο κουµπί **Ακύρωση**. Η δηµιουργία θα διακοπεί και θα σας δοθεί η κάρτα που προσπαθούσε να τοποθετηθεί, έτσι ώστε να εξετάσετε ποια είναι τα προβλήµατά της.

#### **6 ∆ηµιουργία**

Αφού έχετε ελέγξει το πρόγραµµα, η δηµιουργία είναι πολύ απλή. Με την εντολή **Πρόγραµµα** <sup>→</sup> **∆ηµιουργία Νέου** αρχίζει η δηµιουργία ενός νέου ΩΠ. Η εφαρµογή θα αποµακρύνει όλες τις τοποθετηµένες κάρτες (εκτός από αυτές που έχετε κλειδώσει) και θα αρχίσει η δηµιουργία. Η προσπάθεια του Αλγόριθµου θα είναι να βρεθεί λύση που να ικανοποιεί όλα τα κριτήρια. Η εξέλιξη της δηµιουργίας φαίνεται στο ακόλουθο παράθυρο:

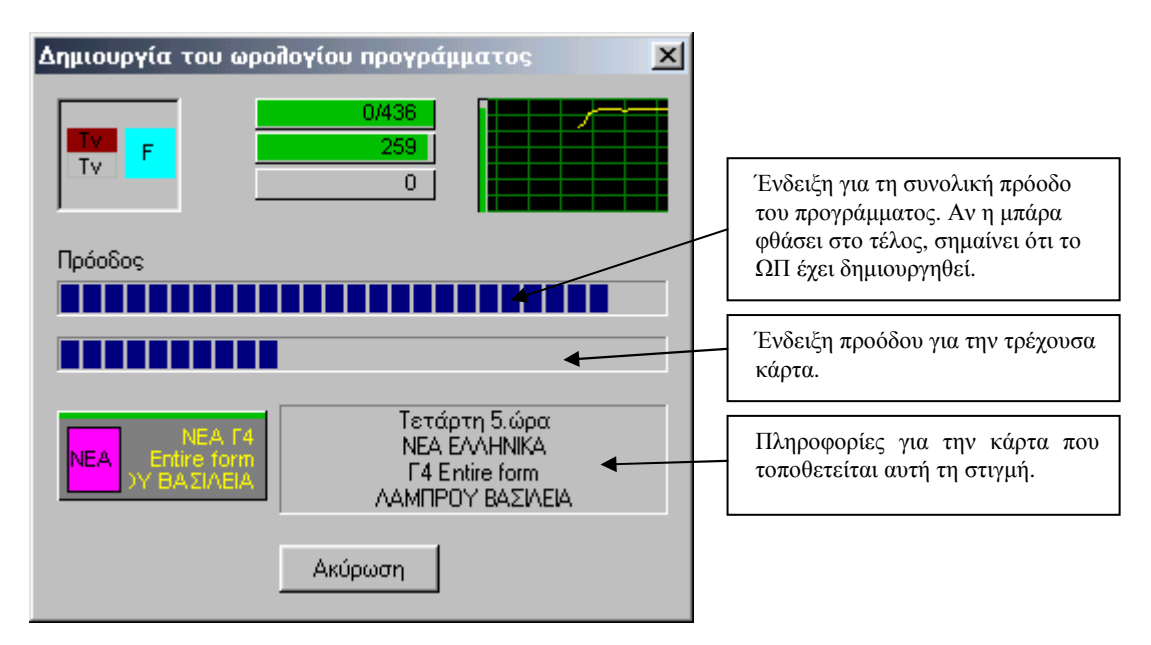

Στο πάνω τµήµα της οθόνης υπάρχουν τρεις µετρητές. Ο πρώτος δείχνει το συνολικό αριθµό των καρτών στο πρόγραµµα και παράλληλα τον αριθµό των καρτών τις οποίες ο αλγόριθµος δε µπόρεσε να τοποθετήσει στο πρόγραµµα. Αν δείτε για παράδειγµα 1/809, σηµαίνει ότι προσωρινά έχει αφήσει µία ώρα που δεν µπορεί να τοποθετήσει στην άκρη, την οποία θα προσπαθήσει να την τοποθετήσει στο τέλος. Το πιθανότερο είναι να µην µπορέσει.

Ο δεύτερος µετρητής δείχνει τον αριθµό των κινήσεων ανά δευτερόλεπτο που πραγµατοποιεί ο Αλγόριθµος..

Ο τρίτος µετρητής δείχνει πόσοι περιορισµοί παραβιάστηκαν (από αυτούς που έχετε εισάγει), αν έχετε ενεργοποιήσει την αντίστοιχη παράµετρο στην επιλογή **∆ηµιουργία νέου** από το κυρίως µενού.

Η εφαρµογή δηµιουργεί ΩΠ που ικανοποιεί τα κριτήρια που καθορίσατε. Αν δεν υπάρξει πλήρης λύση θα παραµείνουν µερικές κάρτες που δεν τοποθετήθηκαν. Μπορείτε να δοκιµάσετε να τις τοποθετήσετε χειροκίνητα π.χ. σαν µηδενικές ώρες και τα παρόµοια. Μερικές φορές κάτι τέτοιο µπορεί να σας βοηθήσει να ολοκληρώσετε το ΩΠ ιδίως αν καταργήσετε κάποιες συνθήκες που το **Timetable Lite** δε µπορεί να κάνει από µόνο του. Σε γενικές γραµµές πάντως κάτι τέτοιο δεν είναι καλή ιδέα. Η εµπειρία µας δείχνει ότι σχεδόν όλα τα ΩΠ µπορούν να δηµιουργηθούν ολοκληρωτικά από την εφαρµογή.

Μπορείτε να προσπαθήσετε να δηµιουργήσετε το ΩΠ για άλλη µια φορά χρησιµοποιώντας υψηλότερο βαθµό πολυπλοκότητας (που δηλώνετε στο παράθυρο **∆ηµιουργία νέου**).

Είναι επίσης δυνατόν να ξεκινήσετε τη δηµιουργία του προγράµµατος πολλές φορές χωρίς να αλλάξετε τις συνθήκες. Κάθε φορά ο αλγόριθµος χρησιµοποιεί διαφορετική µέθοδο δηµιουργίας. ∆εν έχουν νόημα όμως περισσότερες από δύο ή τρεις προσπάθειες. Στη συνέχεια είναι προτιμότερο να τροποποιήσετε τα κριτήρια. Μπορείτε να αυξήσετε το µέγιστο αριθµό των κενών, να «ελαφρύνετε»

τους τύπους των µαθηµάτων, να µετακινήσετε κλειδωµένες κάρτες σε άλλες θέσεις κλπ και να ξεκινήσετε πάλι από την αρχή τη δηµιουργία. Ευνόητο είναι ότι αν πετύχετε την ολοκλήρωση του ΩΠ µπορείτε να προσπαθήσετε να περιορίσετε µερικές παραµέτρους και να δοκιµάσετε να βελτιώσετε τη λύση.

Πριν δοκιµάσετε τη βελτίωση του προγράµµατος πρέπει οπωσδήποτε να το αποθηκεύσετε πιθανώς και µε άλλο όνοµα, έτσι ώστε να έχετε σίγουρη µια πετυχηµένη λύση.

**Σηµαντική σηµείωση: Η δηµιουργία του ΩΠ είναι ιδιαίτερα απαιτητική σε υπολογιστική ισχύ. Συνεπώς βεβαιωθείτε πριν την ξεκινήσετε ότι έχετε κλείσει όλες τις άλλες ανοικτές εφαρµογές. Συγχρόνως βεβαιωθείτε ότι δεν υπάρχει προφύλαξη οθόνης, που επίσης µπορεί να καθυστερήσει τη δηµιουργία του προγράµµατος.** 

#### **6.1 Σφικτοί και Χαλαροί Περιορισµοί**

Στο Παράθυρο της Δημιουργίας του προγράμματος υπάρχει η επιλογή της γαλάρωσης των περιορισμών. Αν ο αλγόριθµος είναι έτοιµος να απορρίψει µια κάρτα, µπορεί να προσπαθήσει να την τοποθετήσει στο ΩΠ χαλαρώνοντας κάποιους περιορισµούς Χωρίς αυτή την επιλογή θα δηµιουργηθεί ένα πρόγραµµα που δεν είναι συµπληρωµένο. Με την επιλογή θα πάρετε ένα ολοκληρωµένο ΩΠ που θα έχει βέβαια παραβιασµένους κάποιους περιορισµούς αλλά που στις περισσότερες περιπτώσεις θα είναι αποδεκτό. Παρακαλούµε όµως να θυµάστε ότι αυτή η επιλογή δε θα διορθώσει κακούς σχεδιασµούς ή µη ρεαλιστικές συνθήκες.
# **7 Επαλήθευση του Ωρολογίου Προγράµµατος**

Το **Timetable Lite** σας επιτρέπει να ελέγξετε το πρόγραµµα που δηµιουργήθηκε. Έτσι σας δίνει τη δυνατότητα να αποφασίσετε γρήγορα και απλά αν η λύση που δόθηκε ικανοποιεί τα κριτήρια και τις ανάγκες των εκπαιδευτικών.

Ενεργοποιείτε την επιλογή από το menu **Πρόγραµµα** → **Επαλήθευση**. Μπορείτε επίσης να κάνετε κλικ στο εικονίδιο της γραµµής εργαλείων.

Το πρόγραµµα γίνεται γκρι:

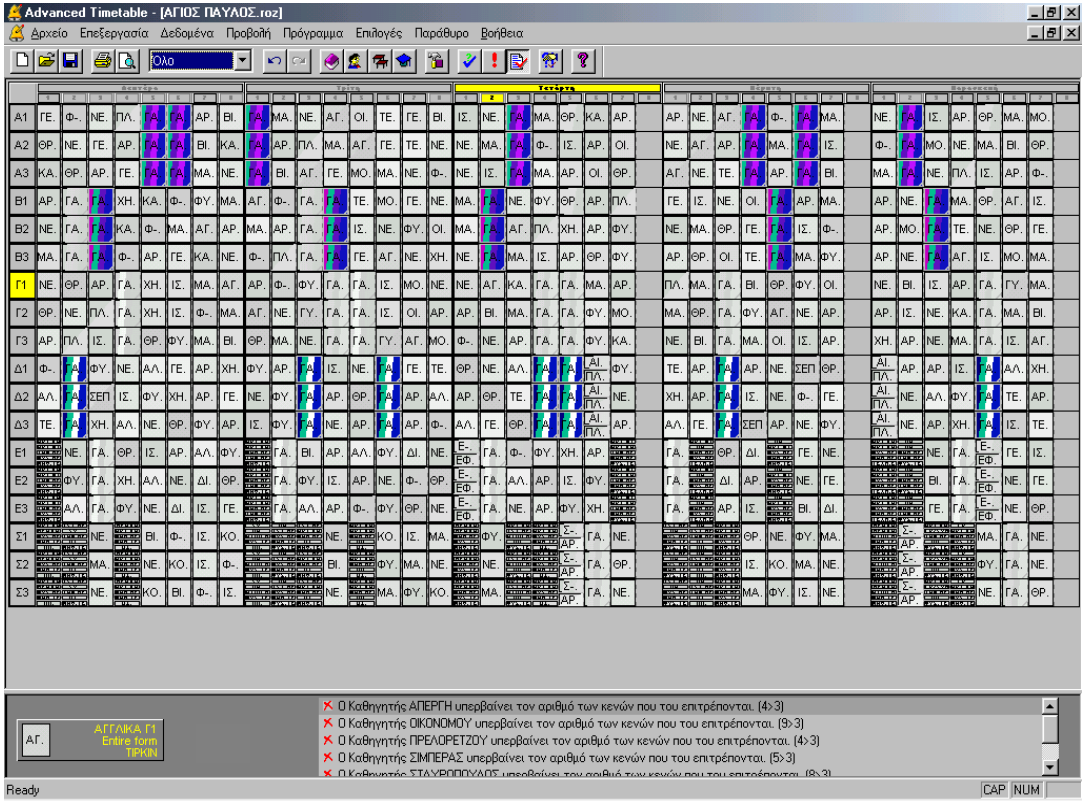

Στο κάτω µέρος της οθόνης βλέπετε την κατάσταση των λαθών. Κάνοντας κλικ σε οποιαδήποτε γραµµή οι σχετικές κάρτες αλλάζουν χρώµα, έτσι ώστε να µπορείτε αµέσως να εντοπίσετε το πρόβληµα.

∆ιάφοροι τύποι λαθών αποκαλύπτονται από τον έλεγχο. Μπορείτε να τα διορθώσετε ή να τα παραλείψετε ανάλογα µε τις ανάγκες σας. Τα πλέον συνηθισµένα είναι::

- **… τοποθετηµένη σε Περιορισµένη θέση** η κάρτα είναι τοποθετηµένη σε θέση που έχετε περιορίσει να µην τοποθετηθεί..
- **Ο εκπαιδευτικός … υπερβαίνει τον αριθµό των κενών που του επιτρέπονται**
- **Ο εκπαιδευτικός … υπερβαίνει το πλήθος ηµερών διδασκαλίας**
- **Ο εκπαιδευτικός … υπερβαίνει το µέγιστο αριθµό των κενών σε µία ηµέρα**
- **Το τµήµα ... έχει κενά µια οµάδα ή ένα ολόκληρο τµήµα έχει κάποιο κενό στο πρόγραµµά του**
- **∆ιαιρούµενες διδασκαλίες έχουν τοποθετηθεί σε περισσότερες θέσεις στο τµήµα …**  σας πληροφορεί ότι η κατανοµή των διαιρούµενων διδασκαλιών στο τµήµα δε µπορεί να επιτευχθεί χωρίς να δηµιουργηθεί κενό.
- **… παραπάνω από µία φορά σε µία ηµέρα** µια κάρτα εµφανίζεται περισσότερες από µία φορά στην ίδια µέρα. Πιθανώς να µπορεί να τοποθετηθεί σε άλλη µέρα.
- **… τοποθετηµένο σε συνεχόµενες µέρες** δύο κάρτες τοποθετήθηκαν σε συνεχόµενες µέρες και επειδή έχετε επιλέξει έλεγχο της κατανοµής αυτό δεν επιτρέπεται.
- **… πλήρεις και διαιρούµενες διδασκαλίες βρέθηκαν στην ίδια µέρα** ενώ δηλώθηκε το αντίθετο στις παραµέτρους του προγράµµατος.
- **Ο εκπαιδευτικός για το συµπληρωµατικό µάθηµα δεν είναι διαθέσιµος**
- **Ο εκπαιδευτικός για το συµπληρωµατικό µάθηµα από άλλο τµήµα δεν είναι διαθέσιµος**
- **Περισσότερες τοποθετήσεις σε θέσεις ερωτηµατικών** υπάρχει υπέρβαση στην τιµή που έχετε ορίσει.
- **… περισσότερα µαθήµατα που χρειάζονται προετοιµασία** από τον αριθµό που ορίσατε.
- **Υπάρχουν λάθη που σχετίζονται µε τις σχέσεις καρτών** …

Αν οι κλειδωµένες κάρτες περιέχουν λάθη, η εφαρµογή της αναφέρει στο τέλος της λίστας.

Μπορείτε να έχετε περισσότερες πληροφορίες για την ποιότητα της λύσης που δόθηκε από την επιλογή **Πρόγραµµα** → **Στατιστικά**.

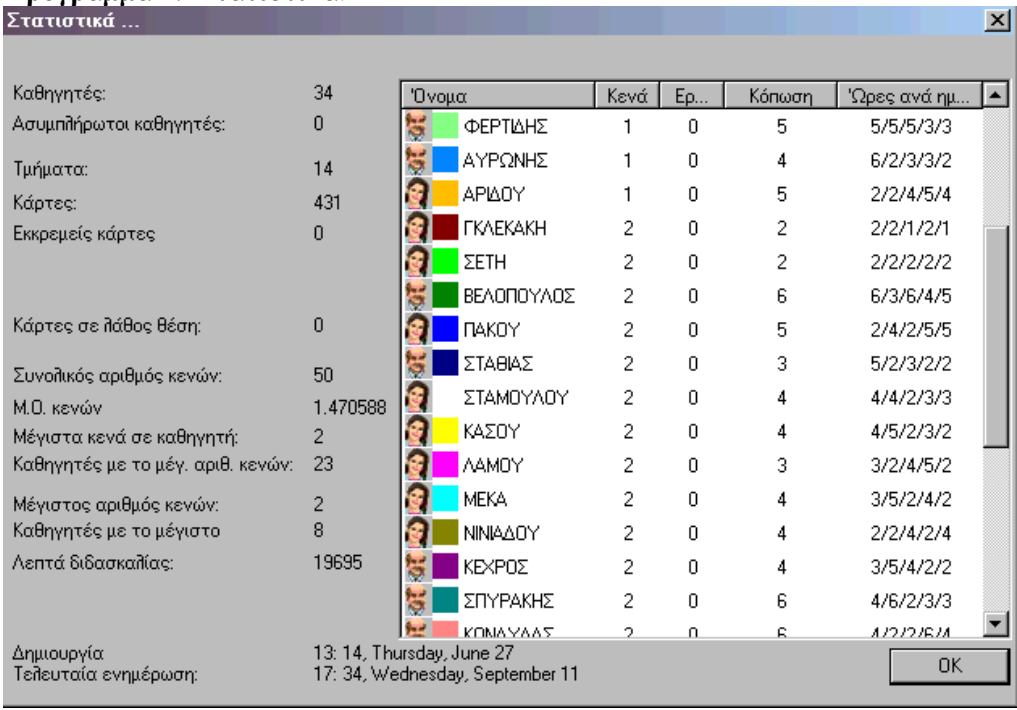

Οι στήλες δηλώνουν για κάθε εκπαιδευτικό: τον αριθµό των κενών του, τον αριθµό των καρτών που µπήκαν σε θέσεις-ερωτηµατικά, τον µέγιστο αριθµό συνεχόµενων διδασκαλιών και τον αριθµό των µαθηµάτων ανά ηµέρα.

# **8 Εκτύπωση του προγράµµατος**

Μπορείτε να τυπώσετε το ΩΠ οποιαδήποτε στιγµή. Όταν τυπώνετε µην ξεχνάτε ότι οι µη τοποθετηµένες κάρτες δε θα τυπωθούν. Πριν την εκτύπωση είναι δυνατό να δείτε το ΩΠ στην οθόνη, έτσι όπως θα τυπωθεί στον εκτυπωτή. Υπάρχουν πολλές µορφές που µπορεί να πάρει η εκτύπωση. Τα πάντα καθορίζονται από την επιλογή του menu **Αρχείο** → **Μορφή εκτυπώσεων**.

### **8.1 Μορφή εκτυπώσεων**

Από την επιλογή αυτή ορίζετε τις ακόλουθες µορφές της εκτύπωσης του προγράµµατος:

- **Συνολικό Ωρολόγιο Πρόγραµµα Τµηµάτων** που περιέχει το ΩΠ για όλα τα τµήµατα. Οι γραµµές αντιπροσωπεύουν ξεχωριστά τµήµατα. Οι στήλες αντιπροσωπεύουν τις ξεχωριστές µέρες και ώρες της εβδοµάδας. Τα κελιά περιέχουν τις συντοµογραφίες των εκπαιδευτικών.
- **Πρόγραµµα για κάθε τµήµα ξεχωριστά -** η εφαρµογή θα τυπώσει το ΩΠ κάθε τµήµατος σε ξεχωριστό φύλλο. Στις γραµµές δηλώνονται οι µέρες της εβδοµάδας και στις στήλες οι ώρες της ηµέρας. Τα κελιά αντιπροσωπεύουν τα µαθήµατα και περιέχουν το όνοµα του µαθήµατος και τη συντοµογραφία του εκπαιδευτικού.
- **Συνολικό πρόγραµµα εκπαιδευτικών -** αντίστοιχο µε το πρόγραµµα των τµηµάτων. Οι γραµµές αντιστοιχούν στους εκπαιδευτικούς.
- **Συνολικό πρόγραµµα αιθουσών -** εδώ οι γραµµές αντιπροσωπεύουν τις αίθουσες.
- **Πρόγραµµα ξεχωριστά για εκπαιδευτικούς / αίθουσες -** το εβδοµαδιαίο πρόγραµµα εκπαιδευτικών ή αιθουσών θα τυπωθεί σε ένα φύλλο.
- **Αφίσα τοίχου -** Καθορίζετε πόσες σελίδες A4 σε πλάτος και ύψος θα τυπωθούν έτσι ώστε να τις κολλήσετε και να δηµιουργήσετε το µεγάλο «σεντόνι» του προγράµµατος.

Πριν τυπώσετε επιλέγετε ποιον τύπο εκτύπωσης χρειάζεστε. Μπορείτε συγχρόνως να επιλέξετε πολλούς τύπους. Ορίζετε όλες αυτές τις παραµέτρους στην επιλογή **Μορφή Εκτυπώσεων**:

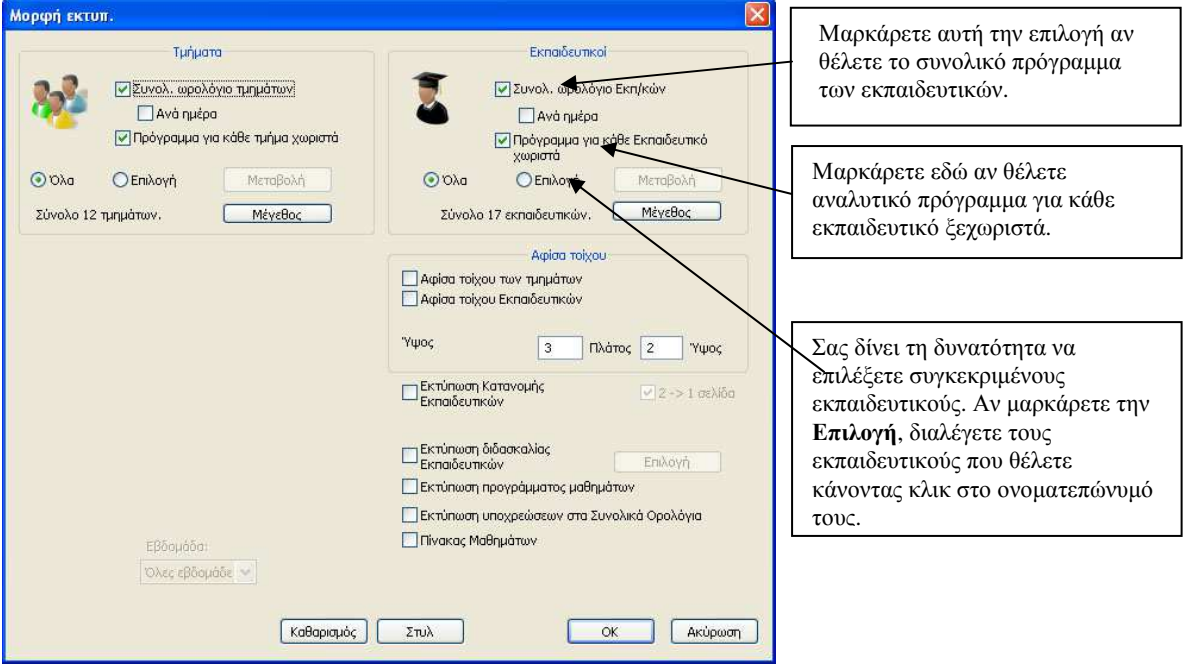

Αντίστοιχη µέθοδος µε τους εκπαιδευτικούς εφαρµόζεται και για τα τµήµατα και τις αίθουσες. Μπορείτε να διαλέξετε συνοπτικό ή αναλυτικό πρόγραµµα για κάθε τµήµα ξεχωριστά, ενώ µπορείτε να κάνετε και επιλογή τμημάτων ή αιθουσών. Έχετε και τη δυνατότητα μικρότερης εκτύπωσης με την παράμετρο 4->1 που θα σας τυπώσει 4 τµήµατα ή αίθουσες σε µία σελίδα Α4.

Τέλος στο κουµπί **Στυλ** ορίζετε τις υπόλοιπες λεπτοµέρειες της εκτύπωσης:

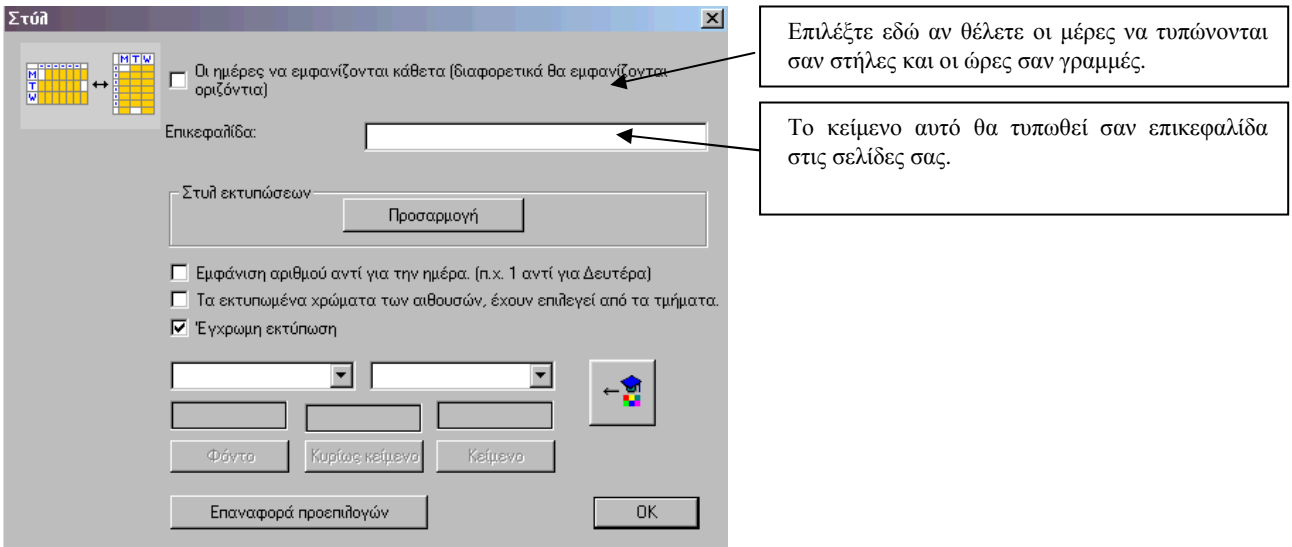

Για τα ξεχωριστά προγράµµατα των εκπαιδευτικών και των τµηµάτων έχετε και τη δυνατότητα έγχρωµης εκτύπωσης.

### **8.2 Προεπισκόπηση**

Με την επιλογή **Αρχείο** → **Προεπισκόπηση** από το κυρίως menu µπορείτε να δείτε τη µορφή και το είδος των ΩΠ στην οθόνη σας ακριβώς όπως θα τυπωθούν στον εκτυπωτή σας. Η εφαρµογή θα εµφανίσει τα προγράµµατα σύµφωνα µε τις παραµέτρους που έχουν οριστεί από την επιλογή **Μορφή Εκτυπώσεων**. Έτσι βεβαιώνεστε ότι οι παράµετροι που δώσατε σας δίνουν όντως την εκτύπωση που επιθυµείτε:

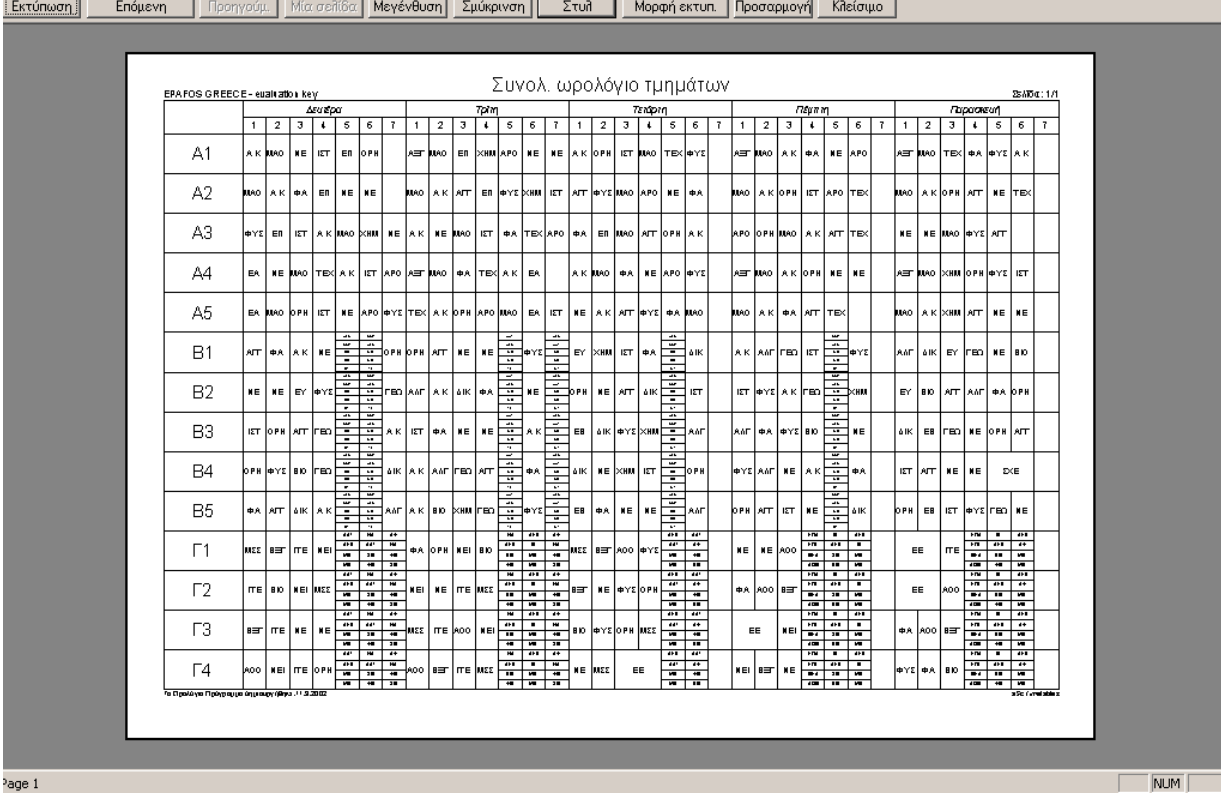

Στην κορυφή της οθόνης του διαλόγου της **Προεπισκόπησης** υπάρχουν τα εξής κουµπιά:

- **Εκτύπωση -** Μπορείτε να τυπώσετε το ΩΠ της οθόνης
- **Επόµενη / Προηγούµενη** Επόµενη και προηγούµενη σελίδα
- **Μία σελίδα / ∆ύο σελίδες** Για να εµφανίζονται µία ή δύο σελίδες στην οθόνη
- **Μεγένθυση / Σµίκρυνση** Μεγέθυνση και σµίκρυνση
- **Στυλ** Καθορίζετε την µορφή των εκτυπώσεων (Ασπρόµαυρη / Έγχρωµη κλπ)
- **Μορφή Εκτυπώσεων** Καθορίζετε τι θέλετε να εκτυπωθεί.
- **Προσαρµογή** Μπορείτε να επαναφέρετε τις αρχικές επιλογές των εκτυπώσεων
- **Κλείσιµο** Κλείσιµο του παραθύρου

### **8.3 Εκτυπώνοντας ένα ωρολόγιο πρόγραµµα**

Αφού καθορίσετε την µορφή εκτυπώσεων, µπορείτε να εκτυπώσετε το ΩΠ κάνοντας κλικ στην **Εκτύπωση** από το menu **Αρχείο**. Θα σας εµφανιστεί ένας διάλογος για την εκτύπωση από τον οποίο µπορείτε να επιλέξετε τον εκτυπωτή στον οποίο θέλετε να εκτυπώσετε όπως και άλλες ρυθµίσεις σχετικές µε τον εκτυπωτή σας. Ακόµα µπορείτε να ρυθµίσετε τον αριθµό των αντιτύπων που θέλετε να εκτυπωθούν.

Στη συνηθισµένη χρήση του προγράµµατος **Timetable Lite** είναι αρκετό να επιβεβαιώσετε την εκτύπωση µε το κουµπί **OK**. Ο διάλογος **Εκτύπωση** είναι ένας διάλογος του συστήµατος των Windows. Γι' αυτό µπορεί να έχει διαφορετική µορφή και γλώσσα σε διαφορετικά συστήµατα. Μπορείτε να βρείτε σχετικές λεπτοµέρειες στη βοήθεια των Windows. Ο διάλογος, επίσης, µε τις ιδιότητες του εκτυπωτή είναι και αυτός διαφορετικός για διαφορετικούς εκτυπωτές, εφόσον υπάρχει πιθανότητα να έχουν διαφορετικές ιδιότητες.

#### **Τροποποίηση Εκτύπωσης**

Μπορούµε πλέον να τροποποιήσουµε τις εκτυπώσεις του Ωρολογίου Προγράµµατος. Στο παράθυρο της προεπισκόπησης, κάνοντας δεξί κλικ οπουδήποτε επάνω στην οθόνη, εµφανίζεται ένα παράθυρο διαλόγου απ΄ όπου µπορούµε να τροποποιήσουµε τις παραµέτρους της εκτύπωσης για το κάθε κοµµάτι της.

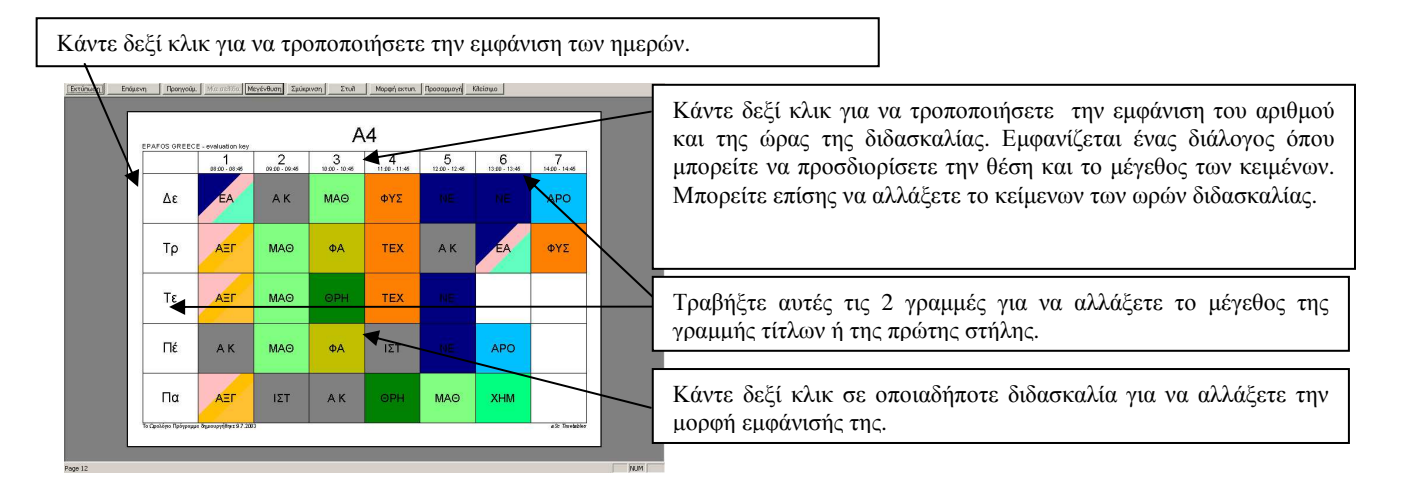

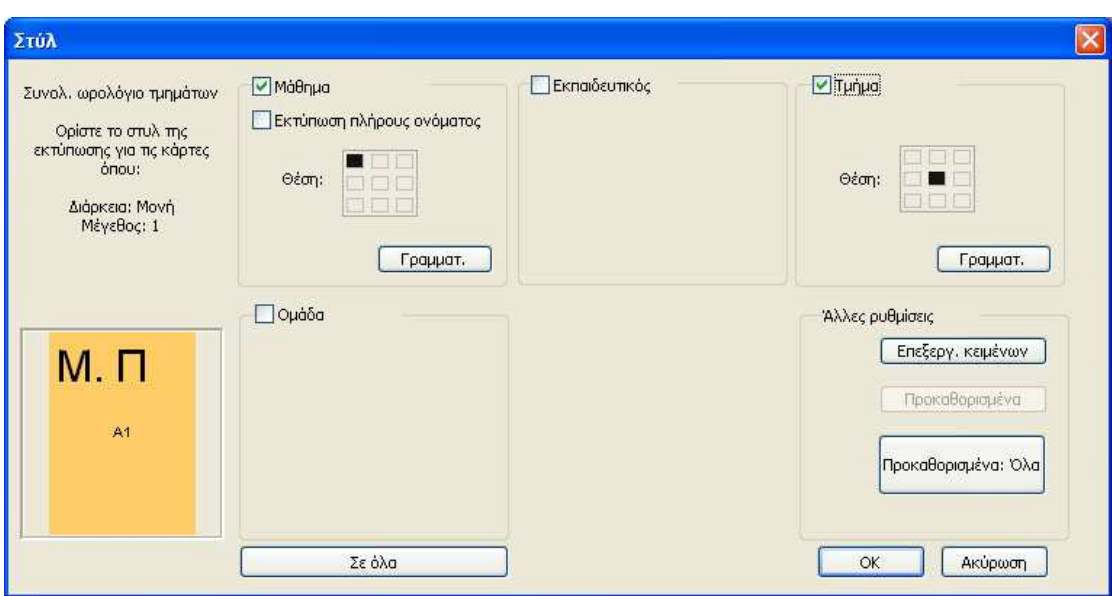

Κάνοντας δεξί κλικ σε οποιαδήποτε διδασκαλία στο παράθυρο της προεπισκόπησης, εµφανίζεται το παρακάτω παράθυρο διαλόγου:

Το κείµενο στην επάνω αριστερή γωνία καθορίζει ποια µαθήµατα τροποποιείτε. Η Εµφάνιση αλλάζει σε όλα τα µαθήµατα ιδίου τύπου που αναφέρεται στο κείµενο. Για παράδειγµα µπορείτε να αλλάξετε την εµφάνιση για όλα τα µαθήµατα στο ωρολόγιο των τµηµάτων όπου η διάρκεια είναι µονή και το µάθηµα είναι για ένα τμήμα (μέγεθος = 1). Κάνοντας κλικ σε κάποια άλλη κάρτα, μπορείτε να ορίσετε την εµφάνιση για π.χ. όλες τις διπλές διδασκαλίες ή τα µαθήµατα κατευθύνσεων

Για κάθε τύπο µαθήµατος µπορείτε να δηλώσετε αν θέλετε να τυπώσετε το Μάθηµα, το Εκπαιδευτικό, το Τµήµα, την Οµάδα ή την Αίθουσα. Απλά κάντε κλικ στην αντίστοιχη επιλογή. Για κάθε ένα από αυτά µπορείτε να αλλάξετε επίσης το µέγεθος και την γραµµατοσειρά. Για να καθορίσετε την θέση που θα εµφανίζεται, απλά κάντε κλικ στον ρυθµιστή θέσης για να επιλέξετε σε ποιο µέρος της κάρτας θα τυπωθεί. Για να αλλάξετε την γραµµατοσειρά κάντε κλικ στο κουµπί 'Γραµµατ.'. Σηµειώστε επίσης πως όταν αλλάζετε το µέγεθος της γραµµατοσειράς, µπορείτε ή να το επιλέξετε από την λίστα, ή αν το µέγεθος που θέλετε δεν υπάρχει στην λίστα να το γράψετε εσείς (π.χ. µικρά µεγέθη 2-7).

Μπορείτε επίσης να αλλάξετε την ονοµασία των µαθηµάτων κάνοντας κλικ στο 'Επεξεργ. κειµένων'. Σηµειώσατε πως τα ονόµατα αλλάζουν για κάθε συγκεκριµένο µάθηµα, ενώ τα µεγέθη και οι γραµµατοσειρές αλλάζουν για όλα τα µαθήµατα του ιδίου τύπου.

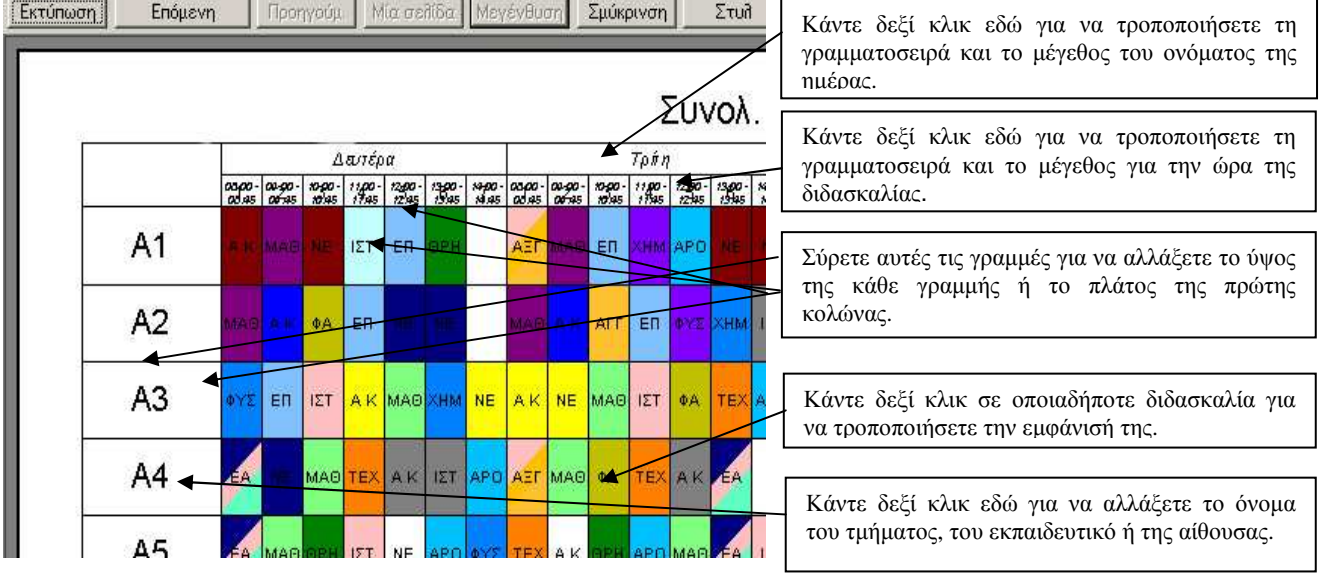

# **Τροποποιώντας την εκτύπωση του Συνολικού Ωρολογίου:**

#### **Εκτύπωση συνολικού Ωρολογίου ανά ηµέρα.**

Στις εκτυπώσεις υπάρχει µία νέα επιλογή για να µπορούµε να αλλάξουµε τον τρόπο εκτύπωσης των συνολικών ωρολογίων. Μπορείτε να τσεκάρετε την επιλογή 'Ανά ηµέρα' . Αυτή η επιλογή θα τυπώσει το ωρολόγιο ανά ηµέρα. Επίσης στο παράθυρο διαλόγου 'Μορφή εκτυπώσεων' µπορείτε να καθορίσετε αν οι ηµέρες και οι ώρες θα απεικονίζονται κάθετα ή οριζόντια:

Οι ηµέρες και τα µαθήµατα είναι ανά γραµµή Οι ηµέρες και τα µαθήµατα είναι ανά στήλη

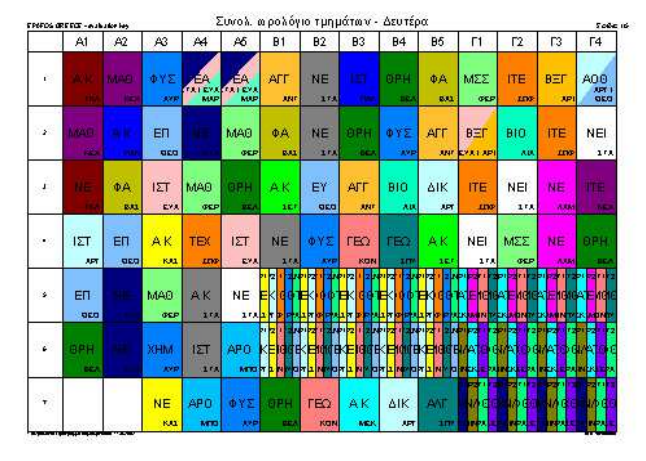

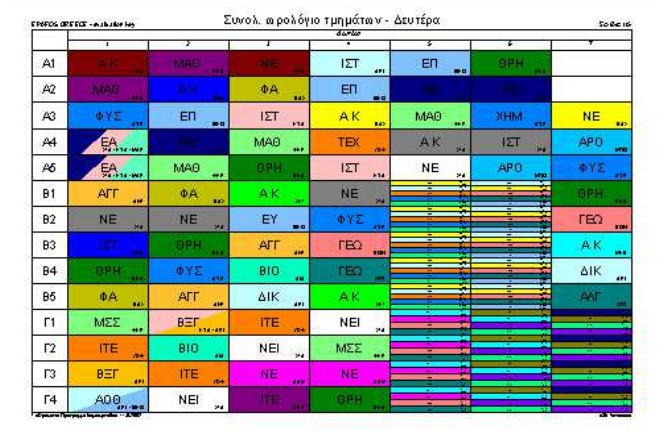

#### **Επαναφορά Προεπιλογών εκτύπωσης**

Οποιαδήποτε στιγµή µπορείτε να επαναφέρετε την προεπιλεγµένη µορφή των εκτυπώσεων. Στο παράθυρο της προεπισκόπησης κάντε κλικ στο κουµπί 'Προσαρµογή' και µετά πατήστε το κουµπί 'Επαναφορά προεπιλογών'.

# **8.4 Σχεδιασµός Εκτυπώσεων**

Το Timetable Lite σας επιτρέπει να ανασχεδιάσετε πλήρως τις εκτυπώσεις σας, χρησιµοποιώντας τον νέο μηχανισμό σχεδιασμού που διαθέτει.<br><del>Γε επαιδευση θε</del>τρά

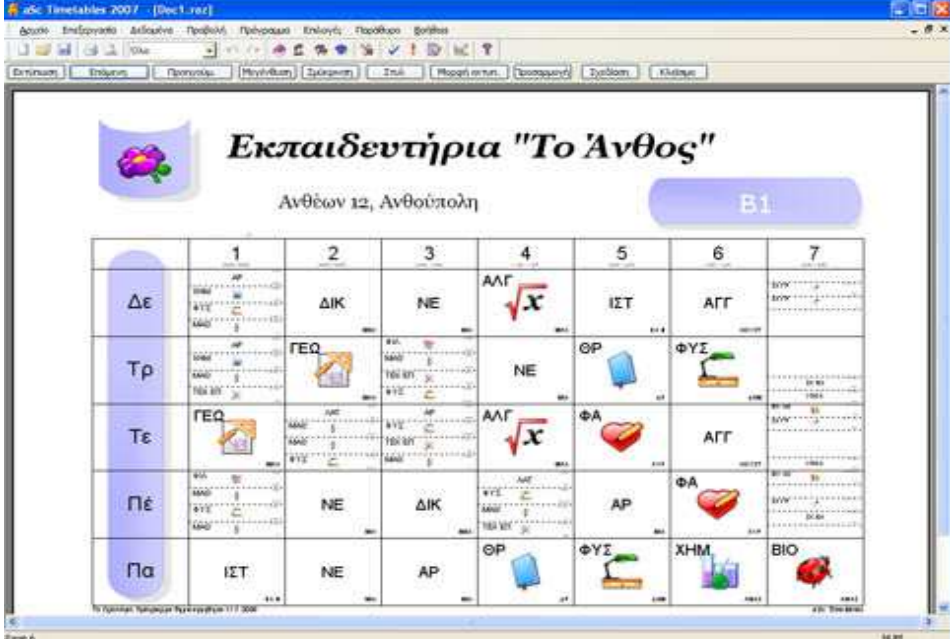

Το Timetable Lite συµπεριλαµβάνει ήδη ένα σύνολο από προκαθορισµένα σχέδια.

Μπορείτε να επιλέξετε και να χρησιµοποιήσετε κάποιο από αυτά, ή µπορείτε να δηµιουργήσετε από την αρχή τα δικά σας. Μπορείτε να προσθέσετε εικόνες, το λογότυπο του σχολείου σας, ακόµα και επιπλέον κεφαλίδες και κείµενα.

#### **Εφαρµογή σχεδίου εκτύπωσης**

Για να εφαρµόσετε κάποιο σχέδιο, θα µετακινηθείτε στην προεπισκόπηση της εκτύπωσης, επιλέγοντας την σελίδα που επιθυµείτε να αλλάξετε (Τµήµατος, Εκπαιδευτικό, ή Αίθουσας).

Κάντε κλικ στο κουµπί Σχεδίαση. Επιλέξτε την σχεδίαση που επιθυµείτε και κάντε κλικ στο κουµπί Εφαρµογή. Το πρόγραµµα θα σας ρωτήσει αν επιθυµείτε η αλλαγή να πραγµατοποιηθεί π.χ σε όλες τις Αίθουσες, ή στην επιλεγµένη.

#### **Αλλαγή / ∆ιαγραφή µίας Σχεδίασης**

Αν για κάποιο λόγο δεν σας αρέσει κάποια σχεδίαση, σας δίνεται η δυνατότητα να την αλλάξετε ή και να την διαγράψετε. Θα κάνετε δεξί κλικ στην σελίδα που θέλετε ενώ βρίσκεστε στην προεπισκόπηση και θα κάνετε κλικ στην επιλογή ∆ιαγραφή Σχεδίασης..

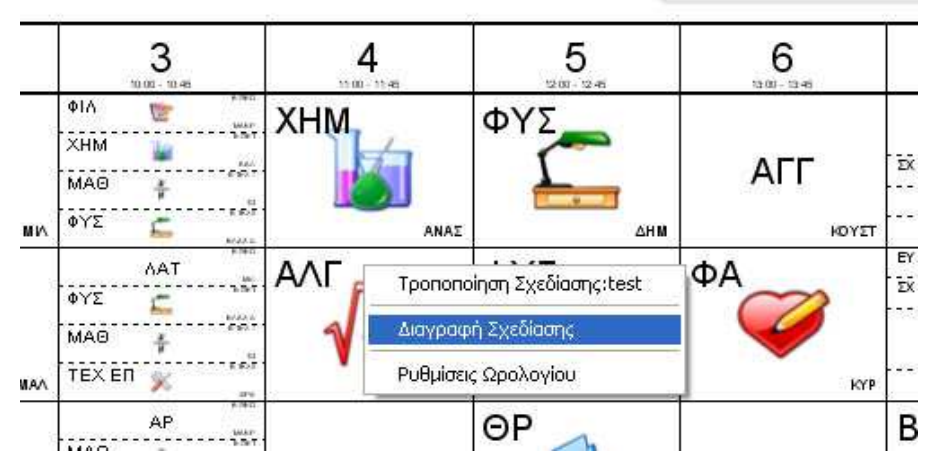

### **Τροποποίηση µίας Σχεδίασης**

Κάντε δεξί κλικ στην Προεπισκόπηση Εκτύπωσης και επιλέξτε Τροποποίηση Σχεδίασης.

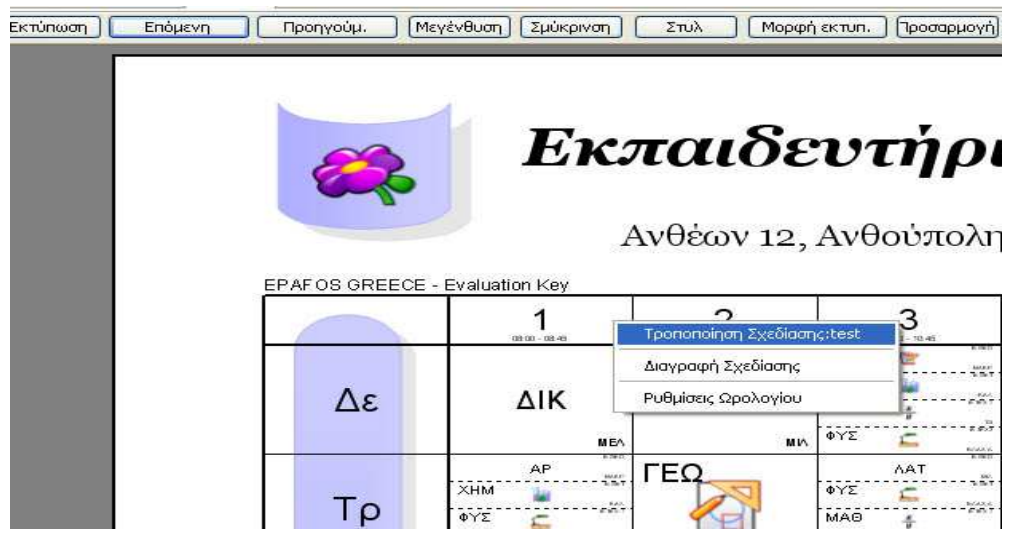

Αµέσως θα εµφανιστεί το παράθυρο Σχεδίασης για να προχωρήσετε στις αλλαγές.

Προηγούμ. | Μεγένθυση | Σμύκρινση | Στυλ | Μορφή εκτυπ. | Προσαρμογή | Σχεδίαση | Κλείσιμο | μενη

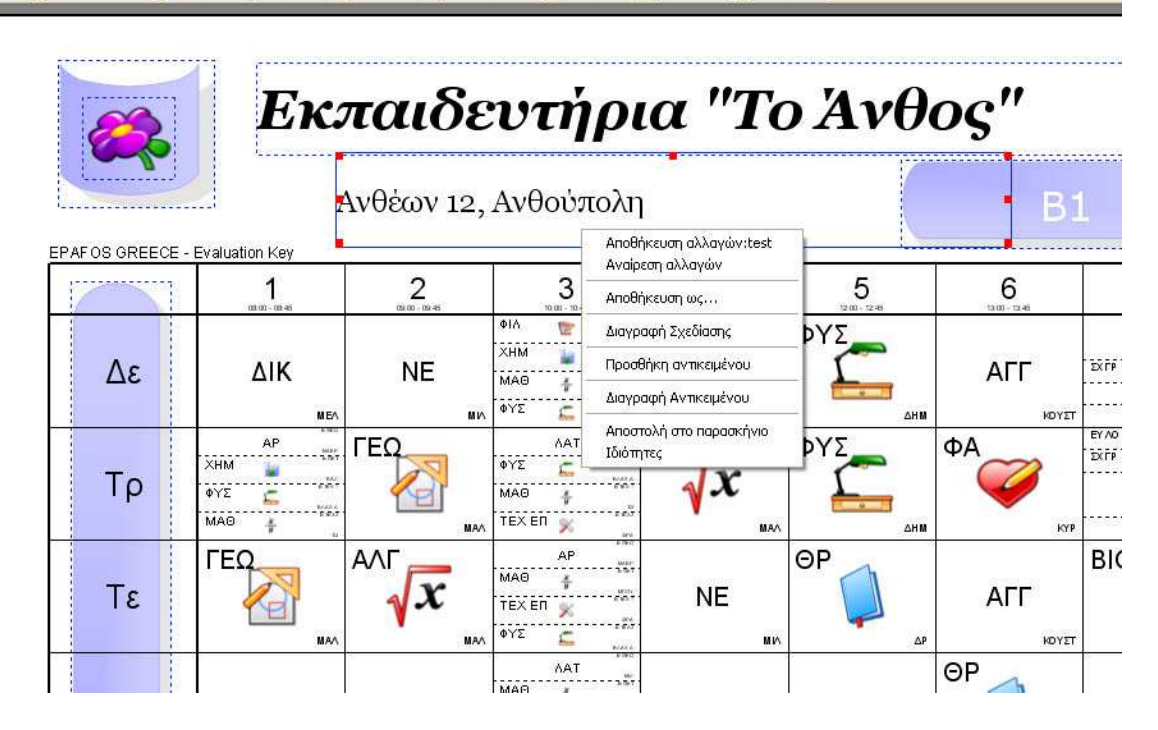

Από αυτό το παράθυρο µπορείτε:

- 1. Κάνοντας κλικ σε κάποιο αντικείµενο να το µετακινήσετε σε άλλη θέση
- 2. Χρησιµοποιώντας τα κόκκινα σηµεία µεγέθους να τροποποιήσετε το µέγεθος του αντικειµένου
- 3. Κάνοντας διπλό κλικ σε κάποιο αντικείµενο να του αλλάξετε τις ιδιότητες
- 4. Κάνοντας δεξί κλικ σε κάποιο αντικείµενο και επιλέγοντας Προσθήκη αντικειµένου, να προσθέσετε ένα αντικείμενο.
- 5. Κάνοντας δεξί κλικ σε κάποιο αντικείµενο και επιλέγοντας ∆ιαγραφή αντικειµένου να διαγράψετε ένα αντικείµενο.

6. Κάνοντας δεξί κλικ σε κάποιο αντικείµενο και επιλέγοντας Αποστολή στο παρασκήνιο να φέρετε όλα τα άλλα αντικείµενα µπροστά από αυτό.

Κάνοντας δεξί κλικ επάνω στο ίδιο το ωρολόγιο πρόγραµµα, σας δίνεται η επιλογή Ιδιότητες, όπου µπορείτε να αλλάξετε την γενικότερη όψη του Ωρολογίου.

Μόλις οριστικοποιήσετε την εµφάνιση που επιθυµείτε µπορείτε να κάνετε δεξί κλικ και αποθήκευση αλλαγών.

#### Σηµείωση:

Κάθε σχεδίαση αντιπροσωπεύεται από την ονοµασία της. Έτσι, αν για παράδειγµα τροποποιήσετε την Σχεδίαση µε όνοµα «Η Σχεδίασή µου», τότε όλα τα Τµήµατα/ Εκπαιδευτικοί (και από άλλα ωρολόγια) που χρησιµοποιούν την σχεδίαση «Η Σχεδίασή µου» θα εµφανιστούν µε τις αλλαγές που έχετε κάνει.. Έτσι αν θέλετε να αλλάξετε την σχεδίαση µόνο για ένα Τµήµα/ Εκπαιδευτικό, θα πρέπει να δηµιουργήσετε ένα αντίγραφο της σχεδίασης «Η Σχεδίασή µου» και να αλλάξετε αυτό (το αντίγραφο)

#### Προσοχή!

Οι Σχεδιάσεις, δεν αποθηκεύονται µέσα στο αρχείο του Ωρολογίου προγράµµατος σας (\*.roz). Αν θέλετε να µεταφερθούν και σε άλλον υπολογιστή θα πρέπει να αντιγράψετε τον κατάλογο c:\timetables\designs\Η Σχεδίασή μου στον 2<sup>°</sup> Υπολογιστή πριν τυπώσετε.

#### **Ιδιότητες Αντικειµένων Σχεδίασης**

Κάθε αντικείµενο στην Σχεδίαση µπορεί να έχει κείµενο, Φόντο, και εικόνες.

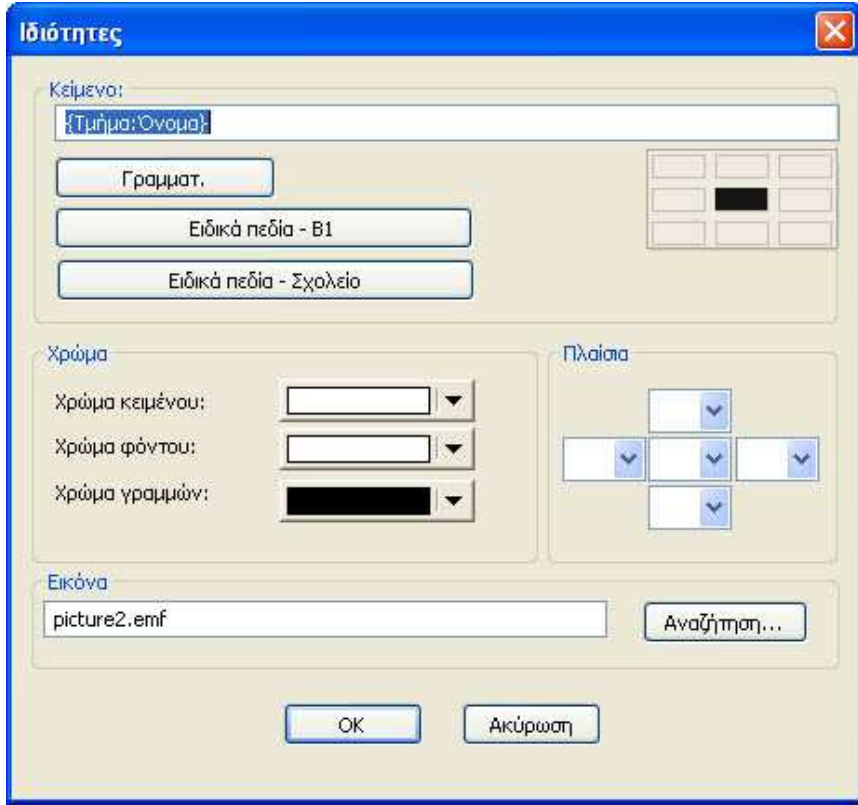

Αξίζει να σηµειώσουµε ότι στη θέση του κειµένου µπορείτε να συµπληρώσετε και *κείµενο αναφοράς.* Έτσι αντί να δηµιουργείτε σχεδιάσεις για κάθε Τµήµα γράφοντας το όνοµά του, µπορείτε να δηµιουργήσετε µία µόνο σχεδίαση και στη θέση του κειµένου να γράψετε µέσα σε αγκύλες το {Τµήµα:Όνοµα}. Αυτό το κείµενο θα αντικατασταθεί από το όνοµα του τµήµατος κατά την διάρκεια της εκτύπωσης.

Όσο αναφορά την µορφή που θα έχει το *κείµενο αναφοράς,* αυτό δεν θα πρέπει να σας ανησυχεί γιατί µπορεί να εισαχθεί αυτόµατα κάνοντας κλικ στα κουµπιά «Ειδικά Πεδία» που βρίσκονται κάτω από την θέση του κειµένου.

Μπορείτε να συνδυάσετε το δικό σας κείµενο µε τα *κείµενα αναφοράς.* 

Μπορείτε επίσης να καθορίσετε την στοίχιση των κειµένων σας κάνοντας κλικ σε µία από τις 9 θέσεις που υπάρχουν κάτω από το κείµενο.

#### Σηµείωση:

Η Εικόνα που θα επιλέξετε αποθηκεύεται αυτόµατα στον κατάλογο των Σχεδιάσεων έτσι ώστε ότι αφορά αυτές να βρίσκεται σε αυτό το φάκελο.

# **9 Αποθηκεύοντας και ανοίγοντας ένα πρόγραµµα**

Το πρόγραµµα του σχολείου σας αποθηκεύεται σαν ένα αρχείο δεδοµένων του προγράµµατος **Timetable Lite**, όπως ένα έγγραφο του MS Word ή ένας πίνακας του MS Excel. Μπορείτε να το αποθηκεύσετε στο σκληρό σας δίσκο ή σε δισκέτα όποτε θέλετε. Μπορείτε να ανοίξετε ένα αποθηκευµένο πρόγραµµα, να κάνετε αλλαγές µέσα σε αυτό, να το εκτυπώσετε και να το αποθηκεύσετε ξανά.

Οµοίως µπορείτε να έχετε διαφορετικούς πίνακες ή ΩΠ αποθηκευµένα στον ηλεκτρονικό σας υπολογιστή. Μπορείτε να αποθηκεύσετε µισοτελειωµένα ΩΠ σε διαφορετικές χρονικές περιόδους για λόγους ασφαλείας ή για να διακόψετε τη δουλειά σας και να συνεχίσετε κάποια άλλη στιγµή. Μπορείτε να µετονοµάσετε τα ΩΠ σας, έτσι ώστε να ξέρετε ακριβώς που είναι αποθηκευµένο ένα συγκεκριµένο πρόγραµµα.

Όταν ανοίγετε ένα νέο ΩΠ, µπορείτε να δηµιουργήσετε και να αποθηκεύσετε περασµένες εκδόσεις του. Μπορείτε να αποθηκεύσετε ένα ΩΠ και να δοκιµάσετε να φτιάξετε ένα καινούργιο. Εάν δεν κατορθώσετε να φτιάξετε ένα καλύτερο, µπορείτε να επιστρέψετε στο προηγούµενο.

Κατά τη διάρκεια της σχολικής χρονιάς µπορείτε να κρατήσετε το ΩΠ που χρησιµοποιείτε αποθηκευµένο. Στην περίπτωση που κάποιος εκπαιδευτικός απουσιάσει από το σχολείο σας µπορείτε να φτιάξετε ένα προσωρινό ΩΠ και να το αποθηκεύσετε µε διαφορετική ονοµασία. Όταν ο εκπαιδευτικός επιστρέψει µπορείτε να επιστρέψετε στο αρχικό ΩΠ.

#### **9.1 Αποθηκεύοντας το Ωρολόγιο Πρόγραµµα**

Αφού δηµιουργήσετε ένα ΩΠ, το πρόγραµµα θα του δώσει ένα τυποποιηµένο όνοµα π.χ Tab1. Όταν θελήσετε να αποθηκεύσετε το ΩΠ για πρώτη φορά, το πρόγραµµα θα σας ρωτήσει για το όνοµά του. Την ίδια στιγµή θα σας ρωτήσει για το µέρος στο οποίο θέλετε να αποθηκεύσετε το ΩΠ π.χ. στο σκληρό δίσκο (στο C ή αλλού ανάλογα µε τον αριθµό των δίσκων σας) ή στη δισκέτα (Α ή Β). Εκτός από το όνοµα του δίσκου, χρειάζεστε και ένα φάκελο για να αποθηκεύσετε το ΩΠ. Συνοψίζοντας θα πρέπει να καθορίσετε ακριβώς το δίσκο / δισκέτα, το φάκελο και το όνοµα του ΩΠ µε το οποίο θέλετε να αποθηκευθεί.

Πριν από την επόµενη αποθήκευση του ίδιου ΩΠ το πρόγραµµα δε θα σας ρωτήσει για όνοµα και τοποθεσία. Θα χρησιµοποιήσει τον προκαθορισµένο φάκελο και θα αποθηκεύει το ΩΠ µε το ίδιο όνοµα κάθε φορά.

Μπορείτε να αποθηκεύσετε ένα ΩΠ µε την εντολή **Αποθήκευση** από το menu **Αρχείο**. Είναι ακριβώς το ίδιο µε το να κάνετε κλικ στο εικονίδιο της δισκέτας στη γραµµή εργαλείων.

Με την εντολή **Αποθήκευση ως…** στο menu **Αρχείο** µπορείτε να αποθηκεύσετε το ΩΠ που δουλεύετε µε ένα διαφορετικό όνοµα σε µία διαφορετική τοποθεσία.

Εάν δουλεύετε µε ένα ΩΠ που ονοµάζεται "Σεπτέµβριος 2002" και το έχετε αποθηκεύσει στο δίσκο σας C και συγκεκριµένα στο φάκελο Timetables, µε την εντολή **Αποθήκευση** µπορείτε να αποθηκεύσετε την τελευταία έκδοση του ΩΠ σας µε το ίδιο όνοµα στην ίδια τοποθεσία. Εάν θέλετε να το αποθηκεύσετε σε δισκέτα, τότε χρησιµοποιήστε την εντολή **Αποθήκευση ως…** και διαλέξτε τον οδηγό της δισκέτα σας (π.χ. Α:). Πρέπει να προσέξετε το γεγονός ότι ακόµα και δύο ΩΠ που έχουν το ίδιο όνοµα, αν είναι αποθηκευµένα σε διαφορετικούς φακέλους, αποτελούν ανεξάρτητα ΩΠ και γι' αυτό µπορεί να είναι διαφορετικά.

# **9.2 Ανοίγοντας ένα Ωρολόγιο Πρόγραµµα**

Ένα αποθηκευµένο ΩΠ µπορεί να ανοιχθεί µε την εντολή **Άνοιγµα** από το menu **Αρχείο**. Θα εµφανιστεί ένας διάλογος, παρόµοιος µε αυτόν που χρησιµοποιείτε για να αποθηκεύετε αρχεία. ∆ιαλέξτε το δίσκο ή τη δισκέτα και τον αντίστοιχο φάκελο στον οποίο έχετε αποθηκευµένο το ΩΠ και µετά διαλέξτε το επιθυµητό ΩΠ από όλα τα αρχεία που εµφανίζονται.

Μπορείτε επίσης να ανοίξετε ένα ΩΠ κάνοντας κλικ στο εικονίδιο  $\bar\Box$  που βρίσκεται στη γραμμή εργαλείων.

### **Τα τελευταία ανοιγµένα ΩΠ**

Στο κάτω µέρος του menu **Αρχείο** βρίσκονται τέσσερα αντικείµενα που συµβολίζουν τα τέσσερα τελευταία πιο πρόσφατα ανοιγµένα ΩΠ. Επιλέγοντας ένα από αυτά µπορείτε να ανοίξετε το αντίστοιχο ΩΠ γρήγορα.

Η τελευταία δυνατότητα είναι να χρησιµοποιήσετε τον εισαγωγικό διάλογο. Αυτός ο διάλογος πάντα εµφανίζεται όταν το πρόγραµµα ξεκινάει. Εκεί εµφανίζονται τα τελευταία χρησιµοποιηµένα ΩΠ. Μπορείτε να τα ανοίξετε µε διπλό κλικ πάνω στο όνοµά τους.

**Σηµειώσεις –** *Σας υπενθυµίζουµε ότι έχετε τη δυνατότητα να αποθηκεύετε ΩΠ µε διαφορετικά ονόµατα* και γι' αυτό μπορείτε να έχετε έτοιμες αρκετές εκδοχές ενός ΩΠ. Εάν αλλάζετε ένα ΩΠ συχνά αλλά το *αποτέλεσµα δεν είναι το αναµενόµενο, µπορείτε να επιστρέψετε σε µία προηγούµενη εκδοχή του. Αυτός* είναι ο λόγος που πρέπει να αποθηκεύετε πολύ συγνά τα ΩΠ σας και σε διαφορετικές εκδογές, έτσι ώστε να *έχετε όσο το δυνατόν περισσότερα. Η συχνή αποθήκευση είναι σηµαντική και για λόγους ασφαλείας: Εάν* γίνει μια διακοπή ρεύματος, θα χάσετε όλη τη δουλειά σας από την τελευταία σας αποθήκευση. Θα ήταν *καλό να κρατάτε σε αντίγραφα ασφάλειας τα ΩΠ σας, σε άλλα αποθηκευτικά µέσα όπως για παράδειγµα σε δισκέτες. Ένα ΩΠ αποθηκευµένο στο δίσκο ενός ηλεκτρονικού υπολογιστή µπορεί να χαθεί είτε από λάθος χειρισµό είτε από πιθανή καταστροφή του σκληρού δίσκου.* 

# **10 Νέα Χαρακτηριστικά εκδόσεων**

Αυτό το κοµµάτι περιγράφει τις προσθήκες-αλλαγές που έγιναν στην έκδοση **2004** 

#### **Νέα, ενσωµατωµένη στο πρόγραµµα, Επικοινωνία-Υποστήριξη**

Αν έχετε ερωτήσεις, προβλήµατα, σχόλια ή προτάσεις για το πρόγραµµα, µπορείτε να επικοινωνήσετε µαζί µας κατευθείαν µέσω του Asc Timetable.

∆εν χρειάζεται να χρησιµοποιήσετε το email σας, απλά κάντε κλικ στο εικονίδιο µε το ερωτηµατικό στην µπάρα εργασίας.

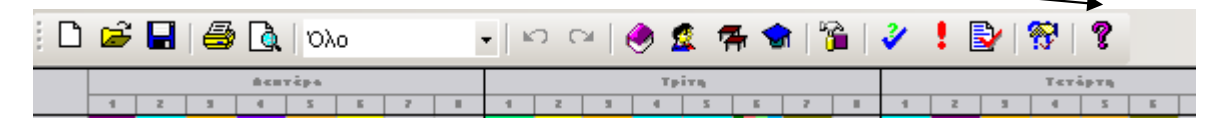

Επίσης, µαζί µε τo παραπάνω, µπορείτε να µας επισυνάψετε το ωρολόγιο πρόγραµµά σας, έτσι ώστε να δούµε αµέσως το πρόβληµά σας.

#### **Βελτιωµένη Επαλήθευση**

Τώρα µπορείτε να δείτε ευκολότερα ποιο είναι το πρόβληµα, και να αλλάξετε αµέσως τις σχετικές ρυθµίσεις που ίσως το προκαλούν.

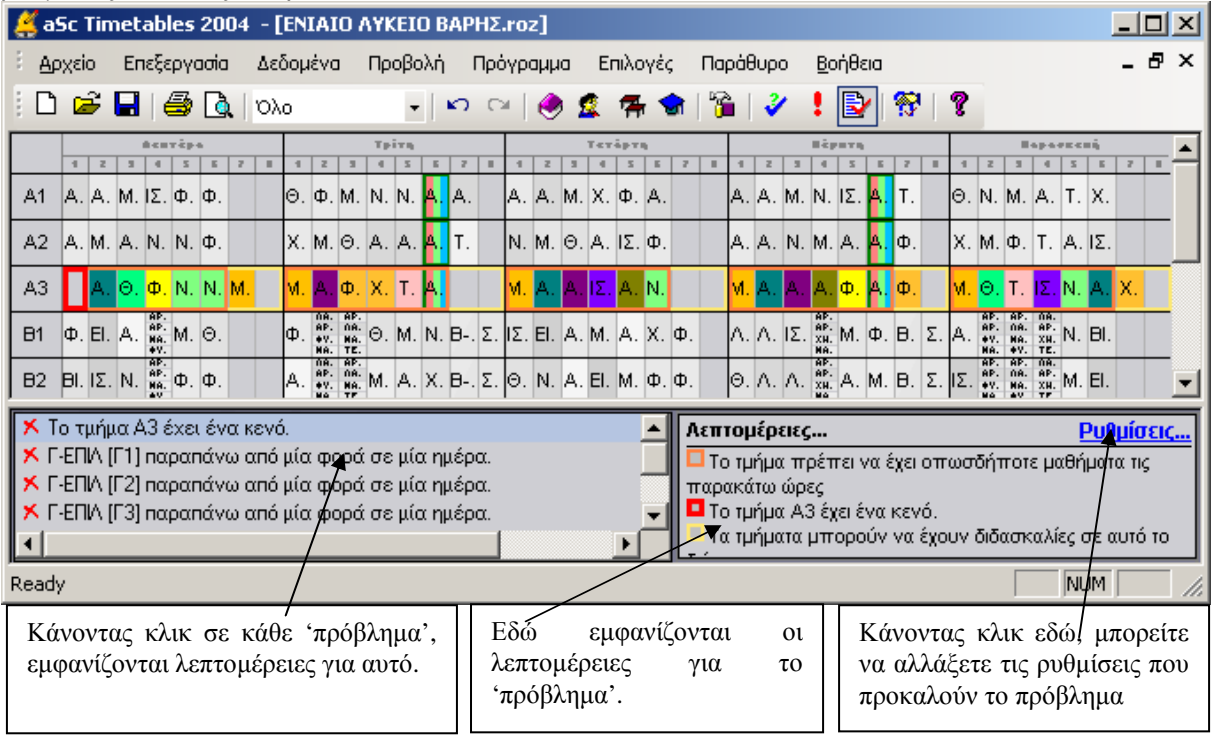

#### **Βελτιωµένος Αλγόριθµος**

Έγιναν πολλές τροποποιήσεις στον Αλγόριθµο ∆ηµιουργίας και δοκιµάστηκαν εκατοντάδες προγράµµατα, έτσι ώστε να βελτιωθούν η ταχύτητα δηµιουργίας και τα αποτελέσµατα που παράγει.

#### **Νέα σχέση καρτών για τη κατανοµή τους**

Υπάρχουν πολλές νέες επιλογές για να καθορίσετε πως θα κατανεμηθούν οι διδασκαλίες στο ωρολόγιο<br>Εφαρμογή των παραπάνω ξεχωριστά για κάθε μάθημα. - - Όλα τα τμήματα

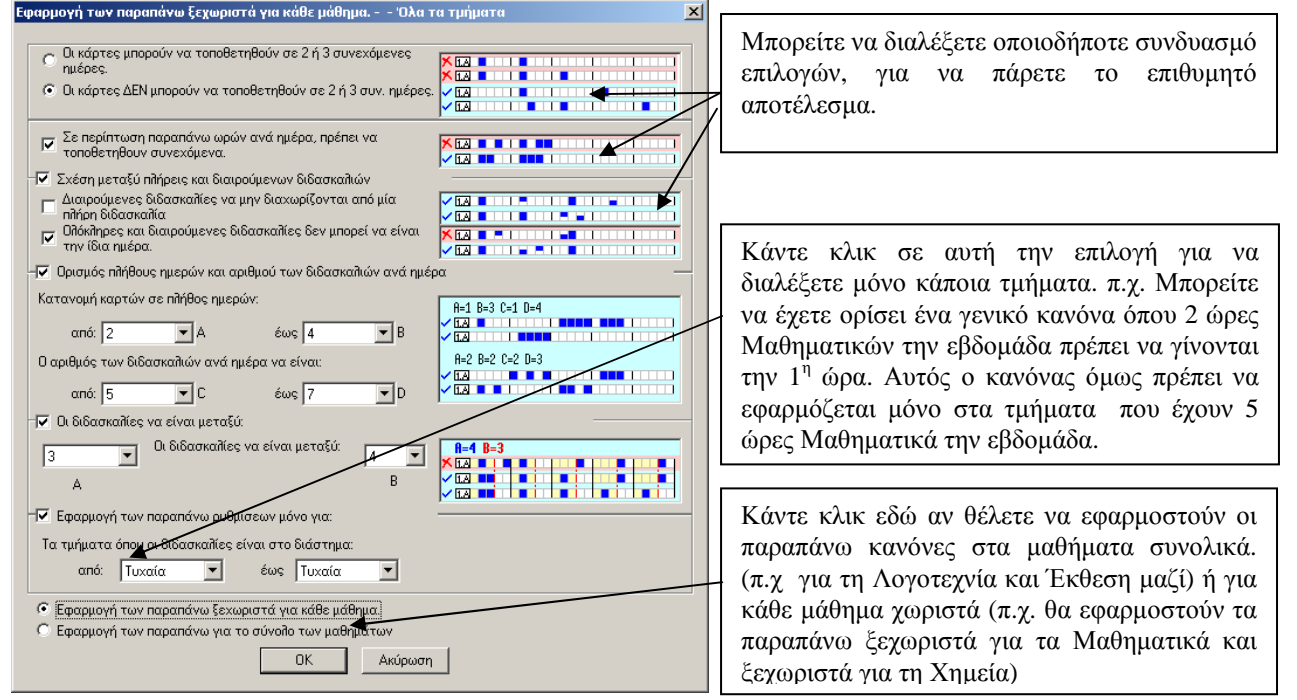

Παρακάτω µπορούµε να δούµε τις πιο κοινές συνθήκες:

#### **Έχουµε 5 ώρες Νεοελληνικά την εβδοµάδα και θέλουµε να κατανεµηθούν σε 2+2+1 ώρες (αντί για µία ώρα ανά ηµέρα)**

Σε αυτή τη περίπτωση το µόνο που έχουµε να κάνουµε είναι να εισάγουµε 2 διπλές και µία µονή διδασκαλία Νεοελληνικών. Επειδή µιλάµε για το ίδιο µάθηµα, το πρόγραµµα δεν θα τα βάλει την ίδια µέρα. ∆εν χρειάζεται να ορίσουµε κάτι άλλο.

#### **Έχουµε 5 ώρες Νεοελληνικά την εβδοµάδα και θέλουµε να κατανεµηθούν ή σε 2+2+1 ή 2+1+1+1 ή 1+1+1+1+1.**

Σε αυτή τη περίπτωση θα πρέπει να εισάγουμε 5 μονές διδασκαλίες και να προσθέσουμε μία νέα «Σγέση Καρτών», την «Κατανοµή καρτών στην εβδοµάδα». Στις ρυθµίσεις θα πρέπει να ορίσουµε το '**Πλήθος ηµερών**' από 3 έως 5 και '**Αριθµό διδασκαλιών ανά ηµέρα**' από 1 έως 2. Επίσης δεν θα πρέπει να ξεχάσουµε να επιλέξουµε το '**Σε περίπτωση παραπάνω ωρών ανά ηµέρα, πρέπει να τοποθετηθούν συνεχόµενα**'.

#### **Βελτιώσεις Εκτύπωσης**

Μπορείτε να ορίσετε συγκεκριµένο µέγεθος εκτυπώσεων, να τυπώσετε 10 σελίδες σε µία, ή να εκτυπώσετε σε µέγεθος 10Χ15 εκατοστά.

### **Άλλες Τροποποιήσεις-Βελτιώσεις**

- Μπορείτε να συνδέσετε άπειρα Τμήματα ή Ομάδες σε μία διδασκαλία
- Μπορείτε για κάθε Αίθουσα να συµπληρώσετε το κτίριο που βρίσκεται (αν έχετε παραπάνω από ένα), και να ορίσετε για κάθε εκπαιδευτικό πόσες µετακινήσεις θα κάνει ανάµεσα σε αυτά, την ηµέρα.
- Ένας καλός τρόπος για να κάνουµε έλεγχο στο ωρολόγιο, είναι να διαλέγουµε πλήθος Εκπαιδευτικών/ Τµηµάτων/ Αιθουσών, κάνοντας κλικ στην αριστερή κολώνα κρατώντας πατηµένο το SHIFT ή CTRL. Κάνοντας δεξί κλικ μπορούμε να κάνουμε τον έλεγχο στα επιλεγµένα στοιχεία.
- Από τα Τµήµατα ∆εδοµένα Προχωρηµένοι µπορούµε να ορίσουµε για το τµήµα τις εξής συνθήκες: Πόσες ηµέρες την εβδοµάδα να κάνει µάθηµα, πόσες ώρες την ηµέρα να κάνει µάθηµα, σε ποιο εύρος της ηµέρας να κάνει µάθηµα, αν θα έχει κενά στο πρόγραµµα του ή όχι.

Η παραπάνω συνθήκες βοηθούν πολύ τα σχολεία, που τα τµήµατά τους δεν χρειάζεται να έρχονται κάθε µέρα ή να µην ξεπερνούν κάποιες ώρες την ηµέρα. (π.χ. να έχει µάθηµα 3 τυχαίες µέρες την εβδοµάδα και να κάνει έχει από 2 έως 4 ώρες την ηµέρα).

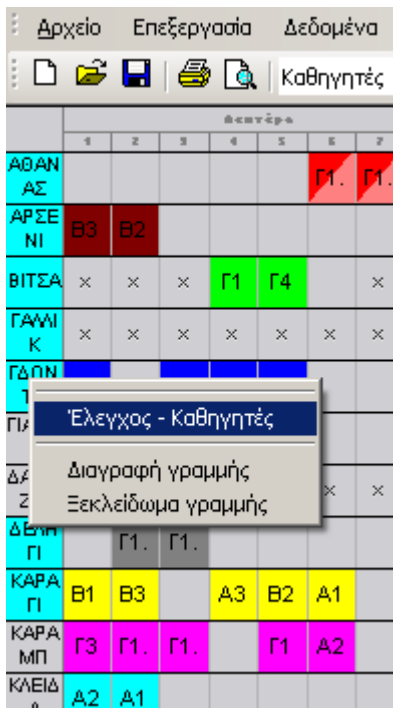

Αυτό το κοµµάτι περιγράφει τις προσθήκες-αλλαγές που έγιναν στην έκδοση **2006** 

# **Νέα µορφή ∆ηµιουργίας Ωρολογίου**

Πριν τη ∆ηµιουργία του Ωρολογίου, µπορείτε πλέον να καθορίσετε αν ο αλγόριθµος θα ακολουθήσει πιστά (Σφικτά) τις Συνθήκες και τους Περιορισµούς σας, ή θα κάνει Χαλάρωση κάποιων συνθηκών έτσι ώστε να διευκολύνει την επίλυση του προγράµµατος (π.χ. όταν αυτό έχει πάρα πολλούς περιορισµούς).

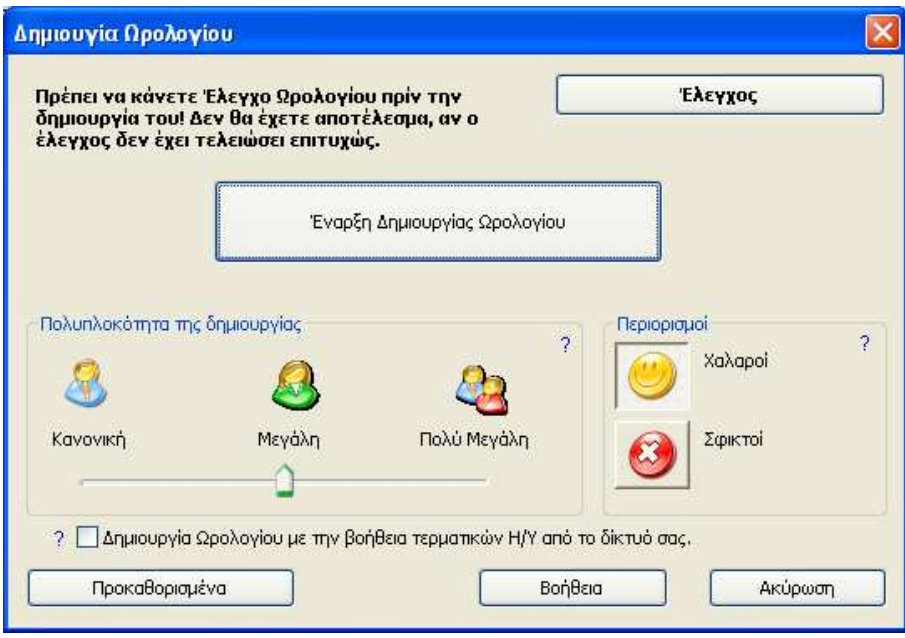

Αν επιλέξετε **Σφικτοί** τότε ο αλγόριθµος θα βγάλει ωρολόγιο πρόγραµµα έχοντας διατηρήσει **ΟΛΕΣ σας τις συνθήκες**.

Αν επιλέξετε **Χαλαροί** τότε θα επιτρέψετε στον Αλγόριθµο να παρακάµψει κάποιες από **τις Συνθήκες** που εµποδίζουν τη δηµιουργία του ωρολογίου.

Επίσης, αυτή η επιλογή σας βοηθάει να εντοπίσετε κάποιες δύσκολες συνθήκες που έχετε εισάγει στο Ωρολόγιο και εµποδίζουν το έργο της επίλυσης του.

Αν ο Αλγόριθµος χαλαρώσει κάποιες συνθήκες, είναι πολύ πιθανό αυτές να µην είναι τόσο ρεαλιστικές και ίσως θα πρέπει να τις τροποποιήσετε.

# **Νέα Μορφή Ελέγχου Ωρολογίου**

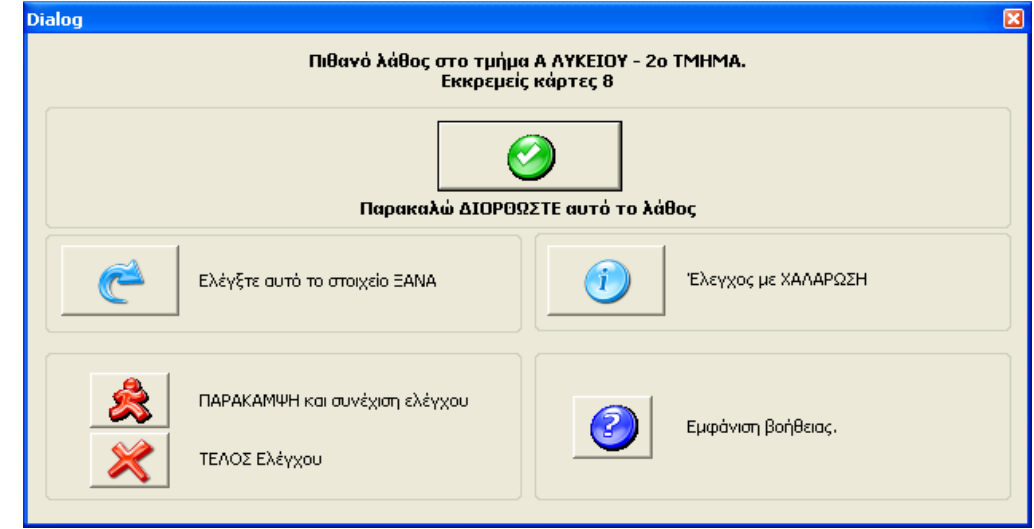

Σε περίπτωση που ο Αλγόριθµος εντοπίσει κάποιο λάθος κατά τον έλεγχο του Ωρολογίου, έχετε πλέον τις παρακάτω επιλογές.

Μπορείτε να Ελέγξετε ΞΑΝΑ (θα γίνει µία δεύτερη προσπάθεια επίλυσης του προβλήµατος)

να κάνετε ΠΑΡΑΚΑΜΨΗ (Αφήνει στην άκρη το πρόβληµα και προχωράει µε τον Έλεγχο)

να ∆ΙΟΡΘΩΣΕΤΕ το λάθος χειροκίνητα (Σας µεταφέρει στον πίνακα του προγράµµατος για την διόρθωση του προβλήµατος)

ή ακόµα να κάνετε Έλεγχο µε ΧΑΛΑΡΩΣΗ.

Αν κάνετε έλεγχο µε ΧΑΛΑΡΩΣΗ ο Αλγόριθµος θα προσπαθήσει να δηµιουργήσει αυτό το κοµµάτι του προγράµµατος αφαιρώντας κάποιες συνθήκες που ίσως το δυσκολεύουν.

# **∆ηµιουργία µε την χρήση πολλών Η/Υ**

Υπάρχει η δυνατότητα να δηµιουργήσετε το Ωρολόγιό σας κάνοντας χρήση δύο ή και παραπάνω Η/Υ. Αυτό σηµαίνει, ότι αν θέλετε η διάρκεια της επίλυσης να διαρκέσει λιγότερο (∆ηµιουργία), µπορείτε να ενεργοποιήσετε και κάποιον άλλον Η/Υ στο δίκτυό σας (ο οποίος θα πρέπει να έχει και αυτός εγκατεστηµένο το Timetable Lite), για να βοηθήσει σε αυτό (παρέχοντας επεξεργαστική ισχύ).

#### **Πώς να ξεκινήσετε την ∆ηµιουργία µε τη χρήση πολλών Η/Υ:**

Πριν επιλέξετε να ξεκινήσει η δηµιουργία του ωρολογίου, επιλέξτε την επιλογή '∆ηµιουργία Ωρολογίου µε την βοήθεια τερµατικών Η/Υ από το δίκτυό σας'

Έχοντας ανοιχτό το Timetable Lite στον «Master»-(κεντρικό υπολογιστή) και ενώ βρίσκεστε στο παράθυρο της δηµιουργίας, από το τερµατικό Η/Υ που θέλετε να βοηθήσει στη δηµιουργία, θα πρέπει να εκτελέσετε την εντολή:

Έναρξη/Προγράµµατα/aScTimeTables/Extra/Network Generator client.

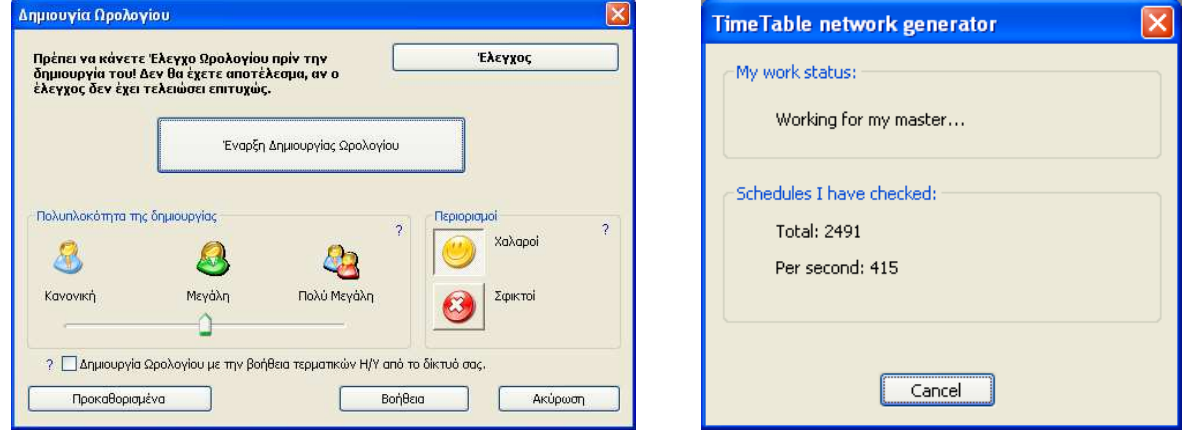

#### **Παρατηρήσεις:**

• Προσοχή! Το να βάζετε παραπάνω από έναν Η/Υ να δηµιουργήσουν ένα Ωρολόγιο το οποίο ή έχει λάθη ή έχει απίστευτους Περιορισµούς, δεν είναι και ότι καλύτερο σαν ιδέα και δεν πρόκειται να σας προσφέρει καµία βοήθεια.

Αν όµως είστε ευχαριστηµένοι µε το ωρολόγιό σας (π.χ αν είχατε βγάλει ήδη πρόγραµµα και απλά προσθέσατε κάποια δεδοµένα) αλλά θέλετε περισσότερη ταχύτητα στην επίλυσή του, τότε η χρήση παραπάνω Η/Υ θα σας βοηθήσει στην µείωση του χρόνου επεξεργασίας.

• Προσπαθήστε να χρησιµοποιείτε Η/Υ µε παρόµοια ταχύτητα επεξεργαστή. Οι Η/Υ µε κατά πολύ µικρότερη ταχύτητα από τον «Master» ποιο πολύ φασαρία θα δηµιουργήσουν παρά θα βοηθήσουν. Είναι ικανοί ακόµα και να αυξήσουν το χρόνο επεξεργασίας.

• Για αρκετούς χρήστες, η ∆ηµιουργία του Ωρολογίου σε έναν Η/Υ τις περισσότερες φορές έχει ικανοποιητική απόδοση ταχύτητας. Αν η ∆ηµιουργία διαρκεί παραπάνω από 30 λεπτά, ίσως σκεφτείτε να προσθέσετε κι άλλους Η/Υ για βοήθεια. Εδώ όµως θέλει προσοχή. Προσθέτοντας πάνω από 2-3 Η/Υ, µπορεί να μην αξίζει τον κόπο και την ηλεκτρονική κατανάλωση. Για παράδειγμα, προσθέτοντας ένα 2<sup>ο</sup> Υπολογιστή θα μειωθεί η διάρκεια επεξεργασίας κατά 70% αν συγκρίνουμε με ένα σκέτο Η/Υ. Προσθέτοντας όμως και ένα 5<sup>ο</sup> Η/Υ θα μας μειώσει το χρόνο μόνο κατά 15% σε σχέση με τους τέσσερις (4) Η/Υ.

# **Επαλήθευση Ωρολογίου Προγράµµατος**

Η Επαλήθευση του ωρολογίου έχει γίνει περισσότερο λεπτοµερής και επεξηγηµατική χρησιµοποιώντας το κουµπί βοηθείας που υπάρχει εκεί.

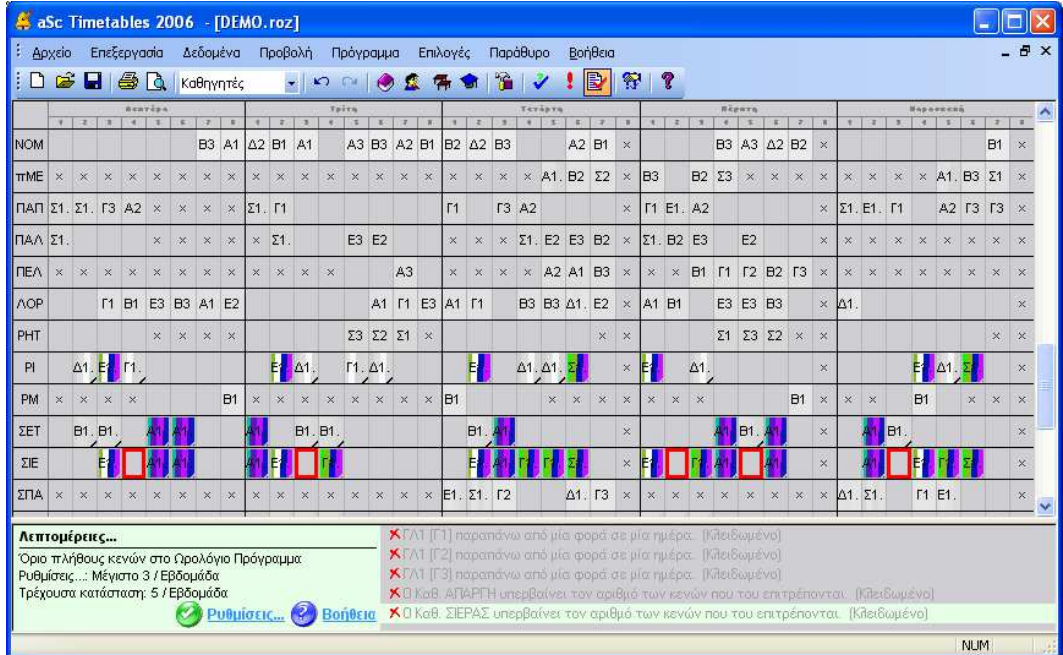

# **Νέες σχέσεις καρτών**

Προστέθηκαν αρκετές νέες σχέσεις καρτών για Προχωρηµένους που θα βοηθήσουν πολύ τα σχολεία µε ιδιαιτερότητες.

Μπορείτε να ορίσετε:

- *Μέγιστος αριθµός διδασκαλιών στην ίδια περίοδο ανά Εβδοµάδα*
- *Μέγιστος αριθµός συνεχόµενων διδασκαλιών στις επιλεγόµενες θέσεις*
- *Μέγιστος αριθµός κενών ανά Ηµέρα /Εβδοµάδα στις επιλεγόµενες θέσεις*
- *Ελάχιστος αριθµός διδασκαλιών ανά Ηµέρα στις επιλεγόµενες θέσεις*
- *Μέγιστος /Ελάχιστος αριθµός ηµερών µε διδασκαλία στις επιλεγόµενες θέσεις*
- *∆εν µπορεί να γίνει ∆ιδασκαλία στην Α και στη Β περιοχή την ίδια ηµέρα*
- *Όταν υπάρχει µία διδασκαλία στις θέσεις του Α πίνακα, να µην υπάρχει κάποια διδασκαλία την Επόµενη µέρα στις θέσεις του Β πίνακα.*

Όλες αυτές οι σχέσεις µπορούν να εφαρµοστούν και στα τµήµατα και στους εκπαιδευτικούς

Εκτός από τις παραπάνω µεγάλες αλλαγές που αναφέραµε, στο Timetable Lite έχουν γίνει και πολλές µικρότερες που βελτιώνουν συνέχεια την λειτουργία του προγράµµατος.

Αυτό το κοµµάτι περιγράφει τις προσθήκες-αλλαγές που έγιναν στην έκδοση **2007** 

#### **Σχεδίαση Εκτυπώσεων**

Αυτή η νέα έκδοση, σας επιτρέπει να ανασχεδιάσετε πλήρως τις εκτυπώσεις σας, χρησιµοποιώντας τον νέο µηχανισµό σχεδιασµού που διαθέτει. Μπορείτε να προσθέσετε εικόνες, το λογότυπο του σχολείου σας, ακόµα και επιπλέον κεφαλίδες και κείµενα.

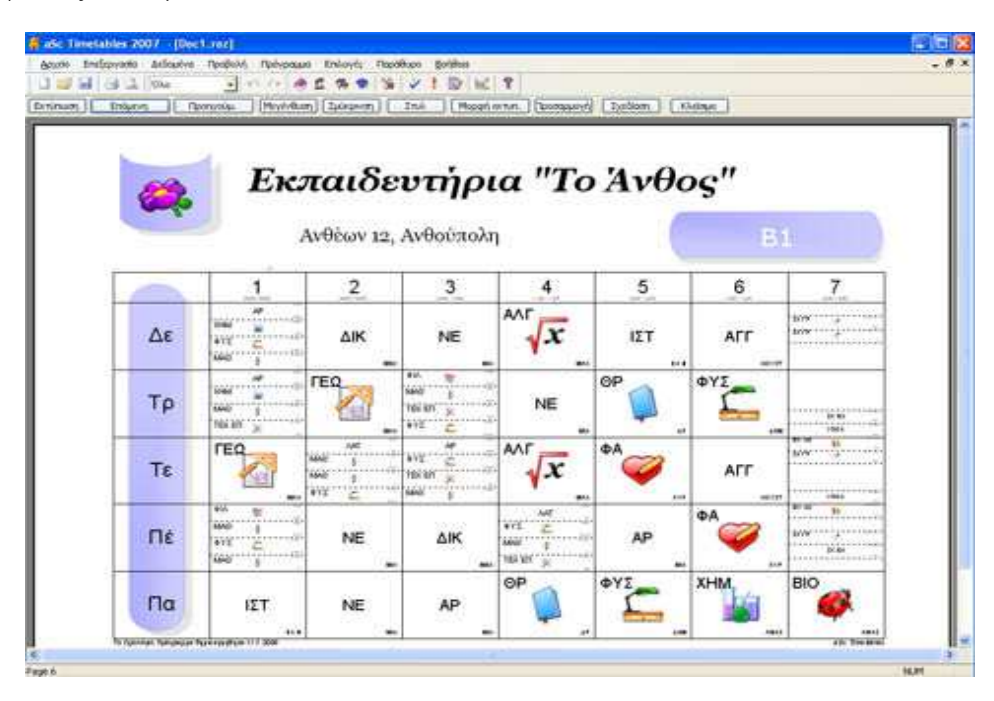

#### **Ειδικά Πεδία**

Τα Ειδικά Πεδία σας επιτρέπουν να εισάγετε όσα επιπλέον στοιχεία επιθυµείτε για τους εκπαιδευτικούς, τα Τµήµατα, τις Αίθουσες, ακόµη και για το Σχολείο σας.

Μπορείτε για παράδειγµα να εισάγετε και να τυπωθούν στο ωρολόγιο οι ώρες διδασκαλίας του εκπαιδευτικού, η οργανική του θέση, η οτιδήποτε άλλο χρειαστείτε.

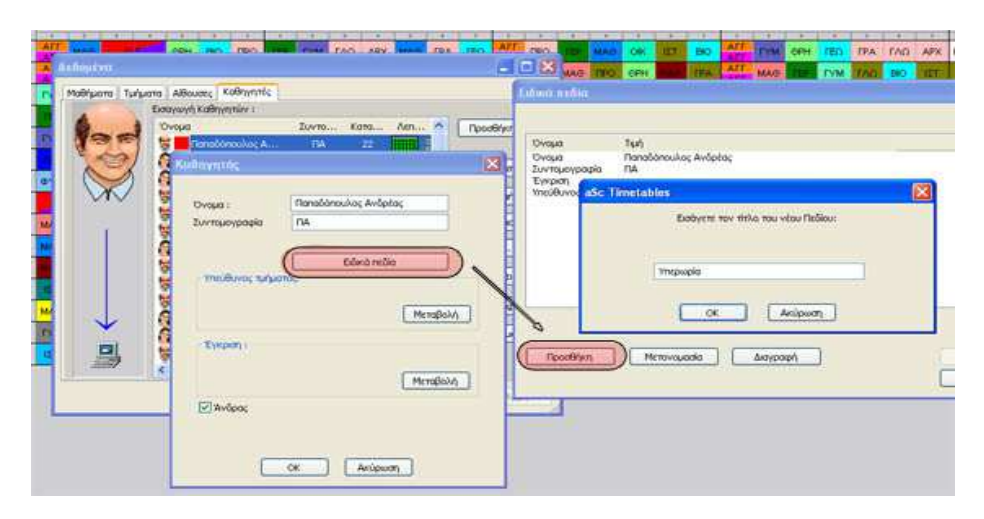

#### **Εικόνες για τα µαθήµατα**

Είναι µια επιλογή ειδικά για τους µαθητές µικρότερων τάξεων.

Το Timetable Lite σας επιτρέπει να εισάγετε µια εικόνα της επιλογής σας (το πρόγραµµα σας παρέχει και έτοιµες για να διαλέξετε) για κάθε µάθηµα, έτσι ώστε αυτές να µπορείτε να τις εκτυπώσετε µαζί µε το ωρολόγιο πρόγραµµα.

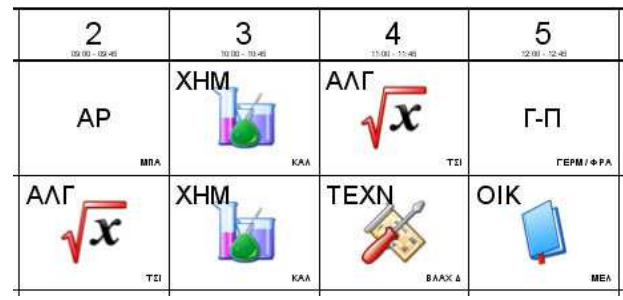

#### **Πίνακας Μαθηµάτων**

Ο Πίνακας των Μαθηµάτων σας επιτρέπει να δείτε µε µία µατιά όλα τα µαθήµατα του ωρολογίου προγράµµατος σας κατανεµηµένα ανά ηµέρα και ώρα.

Αυτή η επιλογή έχει αποδειχθεί πολύ χρήσιµη για πολλές χρήσεις.

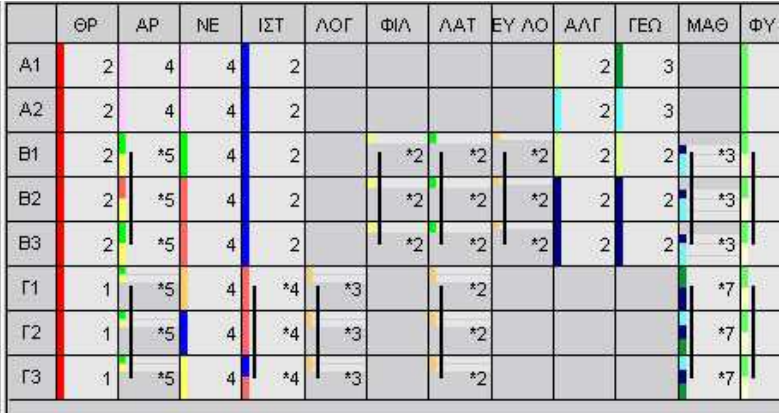

#### **Επιτήρηση Αιθουσών**

Με την επιλογή αυτή µπορείτε να ορίσετε επιτηρητές αιθουσών κατά την διάρκεια των διαλειµµάτων ή ακόµα και την ώρα της διδασκαλίας.

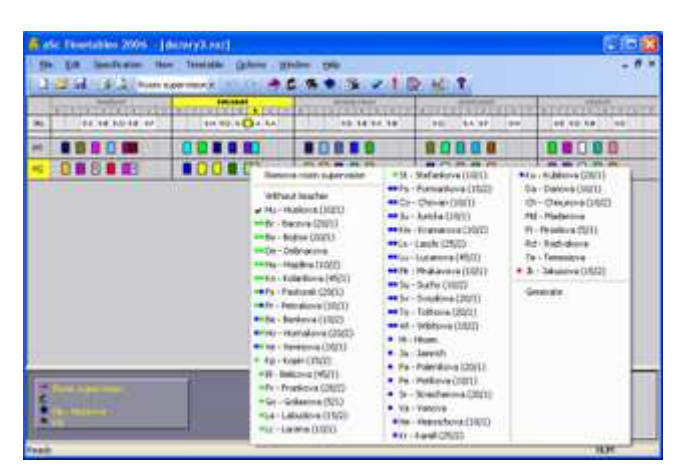

#### **∆ηµιουργία µε τη χρήση Dual Core επεξεργαστή**

Η Εφαρµογή υποστηρίζει πλέον τους Dual Core (∆ιπλού Πυρήνα) επεξεργαστές. Οι περισσότεροι Η/Υ έχουν εξοπλιστεί µε τέτοιους και το Timetable Lite µπορεί να τους αξιοποιήσει.

#### **35% ταχύτερη επεξεργασία**

Έχει γίνει βελτίωση σε κάποιες ρουτίνες επεξεργασίας µε αποτέλεσµα την αύξηση της ταχύτητας επεξεργασίας κατά 35%

#### **Άλλες βελτιώσεις**

- Μπορείτε να ορίσετε διδασκαλίες χωρίς εκπαιδευτικούς
- Μια αίθουσα µπορεί να γίνει Βασική Αίθουσα για περισσότερα από ένα τµήµατα. Πολλές άλλες µικρές ∆ιορθώσεις και Βελτιώσεις.

Αυτό το κοµµάτι περιγράφει τις προσθήκες-αλλαγές που έγιναν στην έκδοση **2008** 

# **1. Περιβάλλον χρήστη**

Η νέα έκδοση είναι τώρα οµορφότερη, αλλά το πιο σηµαντικό είναι ότι έγινε πιο φιλική προς τον χρήστη. Έγινε προσπάθεια για ελαχιστοποίηση των κλικ έτσι ώστε να εισάγετε και να δηµιουργείτε το ωρολόγιό σας γρηγορότερα

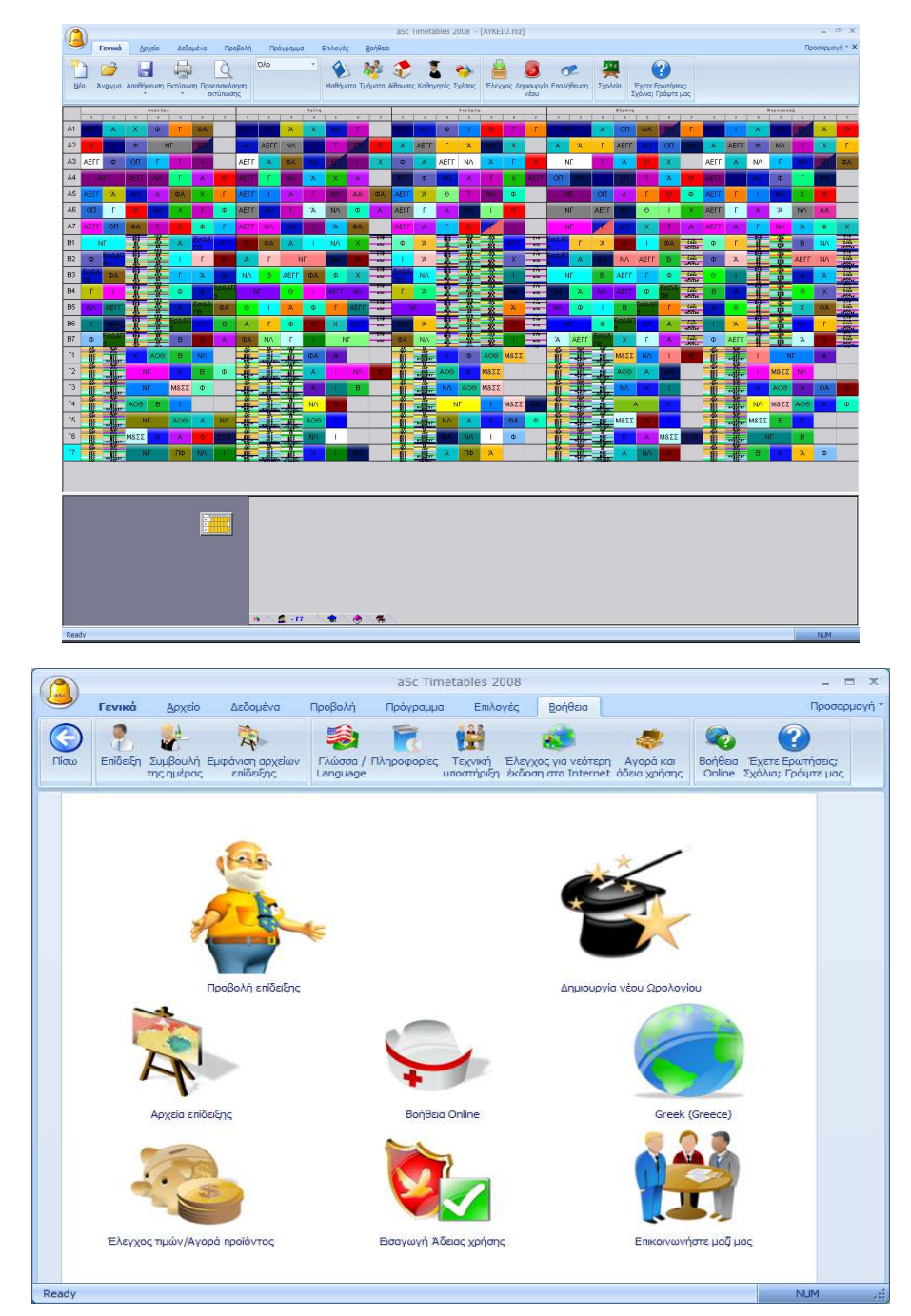

#### **2. ∆ηµιουργία Προγράµµατος**

Με το πέρασµα των ετών, έχουµε δηµιουργήσει στην κυριολεξία εκατοµµύρια προγράµµατα, καταµετρώντας τις όποιες βελτιώσεις γίνονται κάθε φορά στον αλγόριθµο δηµιουργίας. Σαν αποτέλεσµα αυτή την φορά ο Αλγόριθµος είναι κατά 53% πιο γρήγορος.

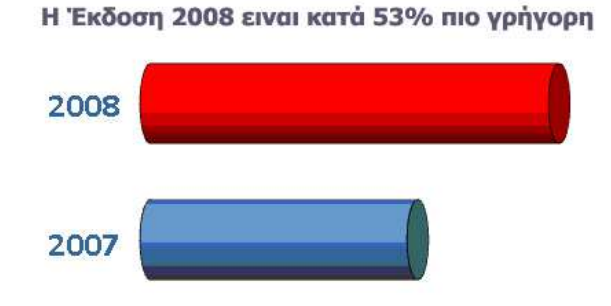

#### **3. ∆ηµιουργία µε την χρήση Dual core and Quad core επεξεργαστή**

Από την στιγµή που οι επεξεργαστές πολλαπλού πυρήνα έχουν καθιερωθεί πλέον στους προσωπικούς Η/Υ, βελτιώσαµε τον αλγόριθµο έτσι ώστε να εκµεταλλεύεται στο 100% την επεξεργαστική τους ισχύ.

#### **4. Εκτυπώσεις**

Τώρα µπορείτε να τυπώσετε το ωρολόγιο των µαθηµάτων. Επίσης µπορείτε να τυπώσετε το υπόµνηµα κάτω από µια εκτύπωση

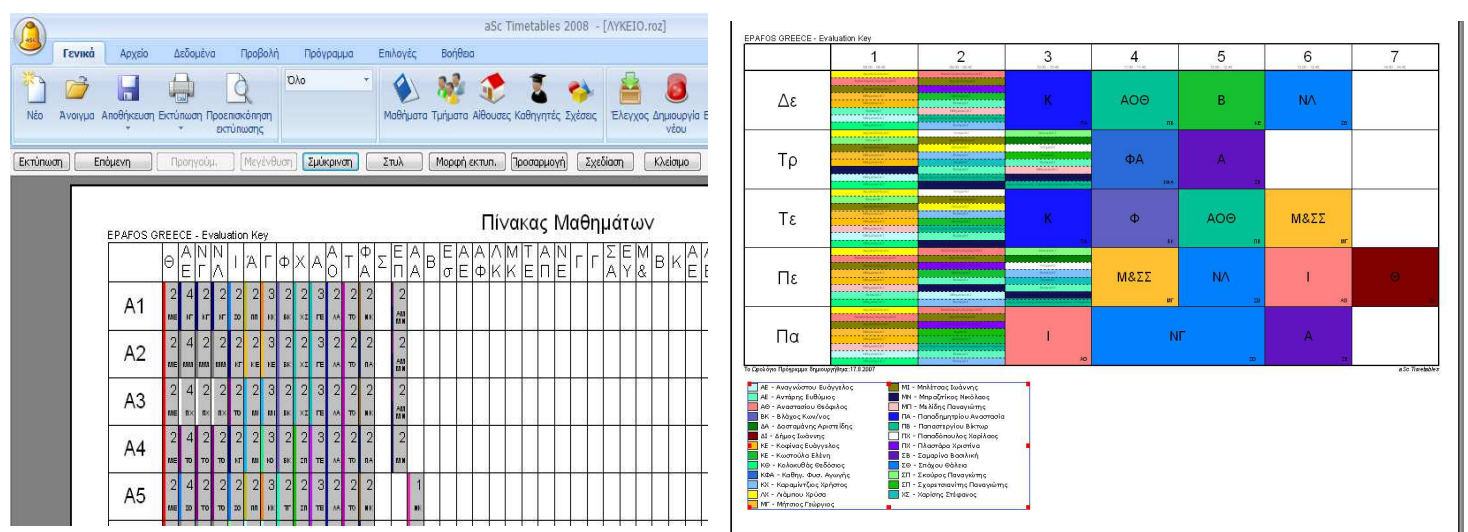

Αυτά τα υποµνήµατα µπορούν να δείξουν λίστες από µαθήµατα, εκπαιδευτικούς ή αίθουσες που χρησιµοποιούνται από το ωρολόγιο σας.

#### **Άλλες βελτιώσεις:**

- ∆υνατότητα αυξοµείωσης του πάχους των γραµµών στις εκτυπώσεις
- Έγινε βελτίωση στην εισαγωγή µαθητών/σεµιναρίων
- Προστέθηκε η χωρητικότητα αιθουσών
- Νέες προχωρηµένες σχέσεις καρτών
- Ο πίνακας των µαθηµάτων υποστηρίζει τώρα περισσότερα µαθήµατα
- Πολλές µικρότερες βελτιώσεις και διορθώσεις

# **Προβολή από τα δεξιά προς τα αριστερά**

Πλέον µπορείτε να απεικονίσετε τα δεδοµένα και στην οθόνη και στις εκτυπώσεις µε αντίστροφη σειρά (από δεξιά προς τα αριστερά)

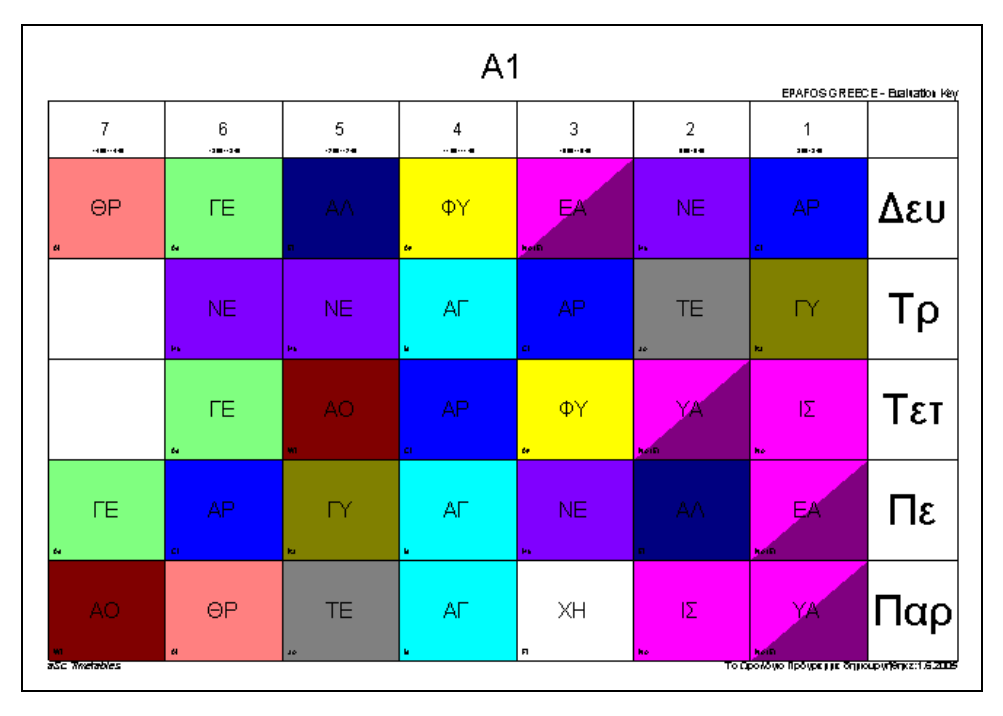

# **Υποστήριξη Εξαµήνων**

Η εφαρµογή τώρα υποστηρίζει την δυνατότητα να ορίσετε υψηλότερου επιπέδου δοµή στο πρόγραµµά σας. Για παράδειγµα µπορείτε να δηµιουργήσετε εξάµηνα. Έπειτα, για κάθε διδασκαλία µπορείτε να καθορίσετε σε ποιο εξάµηνο θα πραγµατοποιείται.

# **Ωρολόγια - Ηµέρα Α/Ηµέρα Β**

Η διδασκαλίες πλέον όχι µόνο µπορούν να διεξαχθούν σε διαφορετικά εξάµηνα ή εβδοµάδες, αλλά µπορείτε να καθορίσετε αν θα γίνονται την ίδια ώρα κάθε µέρα, αν το πρόγραµµα θα είναι ίδιο π.χ. για την ∆ευτέρα- Τετάρτη – Παρασκευή κλπ.

# **Βελτιωµένη υποστήριξη εβδοµαδιαίων προγραµµάτων**

Μπορείτε να δηµιουργήσετε εβδοµαδιαία Ωρολόγια, και η εφαρµογή πλέον σας δίνει την δυνατότητα να ορίσετε µε ακρίβεια πότε θα γίνει η διδασκαλία. Αν π.χ. έχετε µία διδασκαλία που διδάσκεται ή στην 1<sup>η</sup> ή στην 2<sup>η</sup> εβδομάδα, το πρόγραμμα θα αποφασίσει για εσάς ποια είναι η καλύτερη θέση.

# **Νέο µενού εκτυπώσεων και λειτουργίες**

Η οθόνη της προεπισκόπησης των εκτυπώσεων έχει αλλάξει. Μπορείτε πλέον να τροποποιήσετε τις εκτυπώσεις άµεσα. Μπορείτε να αλλάξετε τα χρώµατα, το µέγεθος της εκτύπωσης και άλλα πολλά όπως π.χ. να εισάγετε επιπλέον κολώνες και επικεφαλίδες. Όλα αυτά σας δίνουν την δυνατότητα να εισάγετε τις δικές σας πληροφορίες στην κάθε εκτύπωση (µέσω των ειδικών πεδίων).

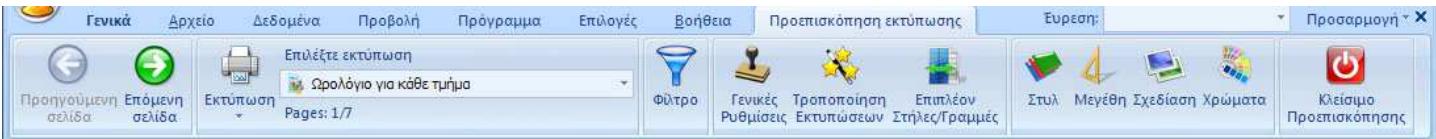

# **Πιο πολύπλοκες εκτυπώσεις και επιπλέον τροποποίηση**

Τώρα σας δίνεται η δυνατότητα να αλλάξετε την εµφάνιση των εκτυπώσεων. Μπορείτε να επιλέξετε αν οι ώρες θα εµφανίζονται σε γραµµές, οι ηµέρες σε κολώνες και άλλα πολλά.

### **Βελτιωµένη Επαλήθευση Ωρολογίου**

Η επαλήθευση πλέον ομαδοποιεί τα κοινά αποτελέσματα για ευκολότερη προβολή. Μπορείτε επίσης να ταξινοµήσετε ανά εκπαιδευτικό ή τµήµα

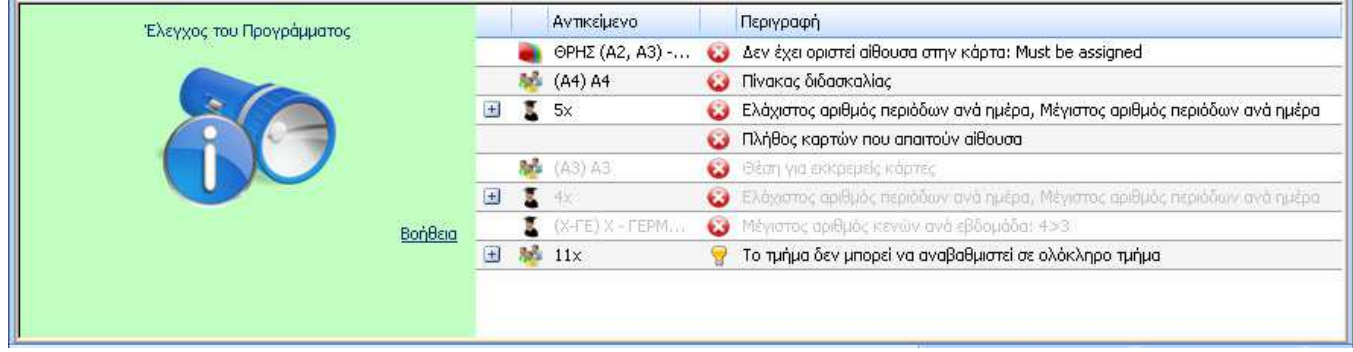

# **Επισκόπηση Περιορισµών - Συνθηκών**

Μια νέα επιλογή σας εµφανίζει όλες τις Συνθήκες – Περιορισµούς που έχετε εισάγει και τις οποίες θα πρέπει να διατηρήσει η εφαρµογή κατά την δηµιουργία του Ωρολογίου Προγράµµατος

### **Μετονοµασία περιόδων**

Μπορείτε πλέον να µετονοµάσετε τις περιόδους για να ταιριάζουν στα δικά σας κριτήρια, όπως επίσης και να εισάγετε «Ειδικά διαλλείµατα» τα οποία θα εµφανίζονται στις εκτυπώσεις

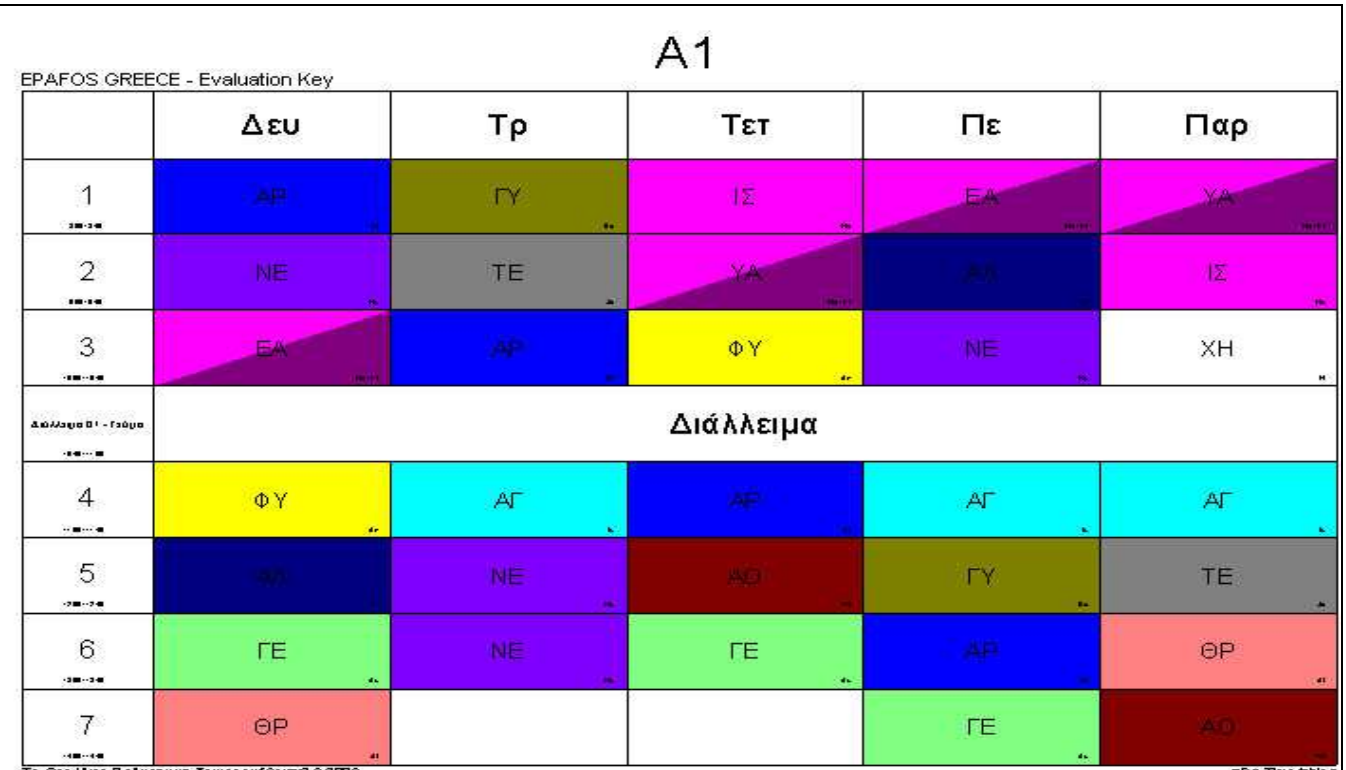

# **Νέα ∆υνατότητα ∆ηµιουργίας – Πρόχειρο**

Προστέθηκε µία νέα δυνατότητα δηµιουργίας "προχείρου" ωρολογίου, το οποίο µπορεί να σας βοηθήσει στα αρχικά στάδια της δηµιουργίας του προγράµµατός σας. Σας επιτρέπει να ενεργοποιήσετε ή να απενεργοποιήσετε ολόκληρες οµάδες περιορισµών και να δηµιουργήσετε ένα πρόχειρο ωρολόγιο.

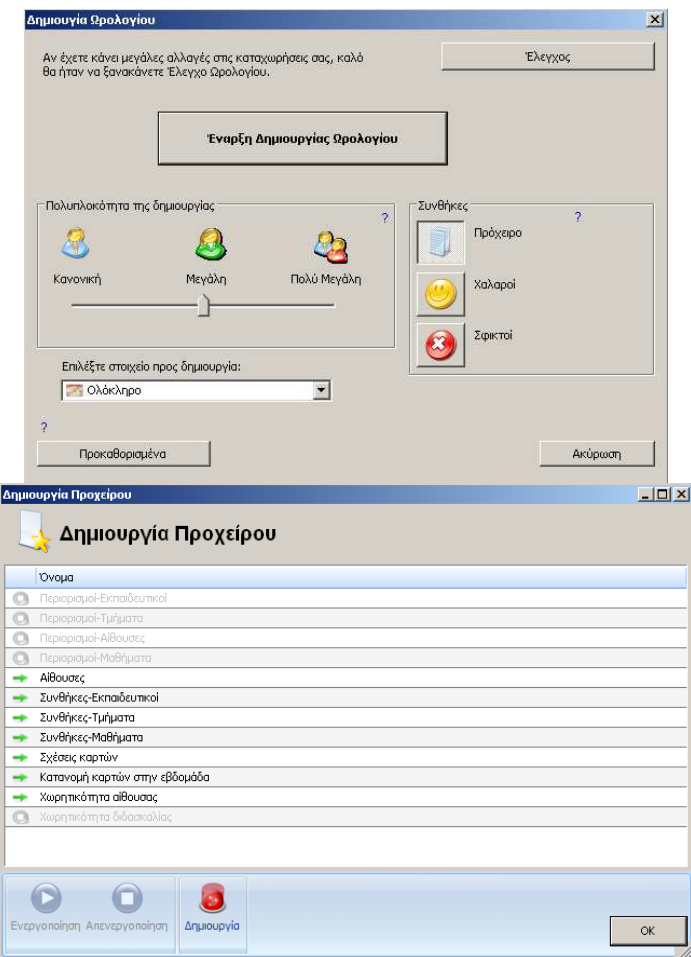

### **Επαλήθευση και περιορισµοί**

Έχετε την δυνατότητα να επιλέξετε ένα ή περισσότερα αντικείµενα, όπως για παράδειγµα συγκεκριµένα τµήµατα και να δείτε τα λάθη που αφορούν µόνο τα τµήµατα αυτά. Το ίδιο µπορεί να γίνει και για τους εκπαιδευτικούς, τα µαθήµατα κ.τ.λ. Παρόµοια λειτουργία έχει προστεθεί και στην εµφάνιση των περιορισµών, τους οποίους λαµβάνει υπόψη η εφαρµογή.

# **Κατανοµή ανά εβδοµάδα/ανά δύο εβδοµάδες**

Βελτιώθηκε η κατανομή καρτών μέσα στην βδομάδα. Έχετε πλέον την δυνατότητα να ορίσετε για κάθε µάθηµα την κατανοµή του. Βέβαια µπορείτε ακόµα µέσα από τις σχέσεις καρτών να ορίσετε πόσες ηµέρες/πόσες φορές την ηµέρα θα γίνεται ένα µάθηµα, αλλά µε την νέα δυνατότητα και τις προεπιλεγµένες τιµές αυτό γίνεται πιο απλό και θα καλύψει τις περισσότερες περιπτώσεις.

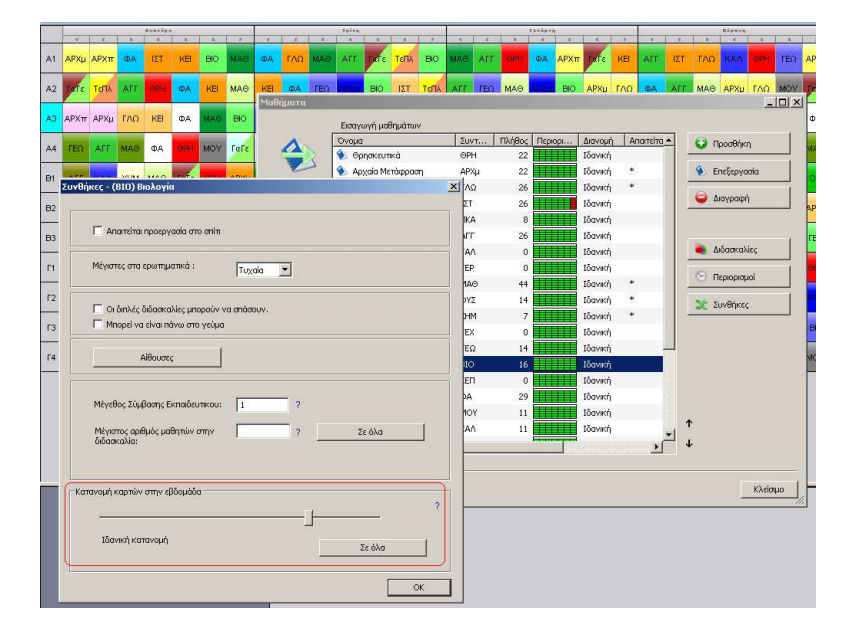

# **Αντίγραφα ασφαλείας/Αυτόµατη αποθήκευση**

Προστέθηκε µία νέα δυνατότητα σχετικά µε τα αντίγραφα ασφαλείας. Οταν αποθηκεύετε τα αρχεία σας, ένα αντίγραφο "σώνεται" στον τοπικό σας δίσκο. Επίσης, κάθε 30 λεπτά γίνεται αυτόµατη αποθήκευση της εργασίας σας από την εφαρµογή. Μπορείτε να χρησιµοποιήσετε τα αντίγραφα αυτά στην περίπτωση που χάσετε τα αρχικά σας αρχεία.

# **Βελτιωµένη εξαγωγή σε HTML/Flash**

Βελτιώθηκε η εξαγωγή σε Flash και έχει δοκιµαστεί η εµφάνιση της σε όλους τους φυλλοµετρητές.

### **Κωδικός προστασίας**

Προστέθηκε η δυνατότητα προστασίας του ωρολογίου µε την χρήση κωδικού.

### **Πιο γρήγορες αναθέσεις αιθουσών**.

Η δυνατότητα αυτή υπήρχε και πριν, αλλά τώρα υπάρχει ένας πιο άµεσος τρόπος για να καθορίσετε ότι κάποιες αίθουσες χρησιµοποιούνται από συγκεκριµένους εκπαιδευτικούς ή για τις διδασκαλίες συγκεκριµένων µαθηµάτων.

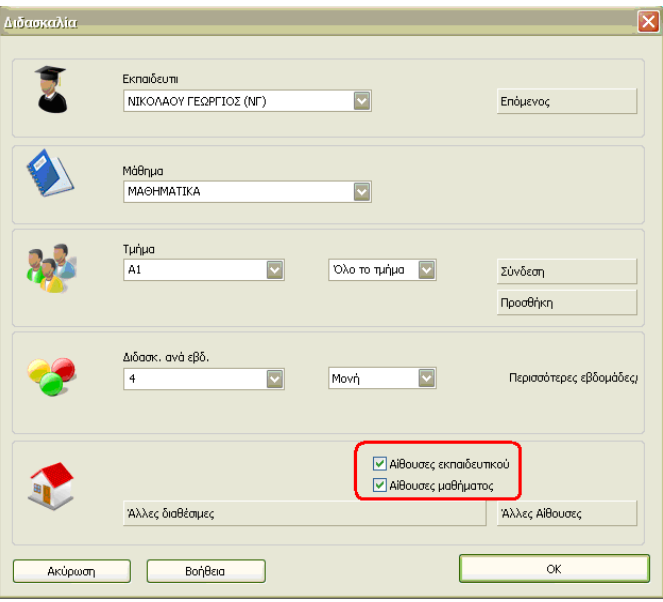

### **Απογευµατινά µαθήµατα**

Μπορείτε να ορίσετε ότι κάποια µαθήµατα µπορούν να γίνουν το απόγευµα, δηλαδή εκτός του πίνακα διδασκαλίας. Αυτό επιτρέπει στην εφαρµογή να τοποθετήσει τις διδασκαλίες των µαθηµάτων σε τέτοιες θέσεις ώστε να δηµιουργηθούν κενά για τους µαθητές. Μπορείτε, βεβαίως, να ορίσετε τον αριθµό αυτών των κενών.

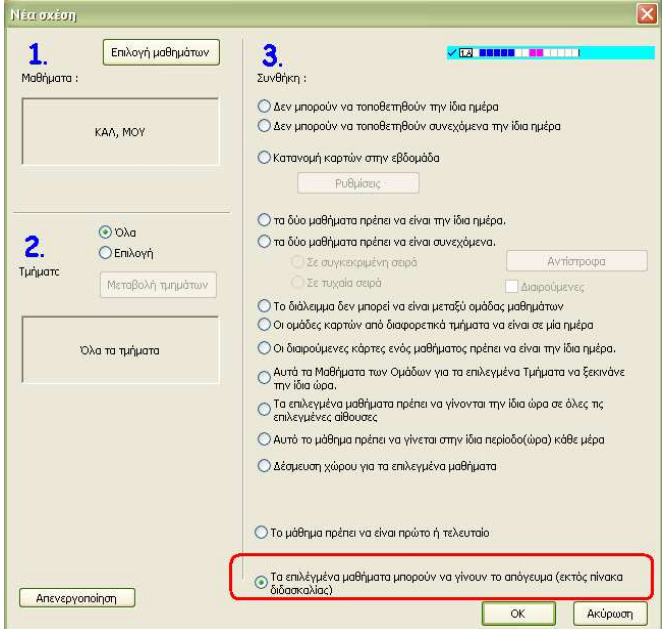

# **Έλεγχος Ωρολογίου Προγράµµατος**

Ο έλεγχος του ωρολογίου προγράµµατος έχει βελτιωθεί σηµαντικά ώστε πλέον να φτάνει σε όλα τα επίπεδα δεδοµένων, ανεξάρτητα από τις µεταξύ τους διασυνδέσεις. Επίσης, η διαδικασία του ελέγχου είναι πλέον αρκετά πιο γρήγορη σε αρκετές περιπτώσεις.

### **Βελτίωση Προβολών**

Βελτιώθηκαν οι προβολές της εφαρµογής, δίνοντάς σας την δυνατότητα να εµφανίσετε επιπρόσθετες πληροφορίες (αίθουσα, οµάδα, κ.τ.λ.) πάνω στις κάρτες του Ωρολογίου Προγράµµατος.

### **Άλλες βελτιώσεις**

Εκτός των παραπάνω, προστέθηκαν µερικές ακόµα βελτιώσεις όπως νέες σχέσεις καρτών, επίπεδα τµηµάτων, κ.α.

# **Βελτιωµένος αλγόριθµος δηµιουργίας ωρολογίου προγράµµατος**

Η εφαρµογή δηµιουργεί πλέον 10% ταχύτερα το ωρολόγιο πρόγραµµα σε διπύρηνους/τετραπύρηνους Η/Υ, εξαιτίας των βελτιώσεων που έγιναν στην επικοινωνία µεταξύ των επεξεργαστών.

### **Σπουδαιότητα σχέσεων καρτών**

Μπορείτε να ορίσετε τη σπουδαιότητα στις σχέσεις καρτών που καταχωρείτε.

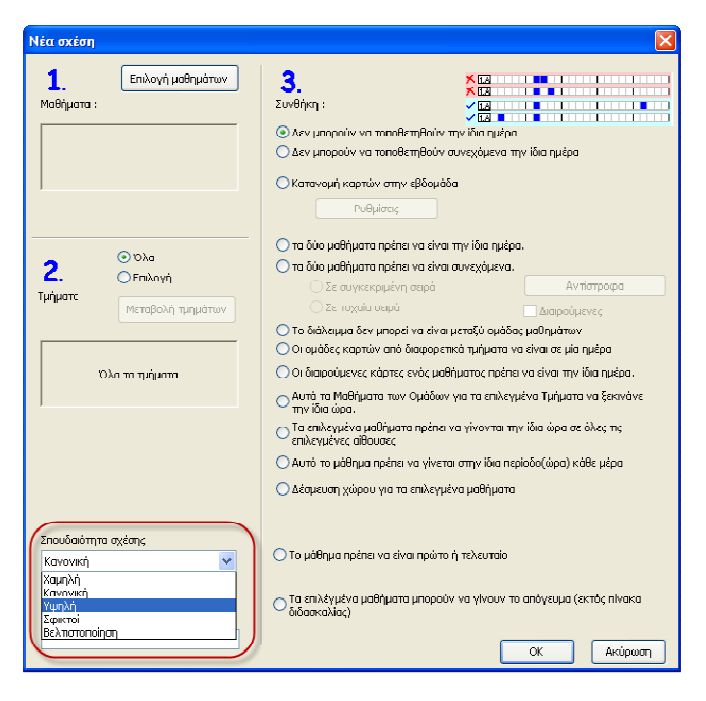

### **Άλλες βελτιώσεις**

∆υνατότητα καταχώρισης σηµείωσης στις σχέσεις καρτών. ∆υνατότητα αντιγραφής σχέσεων καρτών.

Σας ευχαριστούµε και πάλι για τη συνεχή υποστήριξη και το ενδιαφέρον για το aSc TimeTable. Φέτος έχουµε επικεντρωθεί κατά κύριο λόγο στο να σας βοηθήσουµε να βρείτε τα πιθανά προβλήµατα στην εισαγωγή των δεδοµένων σας κατά την δηµιουργία του ωρολογίου προγράµµατος. Για παράδειγµα, πως να βρείτε αν υπάρχει συγκεκριµένη οµάδα διδασκαλιών ή κάποιοι περιορισμοί που εμποδίζουν την επιτυχή του δημιουργία. Εκτός από αυτό βελτιώθηκε ακόµα περισσότερο ο αλγόριθµος δηµιουργίας του ωρολογίου για πιο γρήγορα αποτελέσµατα, προστέθηκε νέα εφαρµογή για κινητά καθώς και νέα χαρακτηριστικά για την web εφαρµογή. Παρακάτω εµφανίζονται οι κυριότερες προσθήκες:

# **TimeTables Online**

Από τη στιγµή που δηµιουργείτε το ωρολόγιο πρόγραµµα του εκπαιδευτηρίου σας, το ανεβάζετε online στο WEB. Από εκεί µπορούν να το δουν εκπαιδευτικοί και µαθητές και να πληροφορηθούν το πρόγραµµα τους. Μπορείτε να το έχετε σαν link στο site σας ή ακόµη και αυτόνοµα, αν δεν θέλετε ή αν δεν έχετε site.

Φυσικά έχετε τη δυνατότητα να στέλνετε το συνολικό ωρολόγιο πρόγραµµα που επιθυµείτε στους Εκπαιδευτικούς σας

# **Νέα δυνατότητα: ∆ηµιουργία µε ανάλυση ωρολογίου**

Αυτή η επιλογή θα σας βοηθήσει να διαπιστώσετε τα προβλήµατα στο ωρολόγιό σας, εµφανίζοντας τις κάρτες εκείνες οι οποίες δυσκολεύουν την εφαρµογή στην τοποθέτησή τους. Μπορείτε να τη χρησιµοποιήσετε στην περίπτωση που το πρόγραµµά σας περνά τον έλεγχο, (αυτό σηµαίνει ότι ο αλγόριθµος είναι σε θέση να δηµιουργήσει το ωρολόγιο για κάθε τάξη, εκπαιδευτικό ή αίθουσα), αλλά δεν είναι δυνατό να δηµιουργήσει το συνολικό ωρολόγιο πρόγραµµα.

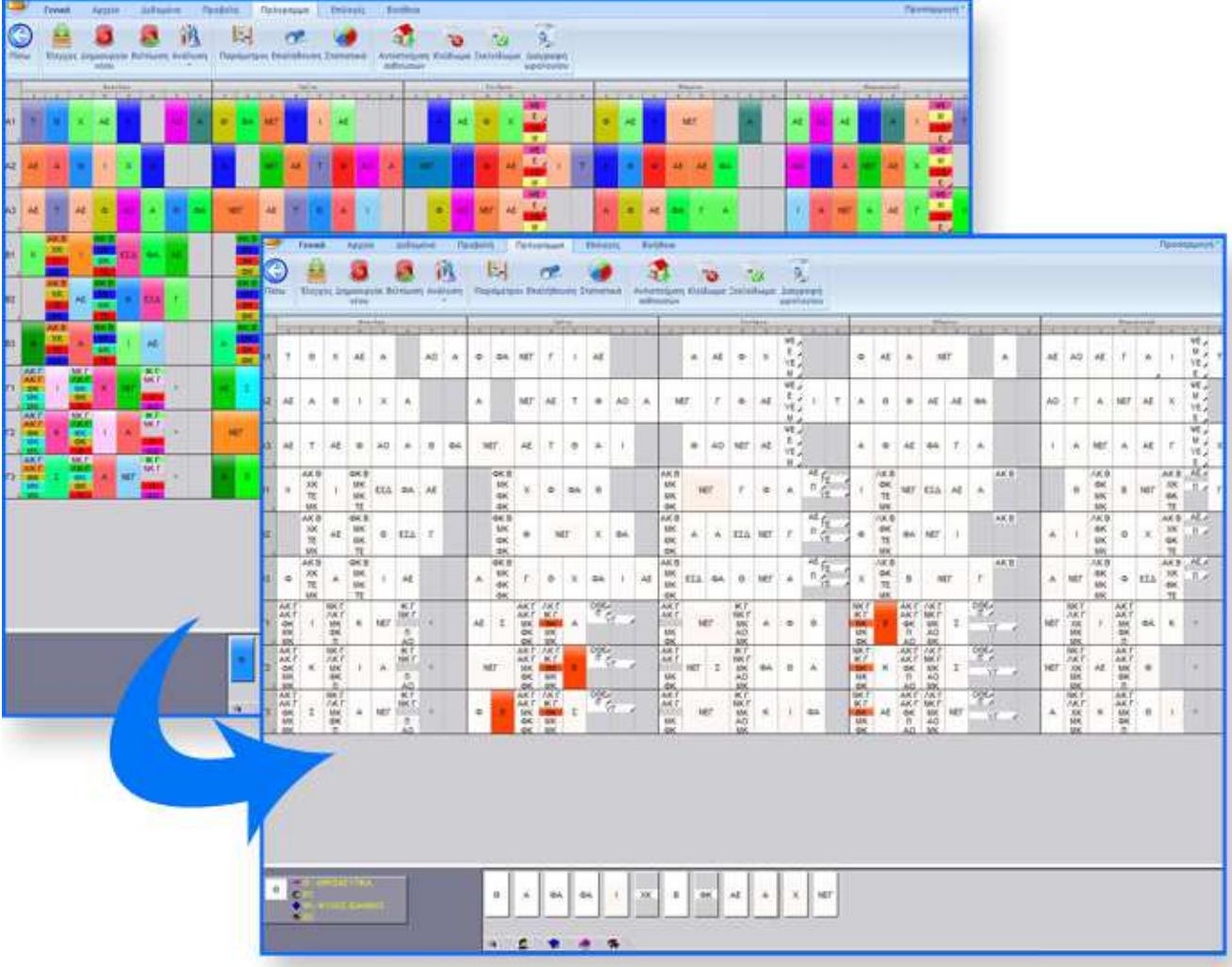
# **Νέα δυνατότητα: Εκτεταµένες δοκιµές**

Ο βασικός έλεγχος προσπαθεί να δηµιουργήσει πρόγραµµα για τα µεµονωµένα µέρη του ωρολογίου σας . Αλλά αν και µπορεί να δηµιουργηθεί το ωρολόγιο για κάθε εκπαιδευτικό ξεχωριστά, µπορεί να µην είναι εφικτό να δηµιουργηθεί το ωρολόγιο για δύο καθηγητές µαζί. Αυτή η νέα δυνατότητα προσπαθεί να σας βοηθήσει µε το να βρει τα µικρότερα υποσύνολα του ωρολογίου σας που δεν µπορούν να ολοκληρωθούν. Γίνεται έτσι πιο εύκολο να εντοπίσετε ποιο είναι το πραγµατικό πρόβληµα γιατί ασχολείστε µόνο µε ένα µικρό µέρος του συνολικού ωρολογίου σας. Επίσης, αυτή η δυνατότητα δεν κάνει µόνο συνδυασµούς για τµήµατα/αίθουσες, αλλά προσπαθεί να εξαλείψει και τους περιορισµούς ή π.χ. τα κενά. Έτσι, για παράδειγµα, µπορεί η εφαρµογή να σας δείξει ότι το ωρολόγιο δύο εκπαιδευτικών δεν µπορεί να δηµιουργηθεί από κοινού, λόγω των κενών τους. Με αυτό τον τρόπο θα ξέρετε ότι δεν υπάρχει πρόβληµα µε όλους τους υπόλοιπους περιορισµούς του ωρολογίου, αλλά µόνο 2 καθηγητές και τα κενά τους.

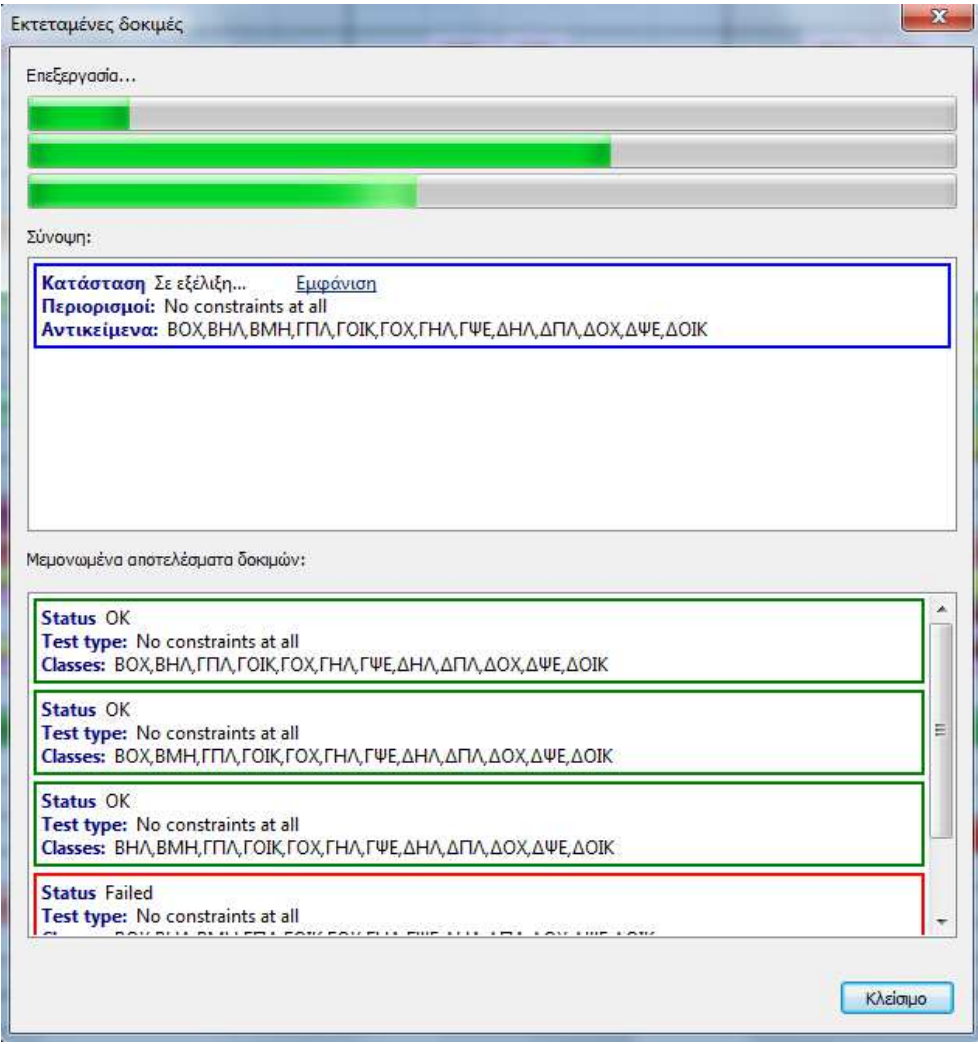

# **∆ηµιουργία "προχείρου" ωρολογίου µε χαλάρωση των περιορισµών**

Η δηµιουργία "προχείρου" ωρολογίου ήταν ήδη παρούσα σε προηγούµενες εκδόσεις, αλλά τώρα σας δίνετε η δυνατότητα να την χρησιµοποιήσετε «χαλαρώνοντας» ένα ορισµένο σύνολο περιορισµών αντί να τους απενεργοποιήσετε τελείως.

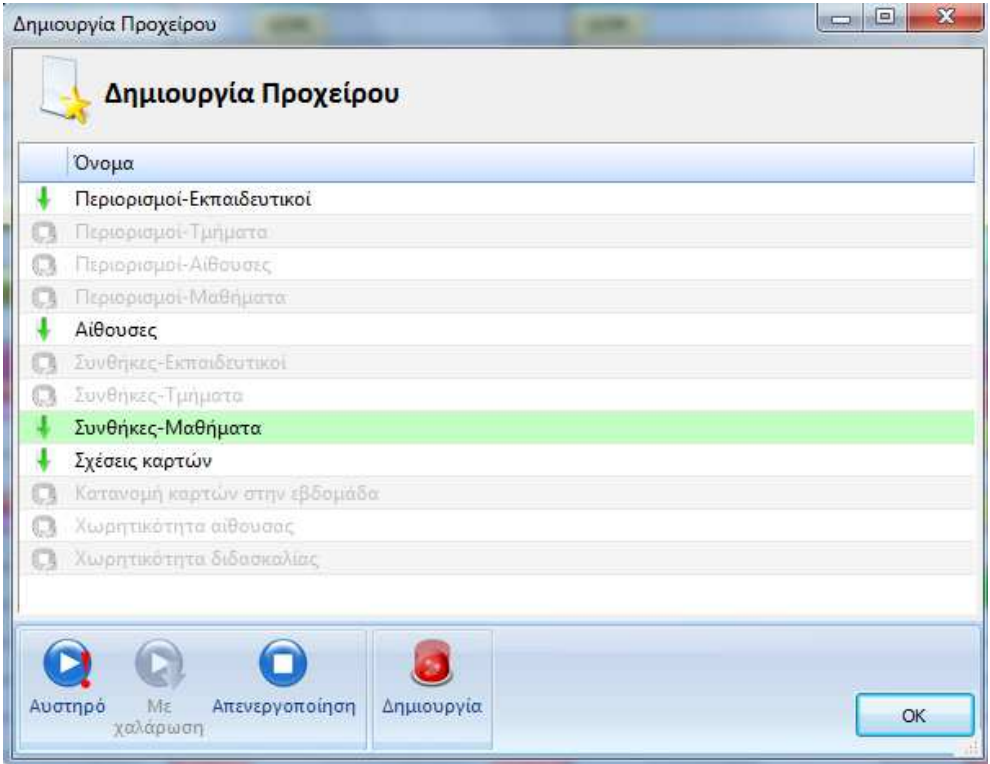

# **Εφαρµογή για iPhone / iPad και Android**

Αυτή η εφαρµογή θα είναι διαθέσιµη στα online καταστήµατα Google / iOS σύντοµα. Μέσω της εφαρµογής αυτής όταν έχετε κάνει λήψη του ωρολογίου σας δεν χρειάζεται πλέον σύνδεση στο internet για να το δείτε. Αν το σχολείο σας χρησιμοποιεί την εφαρμογή των αντικαταστάσεων, κάθε εκπαιδευτικός / µαθητής που έχει smartphone θα λαµβάνει αυτόµατα ειδοποίηση όταν υπάρχει κάποια αλλαγή. Εσείς δεν χρειάζεται να κάνετε τίποτα παραπάνω, παρά µόνο να δηµοσιεύσετε το ωρολόγιο και τις όποιες αντικαταστάσεις του.

# **Άλλες βελτιώσεις**

Ταχύτερος αλγόριθµος δηµιουργίας ωρολογίου προγράµµατος.

#### **Προσαρµοσµένος αλγόριθµος δηµιουργίας ωρολογίου**

Όταν ξεκινάτε τη δηµιουργία του ωρολογίου σας το λογισµικό ελέγχει πρώτα τα δεδοµένα σας, τις διδασκαλίες σας, τους περιορισµούς σας και, στη συνέχεια, στην κυριολεξία δηµιουργεί έναν ξεχωριστό αλγόριθµο χαµηλού επιπέδου ο οποίος είναι προσαρµοσµένος στο ωρολόγιό σας. Η νέα έκδοση του aSc Timetable δεν δηµιουργεί ωρολόγιο πρόγραµµα. Αντ' αυτού, δηµιουργεί τον αλγόριθµο εκείνο ο οποίος είναι καλύτερος για την δηµιουργία του δικού σας ωρολογίου προγράµµατος και στη συνέχεια τρέχει αυτό τον αλγόριθµο. Το αποτέλεσµα είναι 2 φορές πιο γρήγορη δηµιουργία του ωρολογίου σε σύγκριση µε τις προηγούµενες εκδόσεις της εφαρµογής!

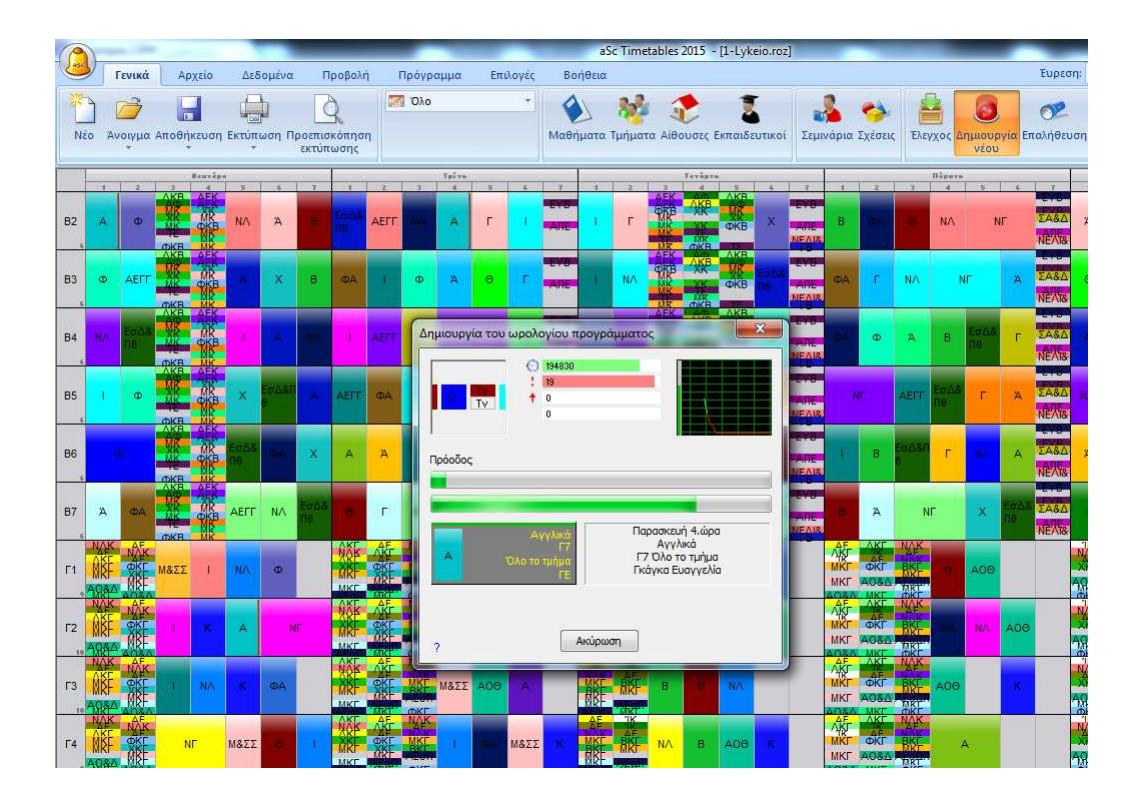

#### **Οι επιτηρήσεις µπορούν πλέον να οριστούν ξεχωριστά για κάθε εβδοµάδα ή περίοδο**

Όταν ορίζετε την επιτήρηση, ενώ βρίσκεστε στην προβολή εβδοµάδας, η εφαρµογή θα προσθέσει την επιτήρηση µόνο στην συγκεκριµένη εβδοµάδα. Αν ορίσετε την επιτήρηση ενώ βρίσκεστε στην προβολή "Εβδοµάδες συγχωνευµένες", η επιτήρηση θα οριστεί σε όλες τις εβδοµάδες:

#### **Οµάδες µαθηµάτων για ωρολόγια προγράµµατα µε βάση τους σπουδαστές (σεµινάρια)**

Το νέο χαρακτηριστικό «Οµάδες Μαθηµάτων» σας επιτρέπει να οµαδοποιήσετε πολλές σειρές µαθηµάτων σε µια οντότητα. Έτσι, για παράδειγµα, όταν έχετε 4 µαθητές που ζητούν Συνταγµατικό δίκαιο και 2 µαθητές που ζητούν Πολιτικές Επιστήµες µπορείτε να ορίσετε στην εφαρµογή να προγραµµατίσει και τα 2 «γκρουπ» µαθητών µε τον ίδιο εκπαιδευτικό στον ίδιο χώρο την ίδια στιγµή. Ή µπορείτε να χρησιµοποιήσετε τις οµάδες µαθηµάτων για να βεβαιωθείτε ότι ορισµένα ζεύγη διδασκαλιών γίνονται την ίδια περίοδο σε διαφορετικά εξάµηνα. Επίσης, µπορείτε να ορίσετε στην εφαρµογή ότι οι οµάδες των µαθητών θα πρέπει να είναι οι ίδιες για δύο διαφορετικά µαθήµατα.

#### **Προσωρινές διδασκαλίες**

Τώρα µπορείτε να προσθέσετε διδασκαλίες στο ωρολόγιο πρόγραµµα, κάνοντας δεξί κλικ στο πρόγραµµα του εκπαιδευτικού. Οι διδασκαλίες αυτές εµφανίζονται, αλλά όταν δηµιουργείτε νέο ωρολόγιο πρόγραµµα η εφαρµογή µπορεί να τις αφαιρέσει αυτόµατα. Αυτό το χαρακτηριστικό είναι ιδανικό αν θέλετε να προσθέσετε κάποια επιπλέον καθήκοντα ή π.χ. το χρόνο προετοιµασίας για τους εκπαιδευτικούς, αφού έχετε δηµιουργήσει το ωρολόγιο πρόγραµµα του σχολείου.

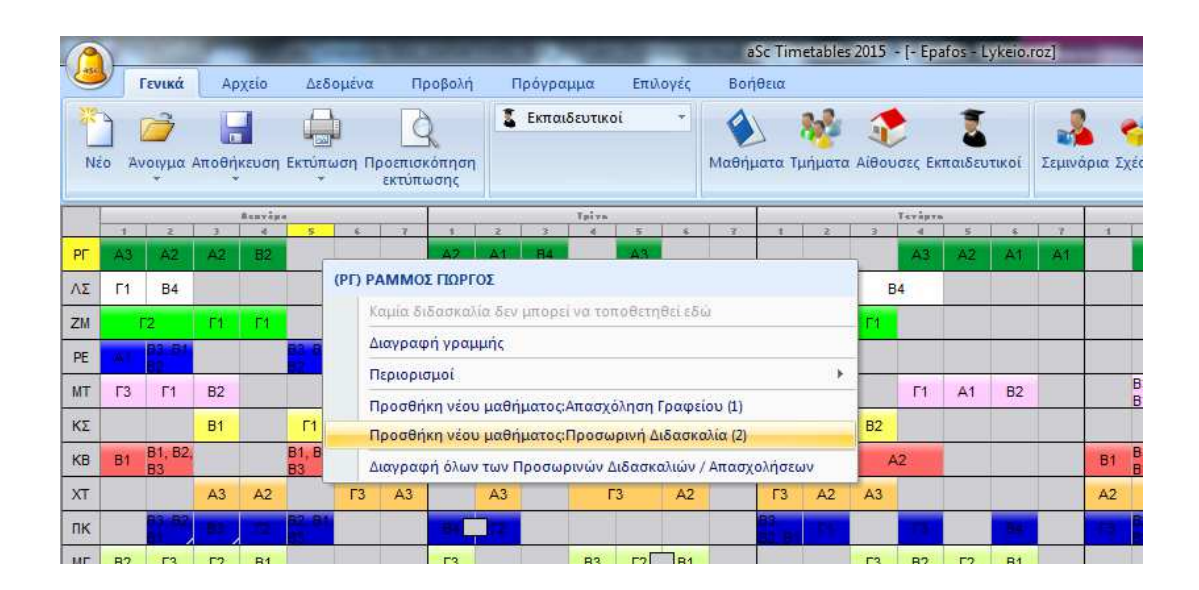

#### **Νέες επιλογές εκτύπωσης**

Μπορείτε να αφαιρέσετε κάποιες γραµµές ή να εκτυπώσετε το χρώµα σε ένα µικρό τρίγωνο κ.λ.π.

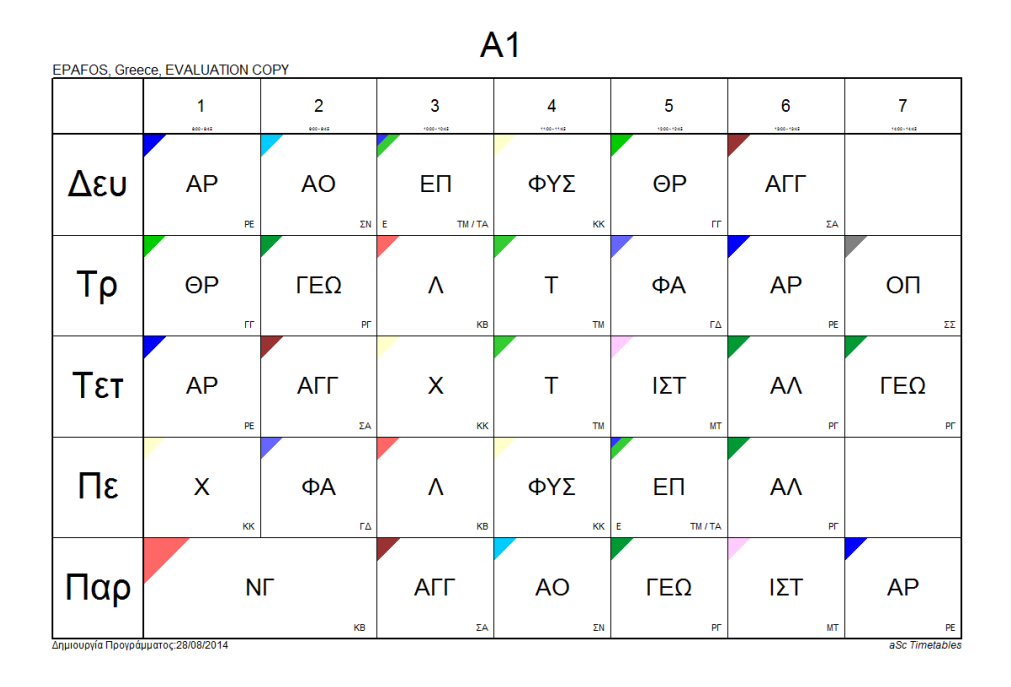

#### **Υποχρεωτικές αντικαταστάσεις**

Μπορείτε να ορίσετε ότι για παράδειγµα, κάθε εκπαιδευτικός θα πρέπει να έχει 20 υποχρεωτικές αντικαταστάσεις ετησίως. Ενώ επιλέγετε τις τους εκπαιδευτικούς για τις αντικαταστάσεις η εφαρµογή δείχνει την «ισορροπία» των αντικαταστάσεων για κάθε εκπαιδευτικό.

Σας ευχαριστούµε και πάλι για τη συνεχή υποστήριξη και το ενδιαφέρον για το aSc TimeTable. Είναι σηµαντικό για εµάς να κάνουµε την εφαρµογή όσο το δυνατόν καλύτερη. Η µεγαλύτερη αλλαγή στην φετινή έκδοση είναι ο Σύµβουλος καθώς και ο βελτιωµένος Οδηγός για την δηµιουργία του ωρολογίου προγράµµατος:

#### **Νέος Σύµβουλος.**

Ο νέος Σύµβουλος θα εξετάσει το ωρολόγιό σας και θα απαριθµήσει τα σηµεία εκείνα που ενδεχοµένως θα σας βοηθήσουν να συνεχίσετε. Η εφαρµογή θα βρει και θα σας προειδοποιήσει για όλα εκείνα τα κρίσιµα ζητήµατα που χρειάζεται να διορθώσετε πριν την δηµιουργία του ωρολογίου σας. Επίσης, ο Σύµβουλος θα σας εµφανίσει προτάσεις ώστε να αποφύγετε πιθανά προβλήµατα και θα σας δείξει πως να ορίσετε συγκεκριµένες καταστάσεις.

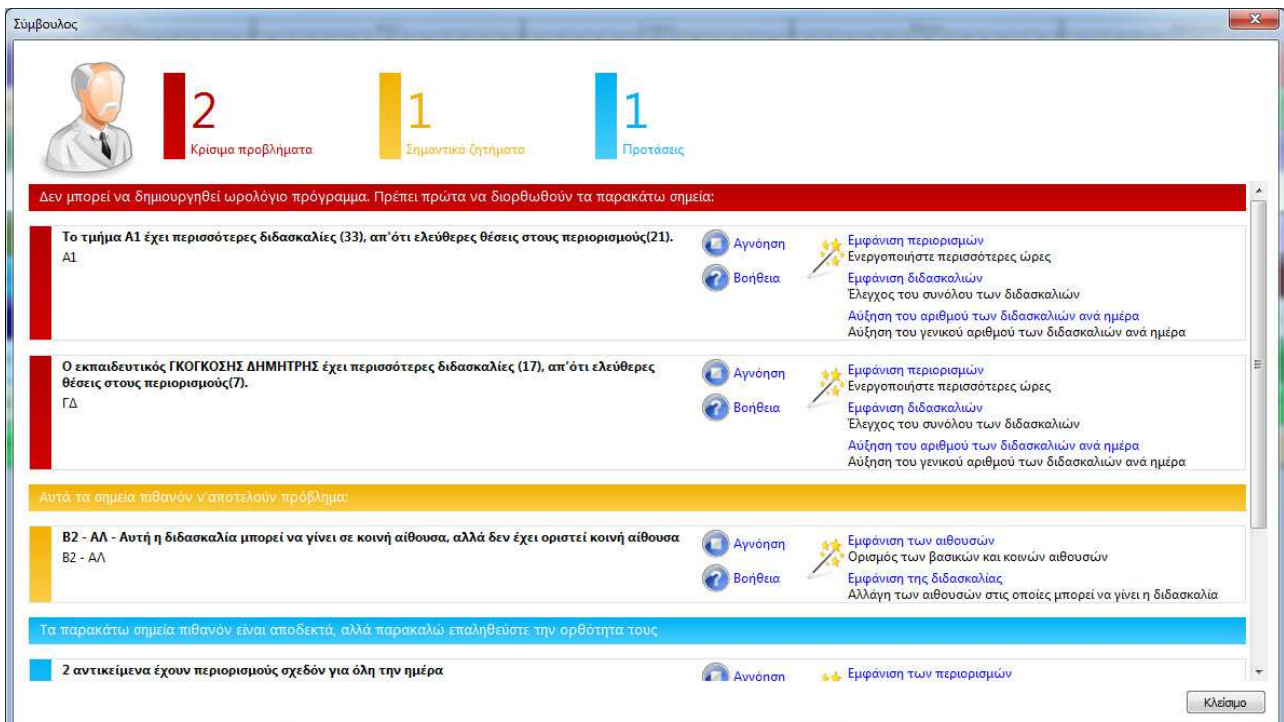

#### **Νέος Οδηγός που σας βοηθάει µε τις αρχικές ρυθµίσεις του ωρολογίου προγράµµατος.**

Έχουµε προσθέσει νέες καρτέλες στον οδηγό ώστε οι χρήστες να βοηθηθούν µε το αρχικό "στήσιµο" του ωρολογίου τους. Ο οδηγός θα κάνει κάποιες βασικές ερωτήσεις και στην συνέχεια θα προσαρµόσει τις ρυθµίσεις της εφαρµογής έτσι ώστε να ταιριάζουν καλύτερα στις απαιτήσεις του δικού σας σχολείου.

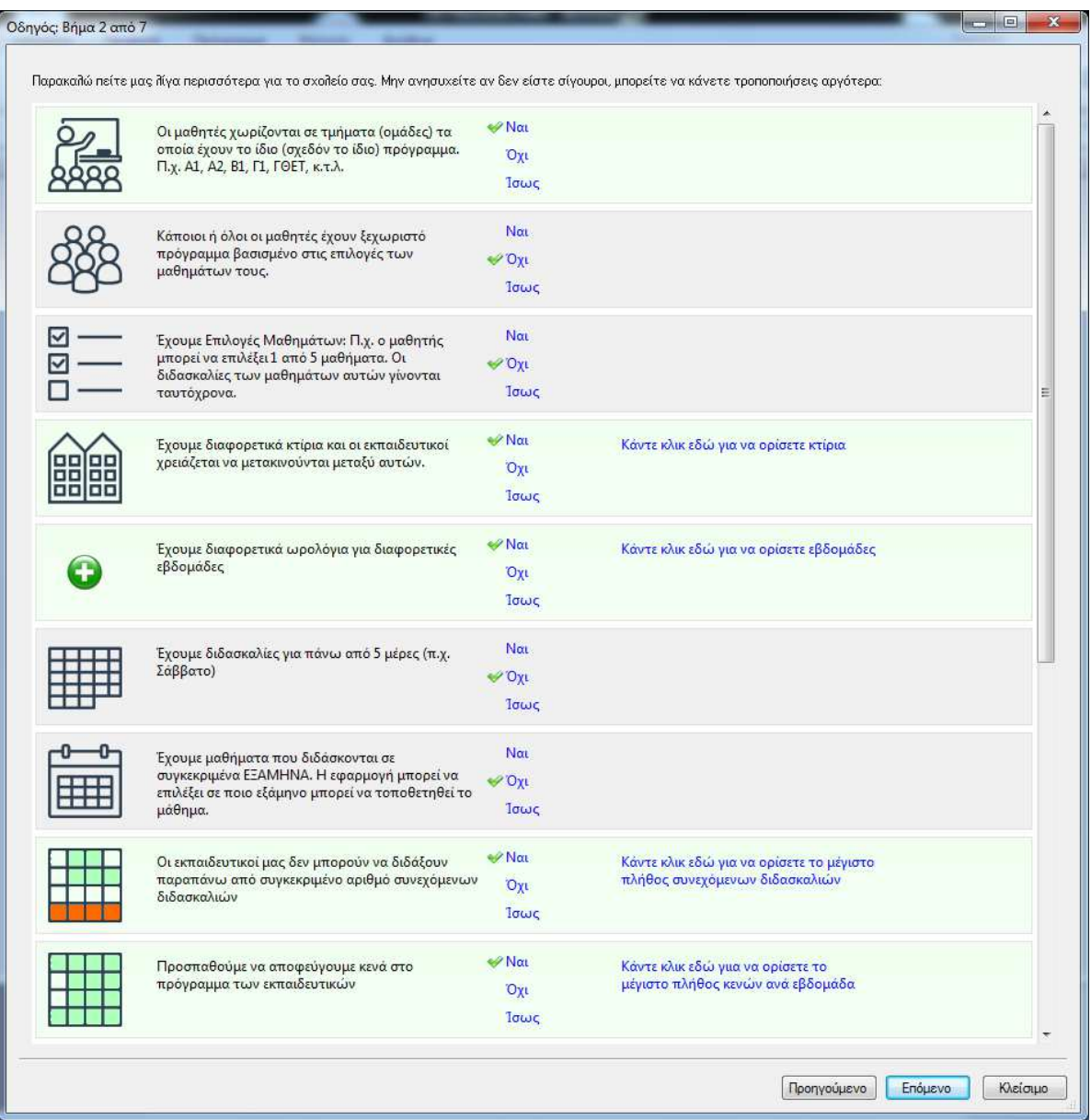

#### **Νέα παράθυρα διαλόγου και βελτιωµένος αλγόριθµος για ωρολόγια προγράµµατα βασισµένα σε Σεµινάρια.**

Τα ανανεωµένα πλαίσια διαλόγου και ο βελτιωµένος αλγόριθµος θα σας βοηθήσουν στο να ορίσετε και να διαχειριστείτε ευκολότερα ωρολόγια προγράµµατα Σεµιναρίων. Επίσης, οι νέες προσθήκες στις σχέσεις καρτών διευκολύνουν τον χειρισµό των διδασκαλιών για τα Σεµινάρια.

#### **∆ιευρυµένες δυνατότητες σχεδιασµού εκτυπώσεων.**

Τώρα µπορείτε να ορίσετε περισσότερα χρώµατα, φόντο, περίγραµµα κ.α. στις εκτυπώσεις καθώς και να ορίσετε δική σας σχεδίαση.

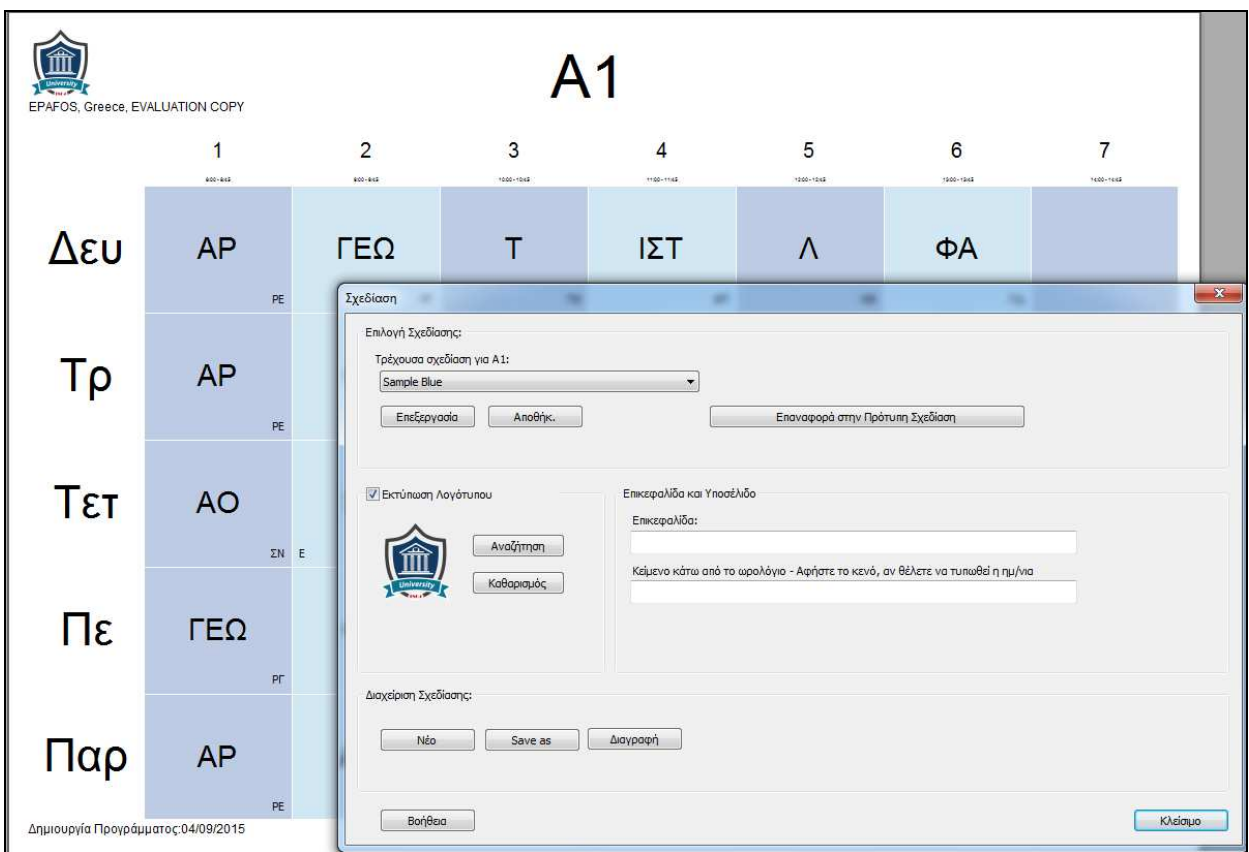

#### **Η εφαρµογή των Αντικαταστάσεων είναι διαθέσιµη online.**

Η εφαρµογή των Αντικαταστάσεων µπορεί να τρέξει πλέον από το πρόγραµµα περιήγησης που χρησιµοποιείτε και έτσι µπορείτε να την χρησιµοποιήσετε από οποιονδήποτε υπολογιστή/tablet από το σχολείο ή από το σπίτι. Επίσης, επιτρέπει σε περισσότερα άτοµα να δουλέψουν ταυτόχρονα. Μπορείτε να αποφασίσετε αν θα δουλέψετε µε την online εφαρµογή ή µε αυτή από το PC σας. Και οι δύο είναι διαθέσιµες.

**Και ως συνήθως διάφορες µικρές διορθώσεις και βελτιώσεις.** 

#### **∆ηµιουργία πρόχειρου ωρολογίου**

Η δηµιουργία του πρόχειρου ωρολογίου επεκτάθηκε έτσι ώστε να σας βοηθήσει στον καλύτερο εντοπισµό πιθανών προβληµάτων στο ωρολόγιό σας. Τώρα µπορείτε µε µεγαλύτερη ακρίβεια να ορίσετε ποιοι περιορισµοί θα είναι ενεργοί, θα αγνοηθούν ή θα «χαλαρώσουν» κατά την δηµιουργία του πρόχειρου ωρολογίου προγράµµατος. Επίσης, οι περιορισµοί για τους εκπαιδευτικούς αλλά και για τα τµήµατα χωρίστηκαν σε διαφορετικούς «υποπεριορισµούς» οι οποίοι µπορούν να ενεργοποιηθούν ή ν'απενεργοποιηθούν ξεχωριστά.

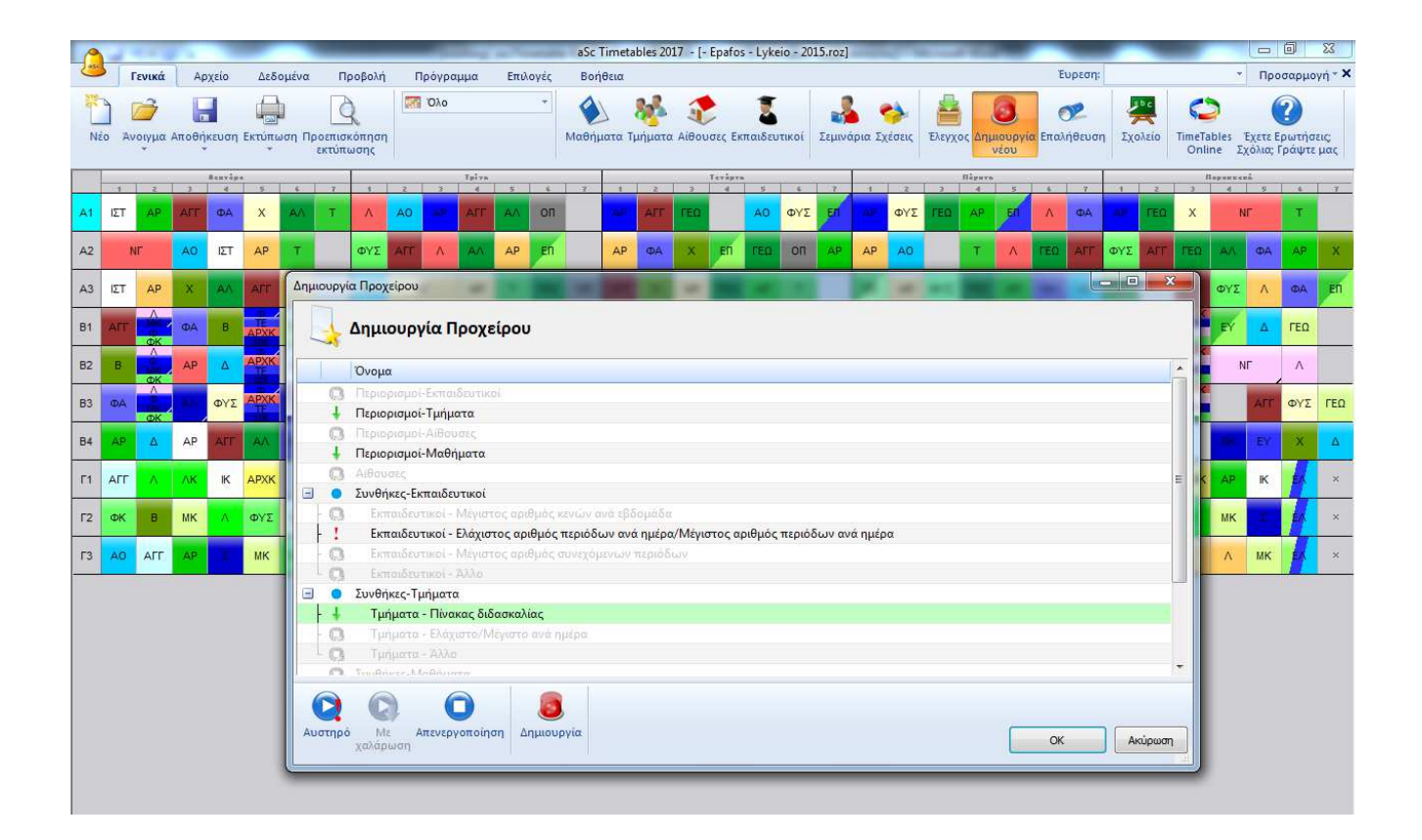

#### **Εκτεταµένες δοκιµές**

Τώρα οι εκτεταµένες δοκιµές µπορούν επίσης να τρέξουν διάφορα τεστ σε επιλογές µε βάση τους εκπαιδευτικούς. Έτσι αν π.χ. υπάρχει µια οµάδα εκπαιδευτικών που µπορεί να δηµιουργεί «αδιέξοδο» στο ωρολόγιο πρόγραµµά σας, οι εκτεταµένες δοκιµές µπορούν να την εντοπίσουν.

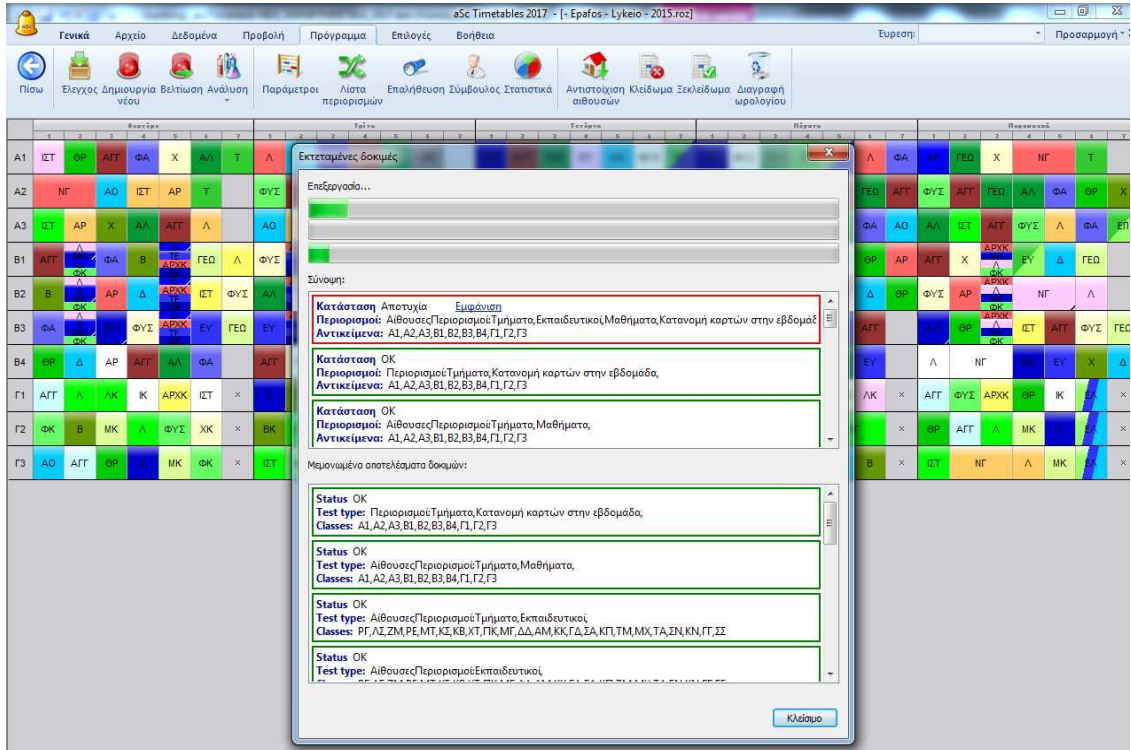

#### **Ο Σύµβουλος βελτιώθηκε**

Ο Σύµβουλος µπορεί τώρα να ανιχνεύσει νέα πιθανά προβλήµατα στο ωρολόγιο πρόγραµµα πριν ξεκινήσει η δηµιουργία του. Ο Σύµβουλος έχει πλέον την δυνατότητα να βρει καταστάσεις όπου π.χ. έχετε λιγότερους πόρους (εκπαιδευτικούς, αίθουσες) για να καλύψετε συγκεκριµένα µέρη του ωρολογίου προγράµµατος από όσους απαιτούνται.

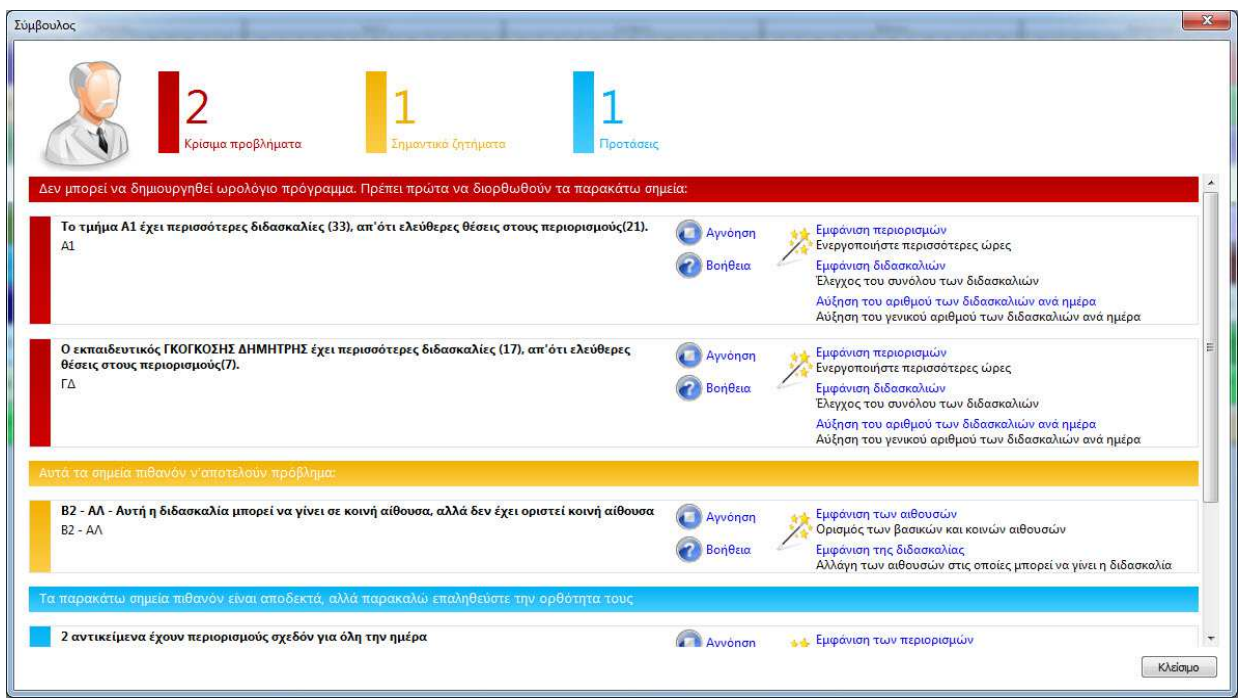

#### **Νέες δυνατότητες σχεδίασης**

Μπορείτε πλέον να ορίσετε συγκεκριµένο χρώµα γραµµατοσειράς σε κάθε αντικείµενο για την καλύτερη διάκριση µεταξύ των καρτών στην οθόνη της εφαρµογής.

#### **Γρήγορη ανάθεση αιθουσών**

Μπορείτε να κάνετε δεξί κλικ σε οποιαδήποτε κάρτα/διδασκαλία για να προσθέσετε/αντικαταστήσετε γρήγορα τις αίθουσες της. Επίσης, στην προβολή «Αίθουσες» µπορείτε κρατώντας πατηµένο το Shift να µετακινήσετε την κάρτα που επιθυµείτε στην γραµµή της κάθε αίθουσας – έτσι η αντίστοιχη διδασκαλία θα τοποθετηθεί στην αίθουσα που επιθυµείτε.

#### **Γρήγορες αλλαγές**

Προστέθηκαν περισσότερες γρήγορες αλλαγές. Π.χ. υπάρχει η δυνατότητα να αλλάξουν οι µονές διδασκαλίες σε διπλές και το αντίστροφο.

#### **Άλλες Βελτιώσεις**

Και όπως πάντα διάφορες διορθώσεις και βελτιώσεις έχουν προστεθεί και σε αυτή την έκδοση.

**1. Οι αίθουσες τώρα έχουν προτεραιότητες.** Για κάθε διδασκαλία µπορείτε να ορίσετε **Βέλτιστη, Κανονική, Χαµηλή** ακόµα και **Έκτακτες αίθουσες**:

Το λογισµικό προσπαθεί να τοποθετήσει όσο το δυνατόν περισσότερες διδασκαλίες σε βέλτιστες αίθουσες διδασκαλίας, στη συνέχεια χρησιµοποιεί τις κανονικές αίθουσες. Αν αυτό δεν είναι δυνατό, µπορούν να χρησιµοποιηθούν οι αίθουσες µε χαµηλή προτεραιότητα. Η τοποθέτηση των διδασκαλιών σε αίθουσα έκτακτης ανάγκης γίνεται όταν χαλαρώνει τους αρχικούς περιορισµούς - εποµένως το λογισµικό θα το κάνει µόνο αν δεν ήταν σε θέση να ολοκληρώσει το ωρολόγιο χρησιµοποιώντας τις καλύτερες δυνατές αίθουσες για το µάθηµα. **Επίσης, οι προτεραιότητες αιθουσών µπορούν να οριστούν και για µαθήµατα.** 

**2.** Αφού τελειώσει η παραγωγή, **η εφαρµογή προσπαθεί να βελτιστοποιήσει τις αίθουσες** στο τελικό ωρολόγιο για άλλη µια φορά.

**3.** Όταν επεξεργάζεστε χειροκίνητα το ωρολόγιο, η εφαρµογή υποδεικνύει τις προτεραιότητες των αιθουσών µε το δεξί κλικ και δείχνει τη χρήση των αιθουσών έκτακτης ανάγκης απευθείας πάνω στην κάρτα.

**4. Μπορείτε να αλλάξετε τις αίθουσες και σε ωρολόγιο που έχει δηµιουργηθεί ήδη,** αλλάζοντας σε κάποιες την προτεραιότητα από 'Βέλτιστη' σε 'Κανονική' και πατώντας το κουµπί **"Ανάθεση Αιθουσών"**. Αυτό το κουµπί σε παλαιότερη έκδοση τοποθετούσε τις διδασκαλίες σε αίθουσες, µόνο σε διδασκαλίες που δεν είχαν ανατεθεί ακόµα σε αίθουσα. Τώρα σας δίνει τη δυνατότητα να αλλάξει την ανάθεση κάποιων αιθουσών, βελτιώνοντας συνολικά την πλήρωσή τους:

Φυσικά, µπορείτε όπως πάντα να χρησιµοποιήσετε το "Βελτίωση Ωρολογίου", όπου θα προσπαθήσει να βελτιώσει τη χρήση των αιθουσών χωρίς να κάνει µεγάλες ανακατατάξεις ή να δηµιουργήσετε ωρολόγιο από την αρχή – το οποίο είναι πολύ πιο χρήσιµο αν έχετε κάνει πολλές αλλαγές σε αίθουσες διδασκαλιών.

**1.** Ο Αλγόριθµος έγινε κατά 10-20% γρηγορότερος ανάλογα µε το ωρολόγιο. Όσο πιο πολύπλοκα είναι τα προγράµµατα τόσο µεγαλύτερο το όφελος.

**2. Πολυπύρηνοι επεξεργαστές.** Η εφαρµογή χρησιµοποιεί όλους τους διαθέσιµους πυρήνες. Σε αυτή την έκδοση βελτιώσαµε την επικοινωνία µεταξύ των πυρήνων έτσι ώστε να διαχειρίζονται καλύτερα την δύναµη του υπολογιστή σας. Από προεπιλογή η εφαρµογή χρησιµοποιεί το 100% της δύναµης του Η/Υ σας. Προσθέσαµε την "Βέλτιστη" ρύθµιση. Αυτή η ρύθµιση εφαρµόζει την καλύτερη δυνατή χρήση των πόρων του Η/Υ σας, ενώ παράλληλα σας επιτρέπει να τον χρησιµοποιείτε και για άλλες λειτουργίες.

**3. ∆ηµιουργία στο σύννεφο.** Η δηµιουργία στο σύννεφο µπορεί να χρησιµοποιήσει τον υπολογιστή σας και τους υπολογιστές στο σύννεφο για να δηµιουργήσει το ωρολόγιό σας. Χρησιµοποιήστε αυτή τη λειτουργία αν δεν είστε σίγουροι για το τι πρέπει να κάνετε, ή εάν έχετε πολύπλοκο ωρολόγιο και έχετε προβλήµατα στην δηµιουργία του. Ο Server µας στο σύννεφο θα φροντίσει για αυτό. Έχει κάποια εµπειρία - βασιζόµενη σε χιλιάδες ωρολόγια που έχει δηµιουργήσει στο παρελθόν - και αυτό θα συµβάλλει στην δηµιουργία του ωρολογίου σας.

**4. Ατελείωτη δηµιουργία.** Η ∆ηµιουργία στο σύννεφο µπορεί επίσης να εργάζεται ατελείωτα. Αν έχετε πολύ δύσκολο ωρολόγιο αλλά και χρόνο στη διάθεσή σας, µπορείτε να αφήσετε την δηµιουργία στο σύννεφο να εργάζεται (πχ ολη τη νύχτα ή το ΣΚ) και µόλις επιστρέψετε να δείτε το καλύτερο αποτέλεσµα που βρέθηκε.

# **5. Οι Εκτεταµένες δοκιµές βελτιώθηκαν.**

Πλέον έχουν ενσωµατωθεί νέες ρουτίνες ελέγχου και έχουν διορθωθεί και κάποια ζητήµατα των προηγούµενων εκδόσεων.

**6. Ο Σύµβουλος** µπορεί τώρα να εντοπίσει πολύ περισσότερα σηµαντικά προβλήµατα στο ωρολόγιό σας, έτσι ώστε να µην προχωρείτε σε άσκοπη δηµιουργία του ωρολογίου που θα οδηγεί σε αποτυχηµένο αποτέλεσµα.

# **11 Συνήθεις ερωτήσεις**

## **11.1 Συνδιδασκαλίες Εκπαιδευτικών**

Ε: Υπάρχουν δυο (ή περισσότεροι) εκπαιδευτικοί οι οποίοι κάνουν μάθημα σε ένα τμήμα μαζί. Πώς θα *τους δηλώσω στο* **Timetable Lite;**

**Α**: Πηγαίνουµε **∆εδοµένα** → **Τµήµατα**, επιλέγουµε το τµήµα που µας ενδιαφέρει και µετά κάνουµε κλικ στο κουµπί **∆ιδασκαλίες**. Από εκεί επιλέγουµε το µάθηµα που θέλουµε και κάνουµε κλικ στην **Επεξεργασία**. Αν δεν υπάρχει τέτοιο κουµπί, τότε κάνουµε κλικ στη **Νέα ∆ιδασκαλία**. Θα εµφανιστεί ο διάλογος **∆ιδασκαλία**. Στο πεδίο εκπαιδευτικός θα πατήσουµε πάνω στο βέλος και από τη λίστα µε όλους τους εκπαιδευτικούς που έχουµε εισαγάγει στο πρόγραµµα, θα επιλέξουµε αυτόν που µας ενδιαφέρει. Στη συνέχεια θα κάνουµε κλικ στο κουµπί **Επόµενος**. Στο διάλογο που θα εµφανιστεί θα επιλέξουµε τον δεύτερο (ή και περισσότερους αν θέλουµε) κάνοντας κλικ πάνω στο όνοµά του, έτσι ώστε µπροστά απ' αυτόν να εμφανιστεί το σύμβολο **.** Αν κάνουμε λάθος και δε θέλουμε αυτόν τον εκπαιδευτικό, τότε θα ξαναπατήσουµε στο όνοµά του για να εµφανιστεί το σύµβολο . Στο πεδίο **Μάθηµα** επιλέγουµε το µάθηµα που µας ενδιαφέρει, µετά το τµήµα, τις διδασκαλίες και τις αίθουσες (αν χρησιµοποιείτε) και, τέλος, κάνουµε κλικ στο κουµπί **ΟΚ**.

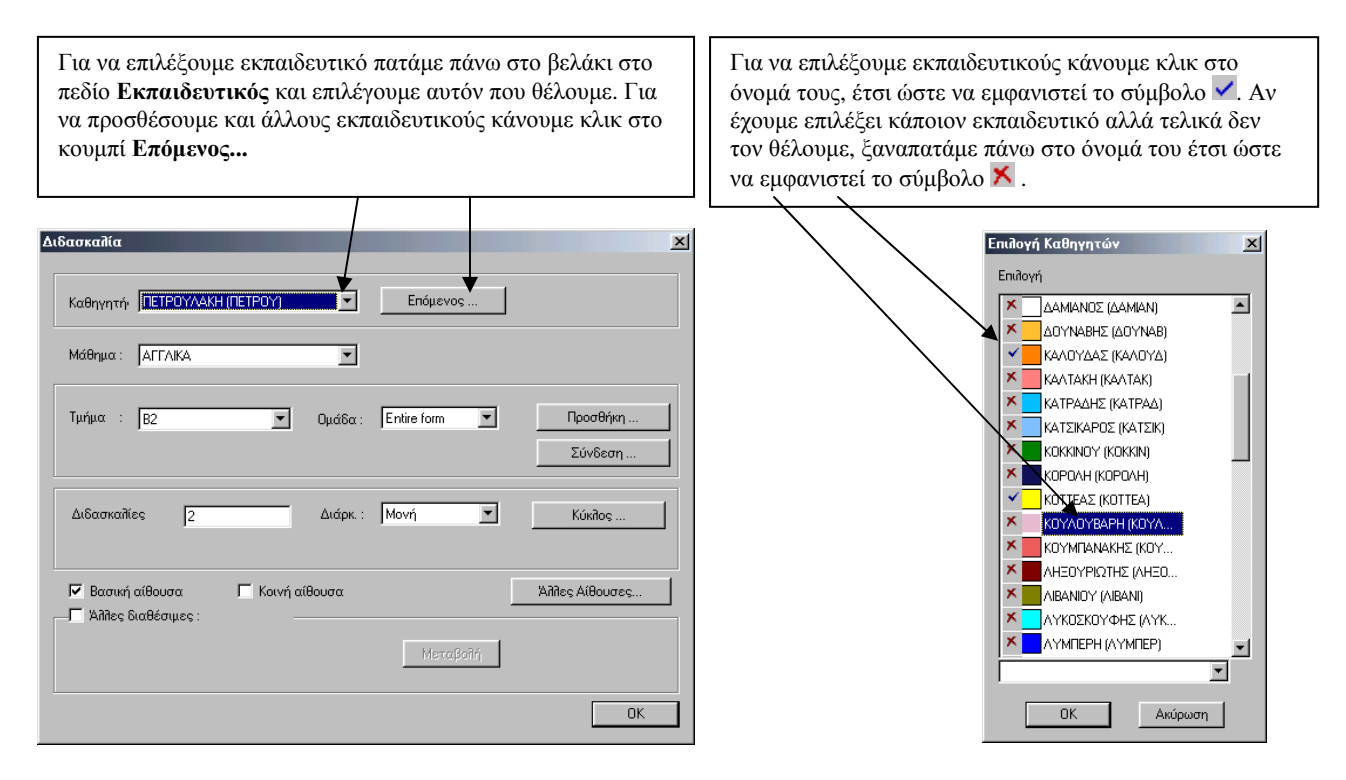

Αυτή η διαδικασία µπορεί να γίνει και από το menu **∆εδοµένα** → **Εκπαιδευτικοί**, όπου επιλέγουµε έναν από τους εκπαιδευτικούς που µας ενδιαφέρει, κάνουµε κλικ στην **Κατανοµή** και µετά συνεχίζουµε µε τον ίδιο τρόπο όπως και πριν. Στο ΩΠ οι συνδιδασκαλίες θα εμφανίζονται με αυτή Γ<sub>ΙΜ</sub>Γ τη μορφή όπου τα χρώµατα είναι αυτά των εκπαιδευτικών και στη µέση εµφανίζεται η συντοµογραφία του µαθήµατος.

## **11.2 Συνδέσεις τµηµάτων**

**Ε:** *Υπάρχουν δυο (ή περισσότερα) τµήµατα που θέλω να κάνουν µάθηµα µαζί, µε τρεις εκπαιδευτικούς. Πώς θα τα δηλώσω στο* **Timetable Lite;**

**Α**: Έχοντας ακολουθήσει τη διαδικασία που περιγράφεται στην 1η ερώτηση και ενώ βρισκόµαστε στο παράθυρο **∆ιδασκαλία** κάνουµε κλικ στο κουµπί **Σύνδεση**. Στο διάλογο που θα εµφανιστεί και συγκεκριµένα στην αριστερή στήλη (τµήµα) ορίζουµε τα τµήµατα που θέλουµε να κάνουν µάθηµα µαζί. Στη δεξιά στήλη (οµάδα) διαλέγουµε σε κάθε πεδίο που είναι ενεργό (δηλαδή έχει δηλωθεί τµήµα στην αριστερή στήλη) την επιλογή **Όλο το τµήµα** και κάνουµε κλικ στο **ΟΚ**. ∆ηλώνουµε τις διδασκαλίες (και τις αίθουσες αν χρησιµοποιείτε) και, τέλος, κάνουµε κλικ στο κουµπί **ΟΚ**.

Η διαδικασία αυτή µπορεί να γίνει αντίστοιχα και από το menu **∆εδοµένα** → **Εκπαιδευτικοί**, επιλέγοντας έναν εκπαιδευτικό, κάνοντας κλικ στο κουµπί **Κατανοµή** και µετά συνεχίζοντας µε τον ίδιο τρόπο όπως και πριν.

Το εικονίδιο της σύνδεσης τμημάτων που περιλαμβάνει και τα δύο τμήματα θα φγ. είναι:

Σηµειώσεις:

α) Αν θέλετε να έγετε δυο ή περισσότερα τμήματα που κάνουν μαζί ένα μάθημα με έναν εκπαιδευτικό, τότε *θα ακολουθήσετε την ίδια διαδικασία µε τη διαφορά ότι θα δηλώσετε µόνο έναν εκπαιδευτικό.* 

*β) ∆εν είναι αναγκαίο να ακολουθήσετε την προαναφερθείσα διαδικασία για όλα τα τµήµατα που κάνουν µαζί µάθηµα άλλα µόνο για ένα από αυτά, οπότε τα υπόλοιπα θα ρυθµιστούν αυτόµατα*.

## **11.3 ∆ιαχωρισµός Τµηµάτων**

**Ε:** *Υπάρχει ένα τµήµα που σε µία ώρα χωρίζεται σε δυο κοµµάτια που κάνουν ξεχωριστά µάθηµα την ίδια ώρα (π.χ. Αγγλικά, Γαλλικά). Πώς θα το δηλώσω στο* **Timetable Lite;**

**Α**: Αρχικά δηµιουργούµε ένα µάθηµα το οποίο να έχει το όνοµα των µαθηµάτων που γίνονται όταν χωρίζεται το τµήµα. Στην προκειµένη περίπτωση π.χ. Αγγλ-Γαλλ. Αυτό γίνεται από το menu **∆εδοµένα** → **Μαθήµατα** όπου και κάνουµε κλικ στο κουµπί **Προσθήκη**. Στο διάλογο που εµφανίζεται αφού συµπληρώσουµε το όνοµα του µαθήµατος, τη συντοµογραφία που θέλουµε να του δώσουµε (προτείνεται η συντοµογραφία να µην ξεπερνάει τους 3-4 χαρακτήρες για να είναι σωστή η εµφάνισή της στο πρόγραµµα), τον τύπο του µαθήµατος, το αν απαιτείται προεργασία και τις αίθουσες, θα κάνουµε κλικ στο **ΟΚ**. Τέλος, ακολουθώντας τη διαδικασία της ερώτησης 1 για τη συνδιδασκαλία των εκπαιδευτικών και διαλέγοντας το µάθηµα που φτιάξαµε στο διάλογο **∆ιδασκαλία** έχουµε ολοκληρώσει τη διαδικασία δήλωσης του τμήματος. Στο  $\Omega \Pi$  θα εμφανίζεται  $\mathbf{r}$  με το εικονίδιο:

Σηµείωση: *Στην περίπτωση που έχουµε ένα τµήµα που χωρίζεται σε δύο άλλα (π.χ. Πληροφορικής και Τεχνολογίας) και κάνουν µάθηµα την ίδια ώρα, οι µαθητές όµως της Τεχνολογίας θα κάνουν και* Πληροφορική και το αντίστροφο, τότε πρέπει να δηλώσουμε στη διδασκαλία που θα φτιάζουμε γι' αυτό το *µάθηµα τις διπλάσιες ώρες (της Τεχνολογίας και της Πληροφορικής µαζί δηλαδή).* 

#### **11.4 Συνδιδασκαλίες τµηµάτων**

Ε: Υπάρχουν δυο τμήματα (π.χ. Αγγλικά αρχάριων, Αγγλικά προχωρημένων) που κάνουν μάθημα με τον ίδιο εκπαιδευτικό και δημιουργούνται από τους μαθητές δυο άλλων τμημάτων π.γ. Α1, Α2. Όταν το ένα από τα τμήματα των Αγγλικών έχει μάθημα, το άλλο έχει π.χ. Γυμναστική και το αντίστροφο. *Πώς θα τα δηλώσω στο* **Timetable Lite;**

**Α**: Η συγκεκριµένη δήλωση των τµηµάτων είναι µια σύνθεση του τρόπου που ενεργήσαµε στις προηγούµενες ερωτήσεις. ∆ηλαδή, πρώτα θα πρέπει να φτιάξουµε ένα µάθηµα που στην περίπτωσή µας θα ονοµάζεται Αγγλ-Γυµν και θα το δηλώσουµε όπως περιγράφει η ερώτηση 3.

Στη συνέχεια θα πρέπει να φτιάξουµε µια νέα διδασκαλία στο ένα από τα δύο τµήµατα (π.χ. στο Α1), στην οποία να δηλώσουµε ότι το µάθηµα που φτιάξαµε γίνεται µε 2 εκπαιδευτικούς, των Αγγλικών και της Γυµναστικής. Αυτό θα γίνει σύµφωνα µε την ερώτηση 1 – Συνδιδασκαλίες.

Τέλος, θα πρέπει να συνδέσουµε τα τµήµατα από τα οποία δηµιουργούνται τα τµήµατα των Αγγλικών (στη δική μας περίπτωση το Α1 και το Α2). Αυτό θα το κάνουμε όπως και στην ερώτηση  $2 - \Sigma$ υνδέσεις τµηµάτων. Στο ΩΠ η εµφάνισή του θα είναι:

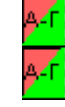

Σηµείωση: *Υπενθυµίζουµε ότι τη διδασκαλία που θα φτιάξουµε, θα τη φτιάξουµε µόνο για το ένα τµήµα* (π.χ. το A1). Το άλλο θα δηλωθεί αυτόματα λόγω της σύνδεσης τμημάτων που θα έχουμε δημιουργήσει.

## **14.9 Κατανοµή ωρών µαθήµατος**

**Ε:** *Υπάρχει ένα µάθηµα το οποίο διδάσκεται 5 ώρες την εβδοµάδα και θέλω να γίνεται 3 φορές. Συγκεκριµένα σε 2 δίωρα και µία µονή ώρα. Πώς θα το ορίσω στο* **Timetable Lite;**

**A** : Αρχικά, ενώ είµαστε στο διάλογο **∆ιδασκαλία** και έχουµε δηλώσει τον εκπαιδευτικό, το Μάθηµα και το Τµήµα θα δηλώσουµε τον αριθµό των διδασκαλιών. Στο πεδίο **∆ιδασκαλίες** θα δηλώσουµε το πλήθος των ωρών που γίνεται το µάθηµα την εβδοµάδα (δηλαδή 5). Στο πεδίο **∆ιάρκ :** θα επιλέξουµε **Μονή** και θα κάνουµε κλικ στο **ΟΚ**. Στη συνέχεια από το menu **∆εδοµένα** → **Σχέσεις Καρτών** θα κάνουµε κλικ στο κουµπί **Προσθήκη** και από **Επιλογή Μαθηµάτων** θα επιλέξουµε το µάθηµα που µας ενδιαφέρει. Συνεχίζουµε επιλέγοντας **Πρέπει να κατανέµονται ισάξια…** και προσέχουµε τις επιλογές ακριβώς από κάτω να γράφουν "*Τυχαία* διδασκαλίες να είναι µέχρι την ώρα: *Τυχαία".* Τέλος, θα κάνουµε κλικ στο κουµπί **Προχωρηµένοι** και στο παράθυρο που θα εµφανιστεί θα δηλώσουµε ότι το µάθηµα θέλουµε να γίνεται 3 φορές την εβδοµάδα (**Κατανοµή καρτών σε αριθµό ηµερών:**), ότι κάθε µέρα απ' αυτές που θα γίνεται πρέπει να έχει µεταξύ 1 και 2 ωρών (**Το πλήθος των διδασκαλιών…)** και ότι σε περίπτωση που έχει πάνω από µία ώρα κάποια µέρα αυτές να είναι συνεχόµενες (να είναι επιλεγµένο **Σε περίπτωση παραπάνω ωρών…)**. Μετά θα κάνουµε κλικ στο **ΟΚ**, θα κλείσουµε τις σχέσεις καρτών και έχουµε τελειώσει µε τη δήλωση του µαθήµατος.

**Σηµείωση**: *Στην περίπτωση που είχαµε ένα µάθηµα που διδάσκεται 7 ώρες την εβδοµάδα και θέλαµε να* γίνεται και τις 5 μέρες, από τις οποίες στις 2 να είναι σε δύο συνεχόμενες ώρες, τότε θα δηλώναμε στο *διάλογο ∆ιδασκαλία στις ∆ιδασκαλίες πλήθος 7 και στο παραπάνω παράθυρο θα ορίζαµε Κατανοµή Καρτών 5. Οι υπόλοιπες δηλώσεις θα ήταν οι ίδιες.* 

# **11.10 Συνεχόµενα µαθήµατα**

**Ε:** *Θέλω δύο µαθήµατα να διδάσκονται συνεχόµενα, την ίδια ηµέρα. Πώς θα τα ορίσω στο* **Timetable Lite;** 

**Α**: Από το menu **∆εδοµένα** → **Σχέσεις καρτών** κάνουµε κλικ στο κουµπί **Προσθήκη** και επιλέγουµε τα µαθήµατα που µας ενδιαφέρουν. Στη συνέχεια ενεργοποιούµε την επιλογή **∆υο µαθήµατα πρέπει να είναι συνεχόµενα** και επιλέγουµε αν θέλουµε να έχουν κάποια συγκεκριµένη σειρά ή όχι (η σειρά των µαθηµάτων φαίνεται στο πάνω αριστερό µέρος του διαλόγου στο παράθυρο **Μαθήµατα**). Τέλος, θα κάνουµε κλικ στο **ΟΚ** και θα κλείσουµε τις σχέσεις καρτών.

**Σηµείωση**: *Αν το µόνο που θέλουµε είναι δυο µαθήµατα να διδάσκονται την ίδια ηµέρα, τότε θα επιλέξουµε τα µαθήµατα και θα ενεργοποιήσουµε την επιλογή ∆υο µαθήµατα να είναι την ίδια µέρα.* 

# **11.11 Αποτέλεσµα Ωρολογίου**

## **Ε:** *Πιστεύω ότι έχω δηλώσει όλα τα δεδοµένα και τις παραµέτρους σωστά στο πρόγραµµα, αλλά πάλι δε µου βγαίνει ολοκληρωµένο το ωρολόγιο πρόγραµµα στο* **Timetable Lite.** *Τι να κάνω;*

**Α**: Να ελέγξετε το πρόγραµµα:

α. Ο υπολογιστής δε µπορεί να δηµιουργήσει ολοκληρωµένο πρόγραµµα αν δε µπορέσει να δηµιουργήσει πρόγραµµα για ένα τµήµα. Και η δηµιουργία ενός τµήµατος µπορεί να αποτύχει αν του έχετε βάλει πολλούς περιορισµούς ή απλά έχετε κάνει λάθος κατά την εισαγωγή των δεδοµένων. Κατά τον έλεγχο το πρόγραµµα προσπαθεί να δηµιουργήσει µικρά κοµµάτια του ωρολογίου, έτσι ώστε να µπορείτε να εντοπίσετε εύκολα τα λάθη σε αυτά. Μπορείτε να ξεκινήσετε τον έλεγχο από την επιλογή **Πρόγραµµα** → **Έλεγχος**.

β. Από το να ενεργοποιήσετε τον γενικό έλεγχο, εξίσου καλό είναι να προσπαθείτε να δηµιουργείτε ωρολόγια για το κάθε τµήµα ξεχωριστά και να βλέπετε τα αποτελέσµατα. Μπορείτε εύκολα να ελέγξετε αν εισαγάγατε όλες τις διδασκαλίες για το τµήµα, αν οι κατηγορίες που έχετε εισαγάγει είναι σωστές και αν τα αποτελέσµατα είναι όπως τα θέλετε.

Το πρόγραµµα για ένα τµήµα µπορεί εύκολα να δηµιουργηθεί τοποθετώντας οποιαδήποτε κάρτα στον πίνακα, κάνοντας δεξί κλικ του ποντικιού επάνω στην κάρτα και επιλέγοντας **Έλεγχος**. Κάνοντας αυτό µπορείτε να ελέγξετε εξίσου τους εκπαιδευτικούς και τις αίθουσες.

γ. Αν το πρόγραµµα αποτύχει στον έλεγχο µπορείτε να «ανεβάσετε» την παράµετρο **Πολυπλοκότητα της ∆ηµιουργίας**. Αυτό γίνεται από το µενού **Πρόγραµµα** → **Παράµετροι**. Ωστόσο αυτό µπορεί να αυξήσει το χρόνο της δηµιουργίας. Η αύξηση της πολυπλοκότητας βέβαια δε θα σας σώσει από ένα λάθος που έχετε κάνει στην εισαγωγή δεδοµένων.

δ. Εάν 2 ή 3 προσπάθειες αποτύχουν µε αυξηµένο βαθµό πολυπλοκότητας, τότε πιθανόν να υπάρχει κάποιο λάθος στο πρόγραµµα και καλύτερα να το βρείτε. Μπορείτε να δοκιµάσετε να κοιτάξετε τις κάρτες που δεν έχουν τοποθετηθεί µετά τη δηµιουργία. Επίσης µπορείτε να ελέγξετε το µισό πρόγραµµα ορίζοντάς το από την επιλογή **Προβολή** → **Ορισµός**. Μπορείτε να βρείτε το λάθος ευκολότερα σε µικρά κοµµάτια.

Φυσικά η καλύτερη προσέγγιση είναι να πηγαίνουµε από τα εύκολα στα δύσκολα. Πρώτα προσπαθήστε να δηµιουργήσετε το πρόγραµµα χωρίς συνθήκες. Αποθηκεύστε το ωρολόγιό σας µε διαφορετικό όνοµα (π.χ. ΤΕΣΤ.roz) και διαγράψτε π.χ. τις σχέσεις καρτών, τους περιορισµούς, ακόµη και τις αίθουσες. Αυτή η δημιουργία θα είναι εύκολη και γρήγορη. Αν δεν είναι, τότε θα πρέπει να κοιτάξετε στις κατανομές. Αν η δηµιουργία είναι επιτυχής, τότε θα πρέπει να ξεκινήσετε να εισάγετε κι άλλες συνθήκες (ή να δηµιουργήσετε ένα νέο ΤΕΣΤ2.roz στο οποίο θα διαγράφετε συνθήκες). Κάθε φορά που θα δηµιουργείτε ένα ευκολότερο πρόγραµµα θα ξέρετε ότι είστε σε καλό δρόµο και µπορείτε να προσθέτετε συνθήκες. Για παράδειγμα πρώτα δημιουργήστε ένα με τους εκπαιδευτικούς να έγουν μέγρι 7 ώρες συνεγόμενης διδασκαλίας και 7 κενά την εβδοµάδα. Αν αυτό επιτύχει, µειώστε τις 7 ώρες σε 6 στη σειρά κ.ο.κ. Έτσι είναι ευκολότερο να βρείτε τα λάθη γιατί ξέρετε ότι χωρίς κάποιον περιορισµό µπορούσατε, ενώ µόλις τον προσθέσατε το πρόγραµµα δε βγήκε. Τέλος, µπορείτε να δοκιµάσετε µε µεγαλύτερη πολυπλοκότητα αφού ξέρετε ότι δεν έχετε βασικά λάθη.

ε. Μπορείτε να χρησιµοποιήσετε την επιλογή **Αυτόµατη Χαλάρωση Περιορισµών**. Στο παράθυρο **Πρόγραµµα** → **Παράµετροι** µπορείτε να τσεκάρετε την αντίστοιχη επιλογή. Το πρόγραµµα µπορεί να σπάσει κάποιες συνθήκες αλλά το αποτέλεσµα και πάλι θα είναι αποδεκτό.

στ. Αν έχετε κλειδώσει κάποιες κάρτες και υπάρχει η δυνατότητα να τις βάλετε κάπου αλλού, ξεκλειδώστε τις. Ίσως τις είχατε κλειδώσει σε λανθασµένη θέση. Καλύτερο είναι να δηλώνετε στο πρόγραµµα που µπορεί να τοποθετήσει αυτές τις κάρτες παρά να τις κλειδώσετε.

ζ. Μπορείτε να χρησιµοποιήσετε τις µηδενικές (0) διδασκαλίες ή να επιτρέψετε την άφιξη τη 2η ώρα για κάποια τµήµατα.

η. Αν ξέρετε ότι το αποτέλεσµα θα προκαλέσει κενά στα τµήµατα ή έχετε σεµινάρια ή κάποιες από τις οµάδες των τµηµάτων µπορούν να αρχίσουν ή να τελειώσουν το µάθηµα σε εντελώς διαφορετική ώρα, µπορείτε να περιορίσετε εσείς πότε το τµήµα να έχει µαθήµατα ή να κλειδώσετε αυτές τις κάρτες και έτσι να δηµιουργήσετε κενά στα τµήµατα, µιας και ο αλγόριθµος δε µπορεί να δηµιουργήσει κενό στο πρόγραµµα των τµηµάτων.

θ. Τελευταία ελέγξτε αν οι απαιτήσεις των εκπαιδευτικών είναι αποδεκτές.

# **11.12 Εργασία σε πολλούς Η/Υ**

#### **E** *- Μπορώ να δουλέψω το πρόγραµµα σε πολλούς ηλεκτρονικούς υπολογιστές µε τον ίδιο κωδικό;*

**Α:** Για να ενεργοποιήσετε την άδεια χρήσης του προγράµµατος χρειάζεται να εισάγετε δύο πληροφορίες στο πρόγραµµα. Το όνοµα του σχολείου σας και τον αριθµό άδειας χρήσης. Τον δεύτερο τον προµηθεύεστε από τον ΕΠΑΦΟ. Αυτός ο αριθµός παράγεται από την ονοµασία του σχολείου σας και τον αριθµό αδείας που βρίσκεται ακριβώς από κάτω και είναι διαφορετικός σε κάθε υπολογιστή. Αυτό σηµαίνει ότι είναι διαφορετικός και ο κωδικός άδειας χρήσης, οπότε δε µπορείτε να τον χρησιµοποιήσετε παρά µόνο σ' αυτό τον υπολογιστή.

Σηµείωση: *Σε περίπτωση που κάνετε διαµόρφωση (format) στον κύριο σκληρό σας δίσκο που περιέχει το λειτουργικό σύστηµα και µετά ξαναεγκαταστήσετε το πρόγραµµα, θα έχει αλλάξει ο αριθµός αδείας, οπότε θα πρέπει να επικοινωνήσετε µε τον ΕΠΑΦΟ να σας δώσει νέο κωδικό Άδειας Χρήσης.* 

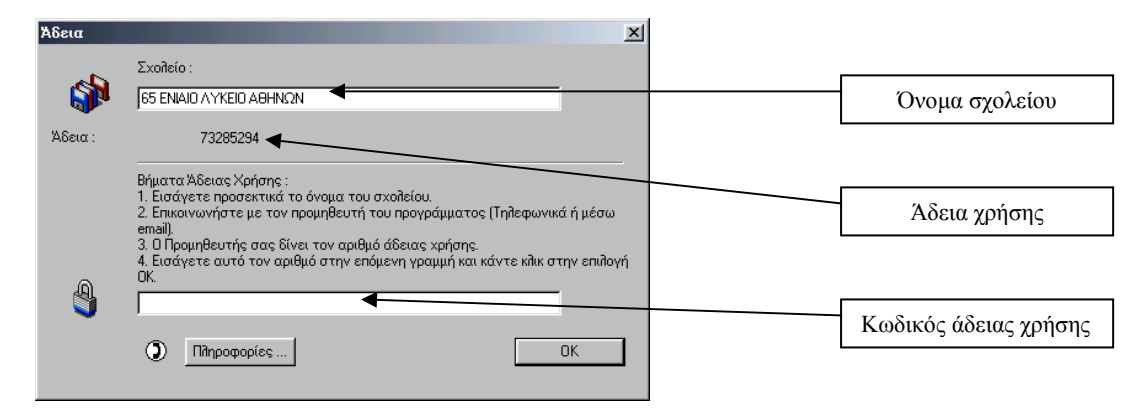

# Η ΥΠΟΣΤΗΡΙΞΗ ΤΟΥ ΕΠΑΦΟΥ

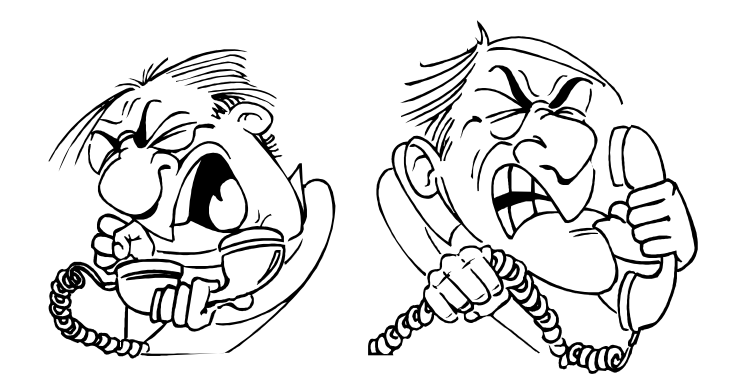

Ο **ΕΠΑΦΟΣ** βρίσκεται πάντοτε στη διάθεσή σας για να λύσει τα προβλήµατα που έχετε και να σας βοηθήσει να κατανοήσετε κάθε σηµείο του **TimeTable Lite**. Όλες τις εργάσιµες µέρες στο τηλέφωνο 210-6990401 υπάρχουν υπεύθυνοι τεχνικοί της εταιρείας µας έτοιµοι να σας ακούσουν.

# ΣΗΜΑΝΤΙΚΗ ΠΑΡΑΤΗΡΗΣΗ!!!

Όταν έχετε πρόβληµα µε την "επίδοση" του TimeTable Lite, καλό είναι να µας στείλετε πρώτα το αρχείο του προγράµµατος (αυτό µε κατάληξη . ROZ) είτε µέσω Internet είτε µέσω δισκέτας. Ερωτήσεις του τύπου "∆ε βγάζει πρόγραµµα" ή "Άφησε έξω 5 ώρες" αποτελούν µαύρο κουτί για τους τεχνικούς του Τµήµατος Υποστήριξης.

Για να απαντηθούν σωστά οι ερωτήσεις και οι απορίες σας πρέπει το τεχνικό τµήµα να "βλέπει" τον τρόπο µε τον οποίο οργανώσατε τα δεδοµένα του προγράµµατος.

Η εταιρεία µας αναπτύσσει και βελτιώνει συνεχώς το **TimeTable Lite** ενσωµατώνοντας τεχνικές και χαρακτηριστικά που προσδίδουν στο πρόγραµµα ακόµη µεγαλύτερες δυνατότητες. Μην ξεχνάτε όµως ότι για να σχεδιαστεί ένα σωστό πρόγραµµα είναι απαραίτητες οι δικές σας συµβουλές και παρατηρήσεις. Μη διστάσετε λοιπόν να επικοινωνήσετε µαζί µας για να µας προτείνετε οτιδήποτε θεωρείτε αναγκαίο να συµπεριληφθεί στις µελλοντικές εκδόσεις του **TimeTable Lite**.